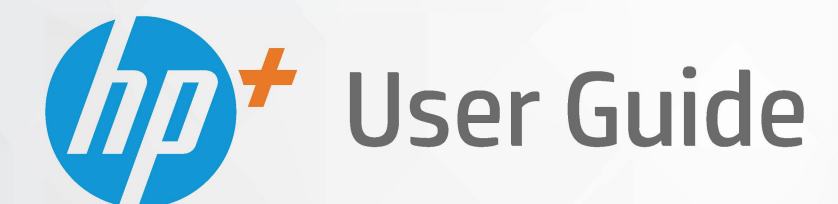

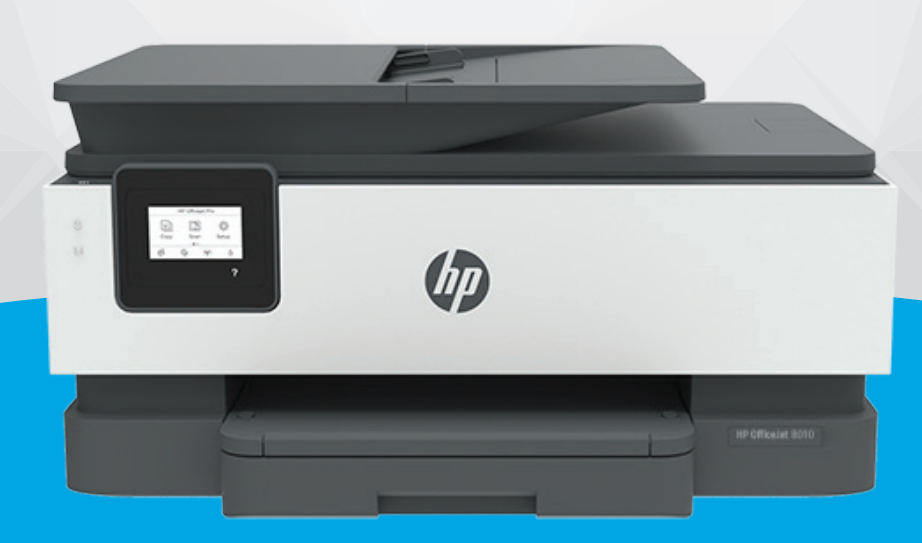

# **HP OfficeJet** 8010e series

#### **Avisos da HP Company**

AS INFORMAÇÕES AQUI CONTIDAS ESTÃO SUJEITAS A ALTERAÇÕES SEM AVISO PRÉVIO.

TODOS OS DIREITOS RESERVADOS. A REPRODUÇÃO, ADAPTAÇÃO OU TRADUÇÃO SEM AUTORIZAÇÃO PRÉVIA POR ESCRITO DA HP É PROIBIDA, EXCETO SOB AS FORMAS PERMITIDAS PELAS LEIS DE DIREITOS AUTORAIS. AS ÚNICAS GARANTIAS DE PRODUTOS E SERVIÇOS HP ESTÃO DEFINIDAS NA DECLARAÇÃO DE GARANTIA EXPRESSA QUE OS ACOMPANHA. NADA AQUI DEVE SER INTERPRETADO COMO CONSTITUIÇÃO DE GARANTIA ADICIONAL. A HP NÃO SE RESPONSABILIZA POR OMISSÕES OU ERROS TÉCNICOS OU EDITORIAIS QUE POSSAM ESTAR AQUI CONTIDOS.

© Copyright 2021 HP Development Company, L.P.

Microsoft and Windows are either registered trademarks or trademarks of Microsoft Corporation in the United States and/or other countries.

Mac, OS X, macOS e AirPrint são marcas comerciais da Apple Inc., registradas nos Estados Unidos e em outros países.

ENERGY STAR e a marca ENERGY STAR são marcas registradas de propriedade da Agência de Proteção Ambiental.dos Estados Unidos.

Android e Chromebook são marcas comerciais da Google LLC.

Amazon e Kindle são marcas comerciais da Amazon.com, Inc. ou de suas afiliadas.

iOS é uma marca comercial ou marca comercial registrada da Cisco nos Estados Unidos e em outros países e é utilizada sob licença.

#### **Informações sobre segurança**

#### A

Sempre obedeça às precauções básicas de segurança ao usar este produto para diminuir o risco de queimaduras ou choques elétricos.

- Leia e compreenda todas as instruções da documentação que acompanham a impressora.
- Observe todas as advertências e instruções indicadas no produto.
- Desconecte este produto da tomada antes de limpá-lo.
- Não instale nem use o produto próximo a água nem o utilize quando você estiver molhado.
- Instale o produto com segurança em uma superfície estável.
- Instale o produto em um local protegido, onde ninguém possa pisar ou tropeçar no fio de alimentação e onde este não seja danificado.
- Caso o produto não funcione normalmente, consulte [Solucionar um problema](#page-88-0).

- Não há nenhum componente interno que possa ser reparado pelo usuário. Os reparos devem ser feitos por técnicos qualificados.

## **Conteúdo**

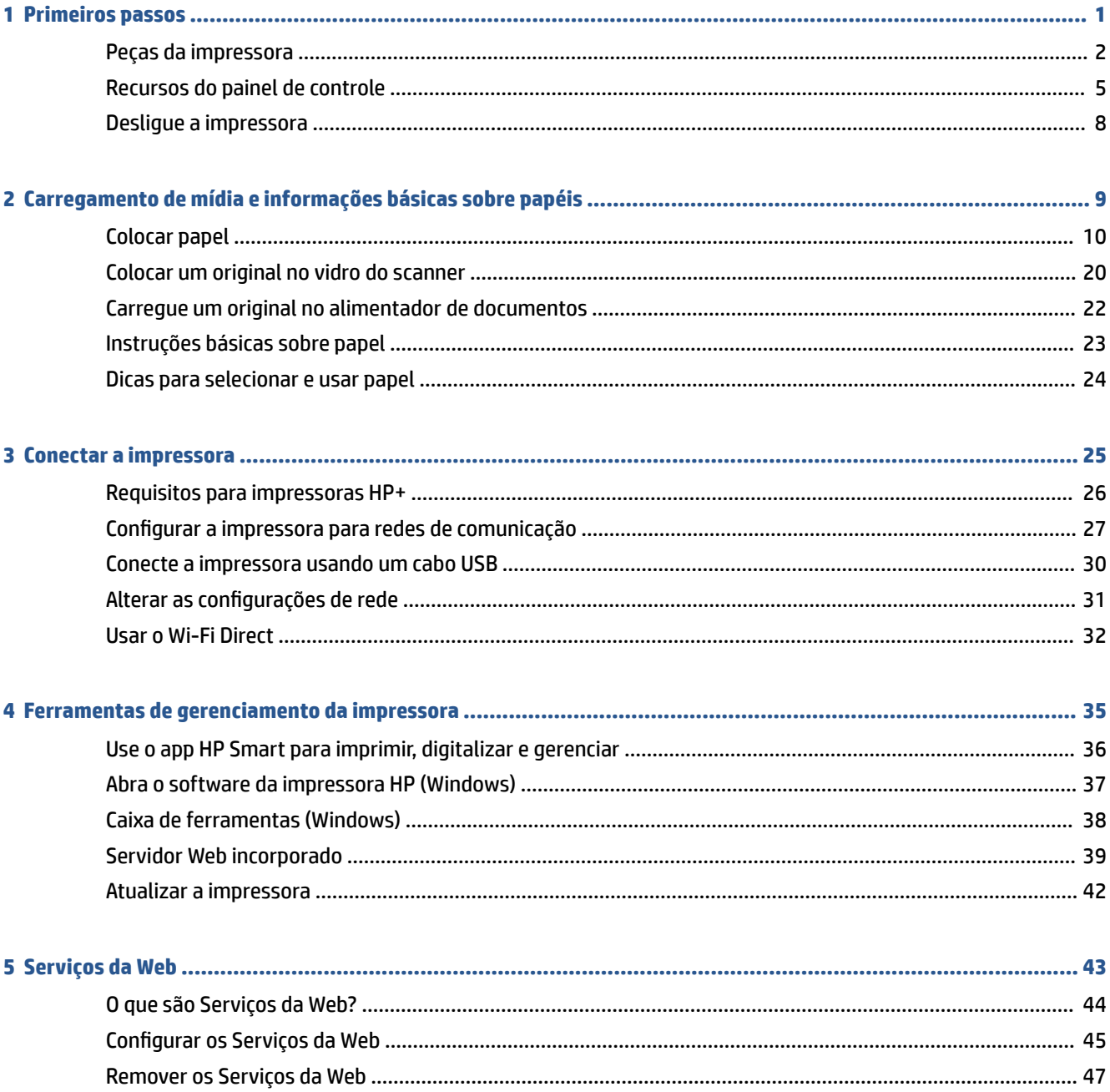

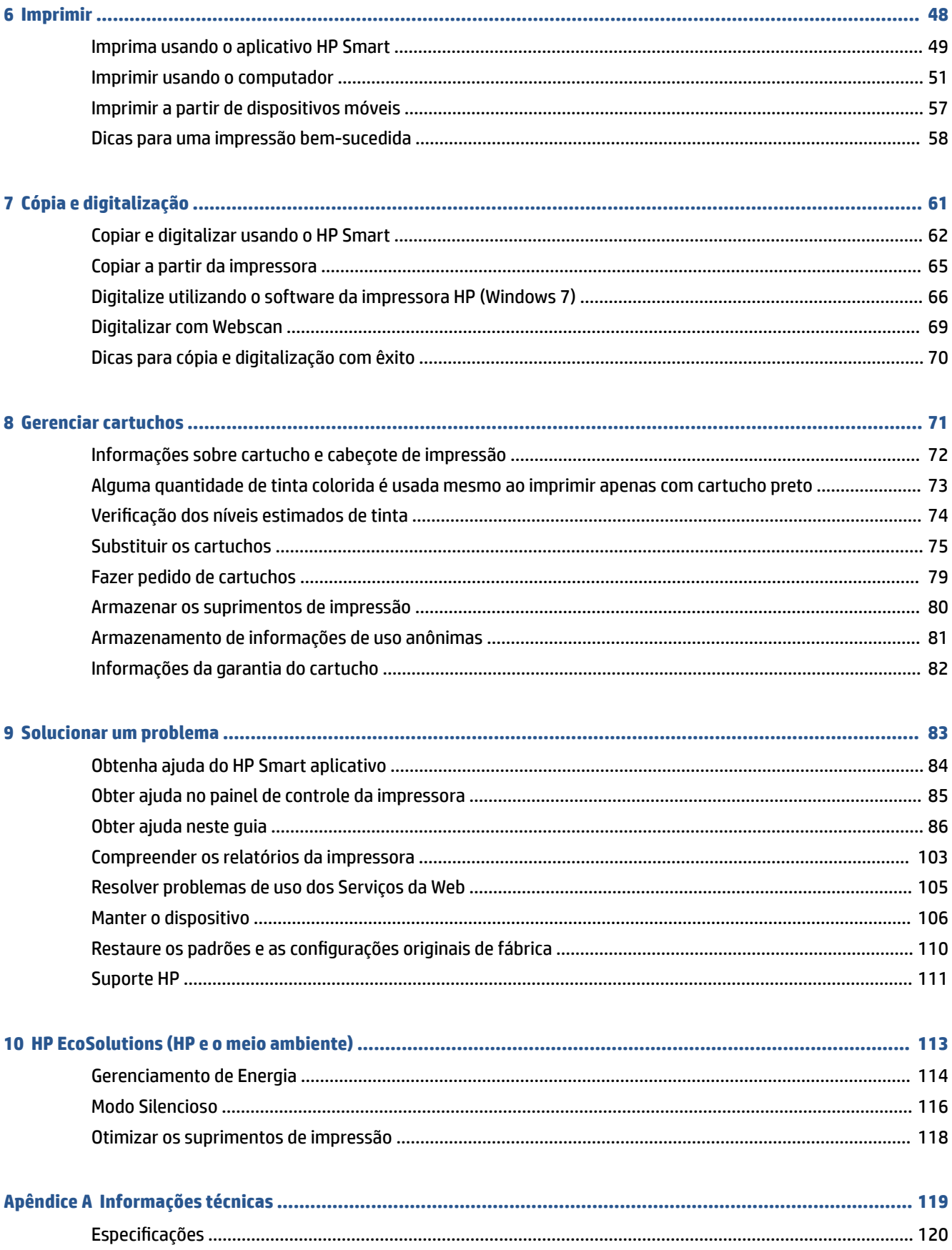

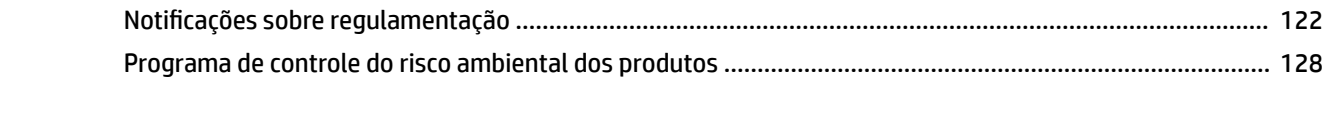

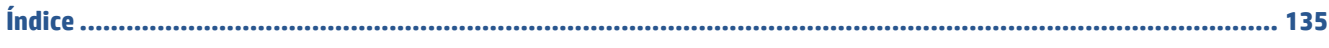

## <span id="page-6-0"></span>**1 Primeiros passos**

Este guia contém detalhes sobre como utilizar a impressora e solucionar problemas.

- [Peças da impressora](#page-7-0)
- [Recursos do painel de controle](#page-10-0)
- [Desligue a impressora](#page-13-0)

## <span id="page-7-0"></span>**Peças da impressora**

- Vista superior e frontal
- [Áreas de suprimentos de impressão](#page-8-0)
- [Vista traseira](#page-9-0)

### **Vista superior e frontal**

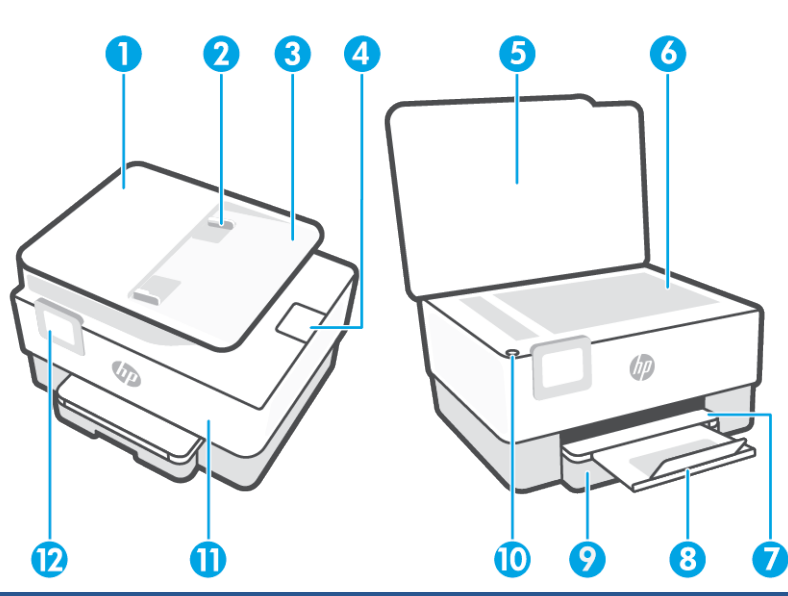

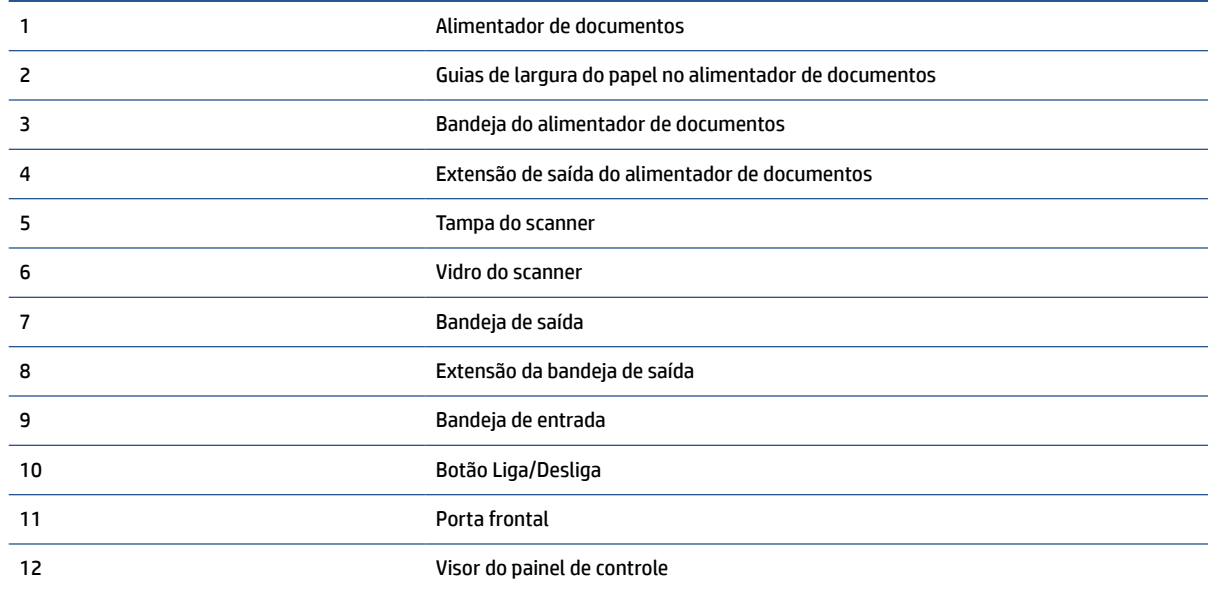

### <span id="page-8-0"></span>**Áreas de suprimentos de impressão**

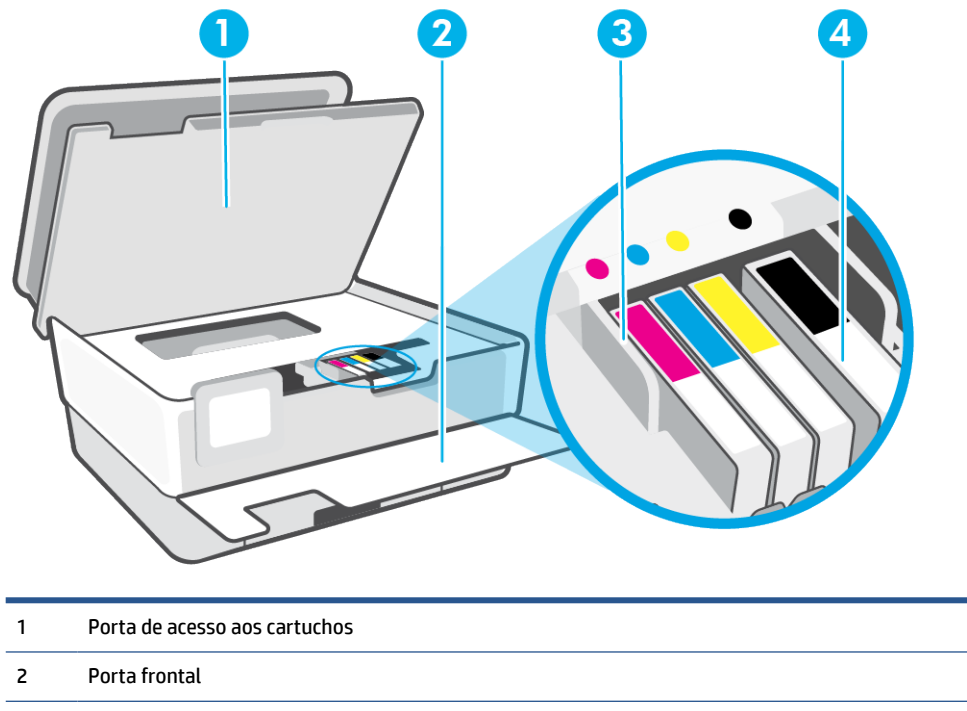

- 3 Cabeçote de impressão
- 4 Cartuchos

**NOTA:** É recomendável manter os cartuchos dentro da impressora, a fim de evitar possíveis problemas na qualidade da impressão ou danos ao cabeçote de impressão. Evite remover suprimentos por períodos longos de tempo. Não desligue a impressora quando estiver faltando algum cartucho.

### <span id="page-9-0"></span>**Vista traseira**

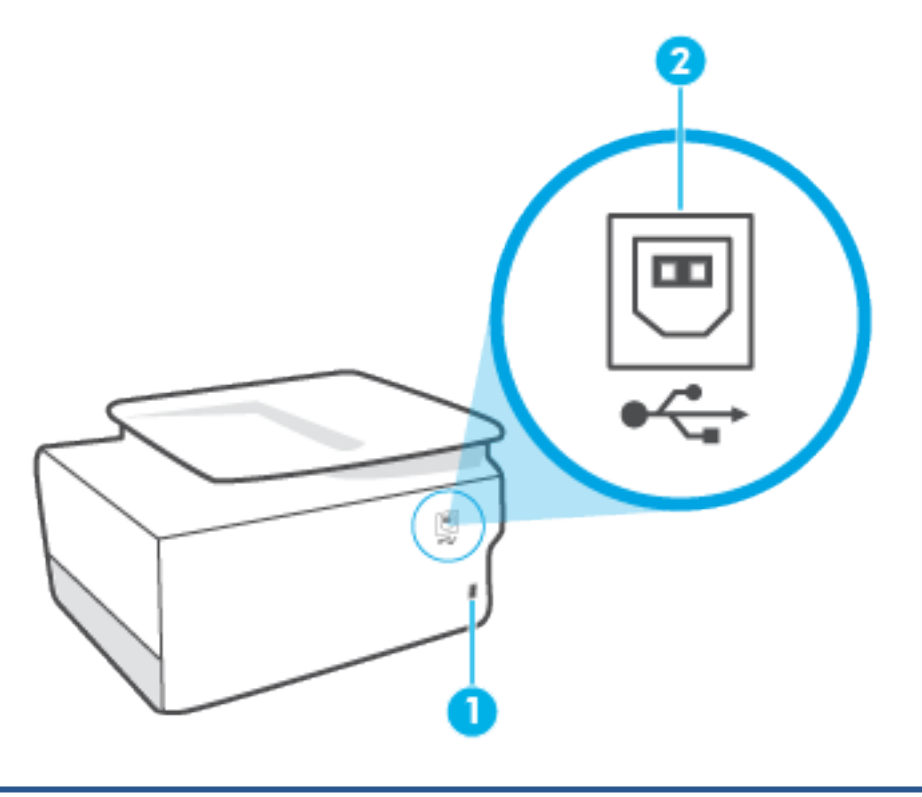

- 1 Entrada de alimentação
- 2 Porta USB traseira

**NOTA:** Uma etiqueta está cobrindo a porta USB nessa impressora. Use o app HP Smart e uma conexão de rede para configurar sua impressora e receber a oferta HP+. Após a configuração, você pode imprimir usando uma conexão de cabo USB, se desejado, mas a impressora também precisa estar conectada à Internet caso tenha ativado o HP+.

## <span id="page-10-0"></span>**Recursos do painel de controle**

- Levante o painel de controle
- Visão geral dos botões e luzes
- [Botões de função](#page-11-0)
- [Ícones da barra de ferramentas](#page-11-0)
- [Alterar as configurações da impressora](#page-12-0)

#### **Levante o painel de controle**

Você pode mover o painel de controle para uso mais fácil.

● Empurre a parte superior do painel de controle para levantá-la.

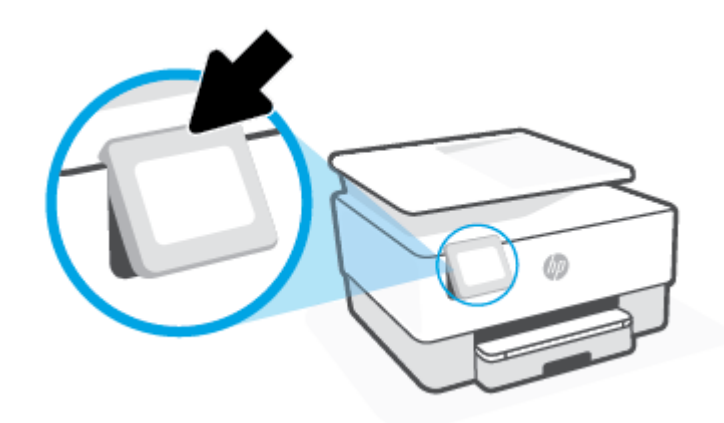

**NOTA:** Retorne o painel de controle à sua posição original empurrando para baixo a parte inferior até ela voltar para o lugar.

### **Visão geral dos botões e luzes**

O diagrama e a tabela relacionada a seguir fornecem uma referência rápida para os recursos do painel de controle da impressora.

<span id="page-11-0"></span>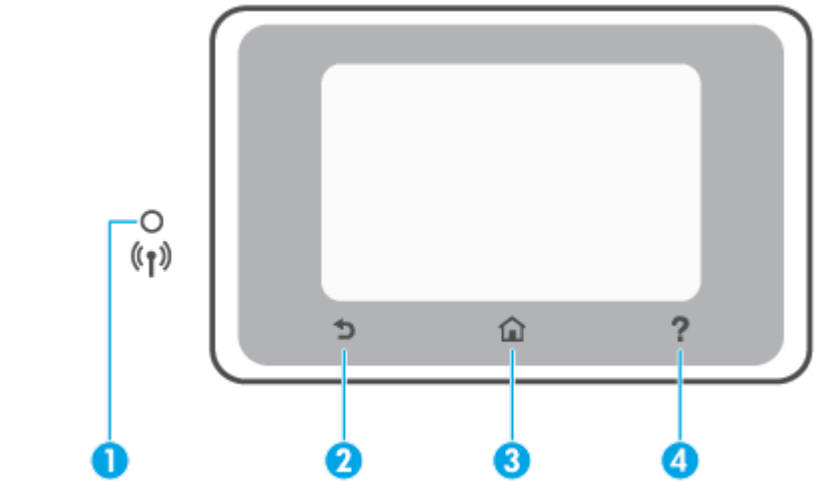

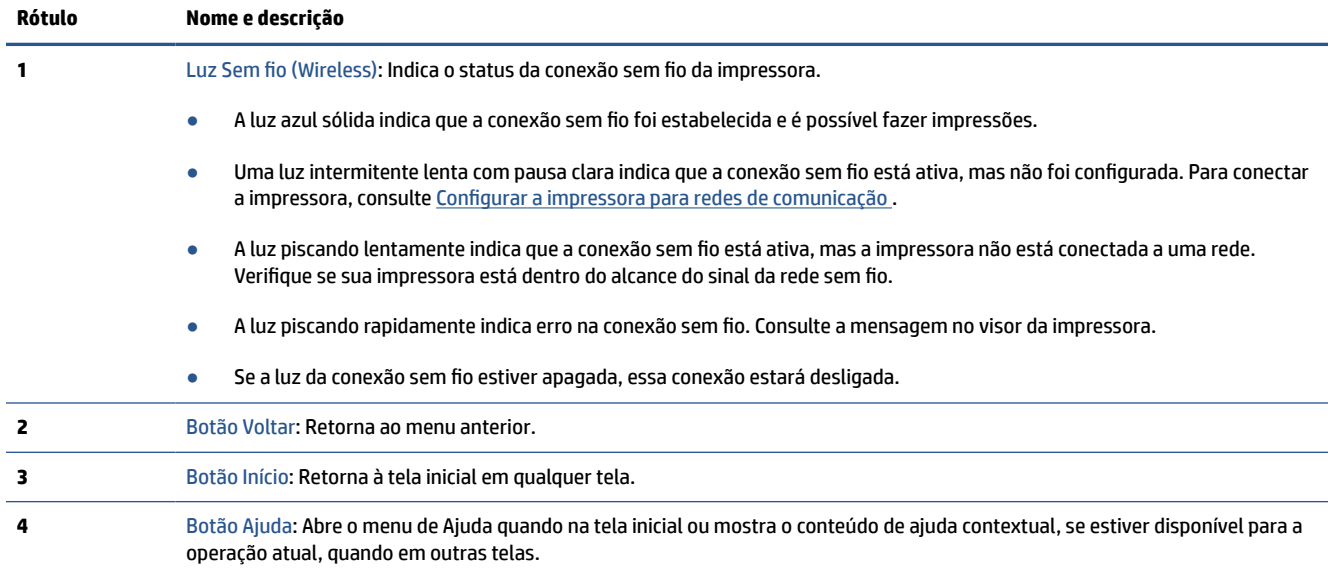

### **Botões de função**

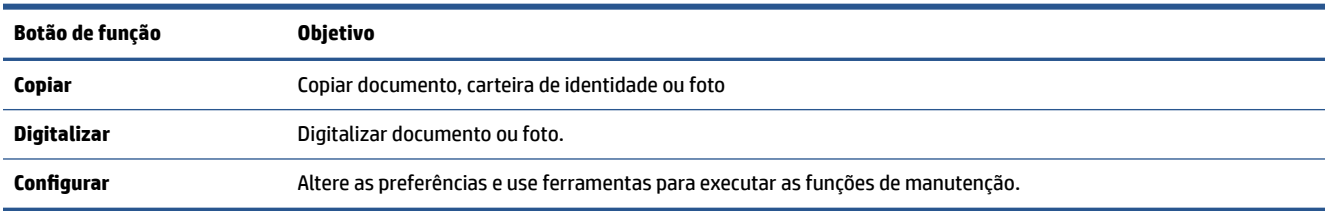

## **Ícones da barra de ferramentas**

A barra de ferramentas do painel de controle da impressora permite acessar os ícones na tela, verificar o status da impressora ou monitorar e gerenciar tarefas de impressora atuais e programadas.

<span id="page-12-0"></span>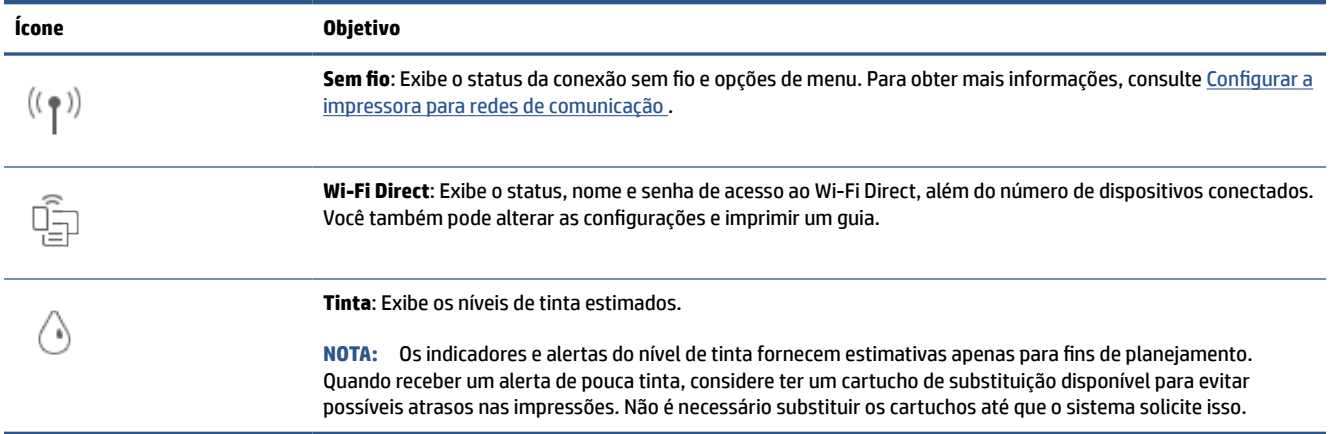

#### **Alterar as configurações da impressora**

Use o painel de controle para alterar as configurações e as funções da impressora, imprimir relatórios ou obter ajuda relacionada à impressora.

**DICA:** Se a impressora estiver conectada a um computador, você poderá também alterar as configurações da impressora usando as ferramentas de gerenciamento da impressora no software.

Para mais informações sobre essas ferramentas, consulte [Ferramentas de gerenciamento da impressora](#page-40-0).

#### **Alterar as configurações de uma função**

A tela Início do painel de controle mostra as funções disponíveis na impressora. Alguns recursos das funções permitem alterar as configurações.

- **1.** Selecione **Copiar** ou **Digitalizar** e depois selecione a opção desejada.
- **2.** Após selecionar uma função, toque em ( **Configurações** ), percorra as configurações disponíveis, tocando, em seguida, na configuração que deseja alterar.
- **3.** Siga as mensagens no visor do painel de controle para alterar as configurações.
	- $\hat{X}$  **DICA:** Toque em  $\hat{I}$  (Início) para voltar à tela Início.

#### **Alterar as configurações da impressora**

Para alterar as configurações da impressora e os relatórios de impressão, utilize as opções disponíveis no menu de **Configuração**.

- **1.** No painel de controle da impressora, toque em  $\{\hat{\otimes}\}$  ( **Configurar** ).
- **2.** Toque nas telas para navegar por elas.
- **3.** Toque nos itens da tela para selecionar telas ou opções.
	- **V DICA:** Toque em *C* (Início) para voltar à tela Início.

## <span id="page-13-0"></span>**Desligue a impressora**

Pressione (1) (botão Liga/Desliga) para desligar a impressora. Antes de desconectar o cabo de alimentação ou desligar o filtro de linha, aguarde até que a luz se apague.

**CUIDADO:** Se você não desligar a impressora corretamente, talvez o carro de impressão não retorne à posição correta, causando problemas nos cartuchos e na qualidade das impressões.

## <span id="page-14-0"></span>**2 Carregamento de mídia e informações básicas sobre papéis**

- [Colocar papel](#page-15-0)
- [Colocar um original no vidro do scanner](#page-25-0)
- [Carregue um original no alimentador de documentos](#page-27-0)
- [Instruções básicas sobre papel](#page-28-0)
- [Dicas para selecionar e usar papel](#page-29-0)

## <span id="page-15-0"></span>**Colocar papel**

#### **Como carregar papel padrão**

- **1.** Puxe a bandeja de entrada.
	- **W NOTA:** Se houver outro papel na bandeja de entrada, remova-o antes de carregar um papel de tipo ou tamanho diferente.

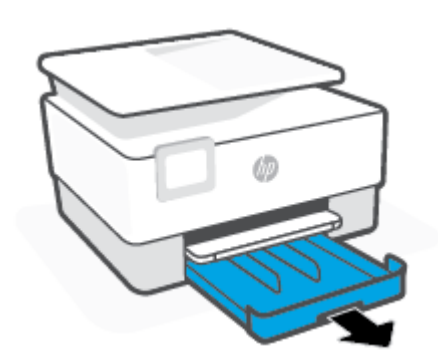

**2.** Deslize as guias de largura do papel até as bordas da bandeja de entrada.

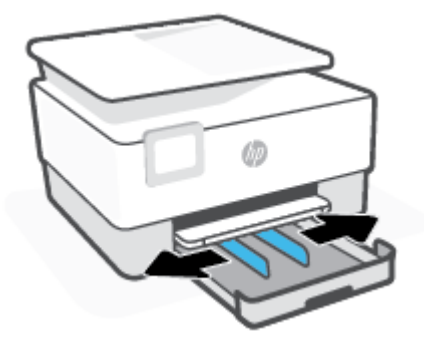

**3.** Insira o papel na orientação retrato e com o lado a ser impresso voltado para baixo.

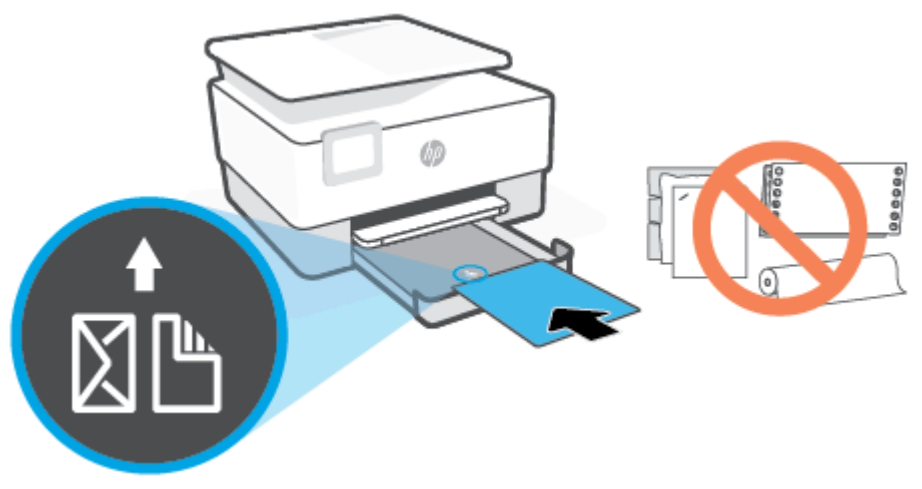

Certifique-se de que a pilha de papel esteja alinhada às linhas apropriadas de tamanho do papel, na frente da bandeja. Além disso, certifique-se de que a pilha de papel não exceda a marcação de altura da pilha na borda esquerda da bandeja.

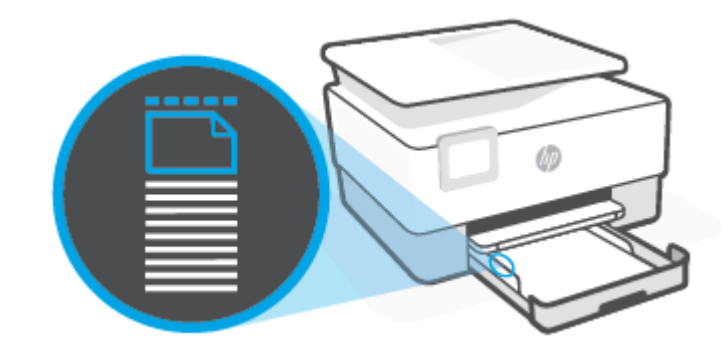

**W** NOTA: Não coloque papel enquanto a impressora estiver imprimindo.

**4.** Ajuste as guias de largura do papel até que elas encostem nas bordas esquerda e direita da pilha de papel.

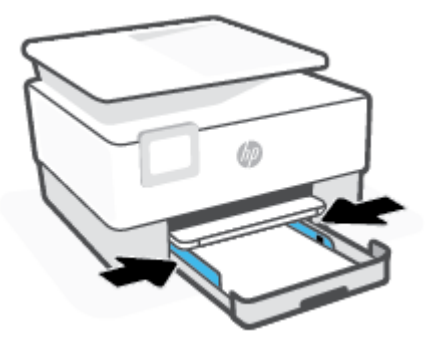

**5.** Reinsira na impressora a bandeja de entrada.

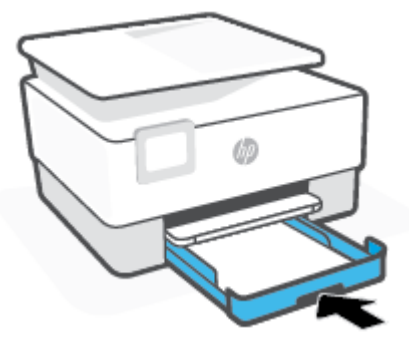

**6.** Puxe a extensão da bandeja de saída conforme mostrado.

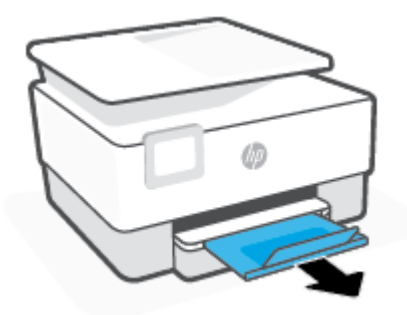

#### **Para colocar papel ofício**

- **1.** Puxe a bandeja de entrada.
- **NOTA:** Se houver outro papel na bandeja de entrada, remova-o antes de carregar um papel de tipo ou tamanho diferente.

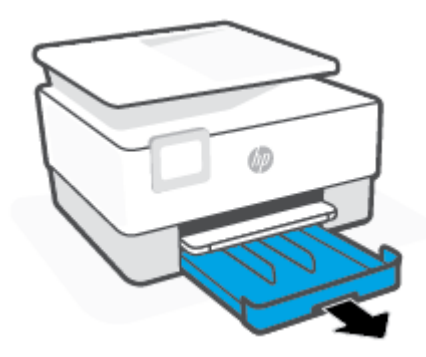

**2.** Deslize as guias de largura do papel até as bordas da bandeja de entrada.

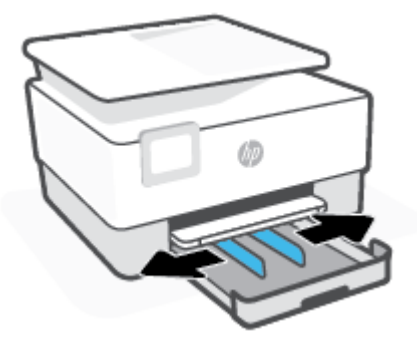

**3.** Pressione o botão próximo à parte frontal esquerda da bandeja para estender a bandeja de entrada.

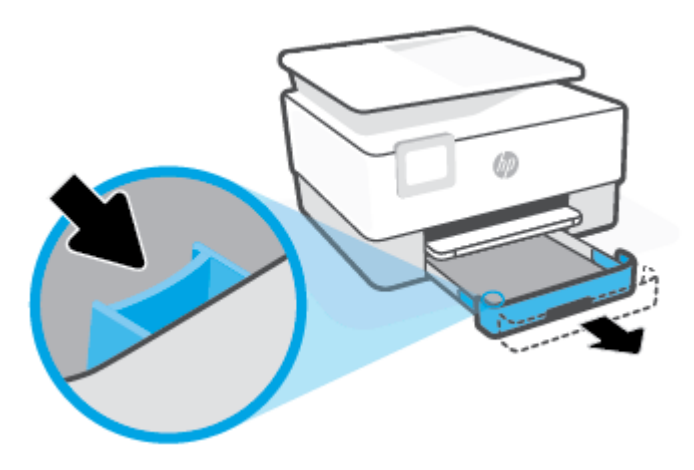

**4.** Insira o papel na orientação retrato e com o lado a ser impresso voltado para baixo.

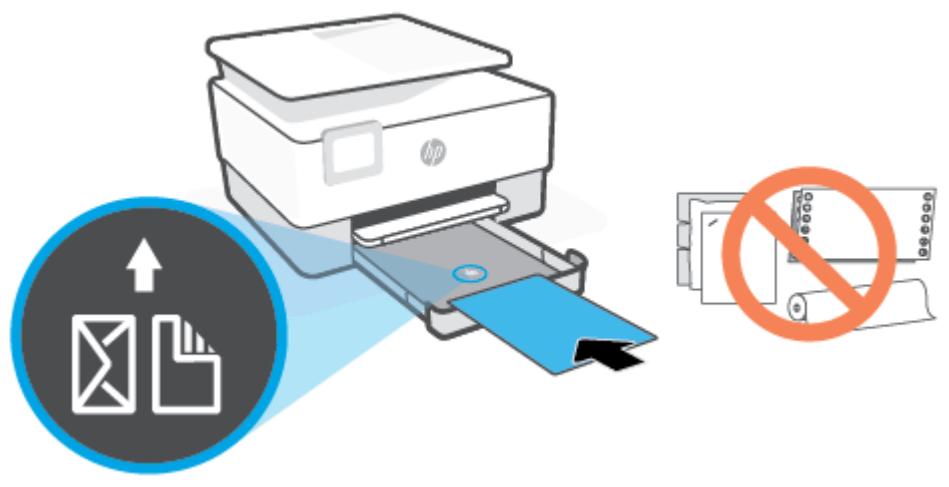

Certifique-se de que a pilha de papel esteja alinhada as linhas apropriadas de tamanho do papel, na frente da bandeja. Além disso, certifique-se de que a pilha de papel não exceda a marcação de altura da pilha na borda esquerda da bandeja.

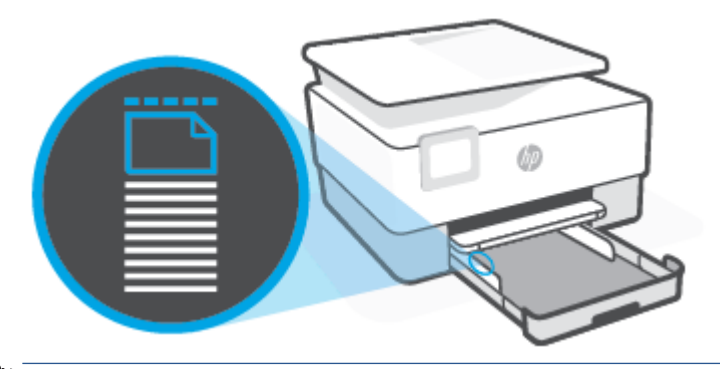

*W* NOTA: Não coloque papel enquanto a impressora estiver imprimindo.

**5.** Ajuste as guias de largura do papel até que elas encostem nas bordas esquerda e direita da pilha de papel.

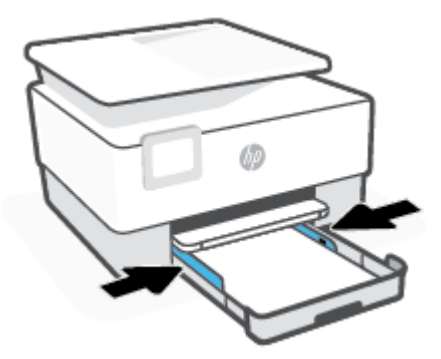

**6.** Reinsira na impressora a bandeja de entrada.

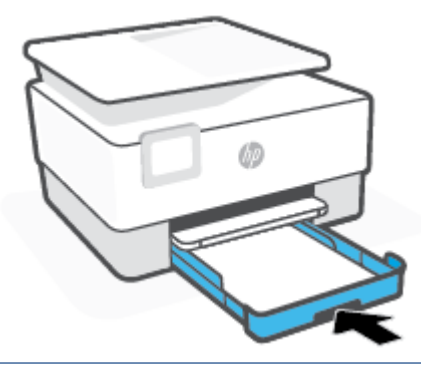

- **NOTA:** Quando a bandeja de entrada é inserida, a extensão dela permanece fora da impressora. Esse é o resultado esperado.
- **7.** Puxe a extensão da bandeja de saída conforme mostrado.

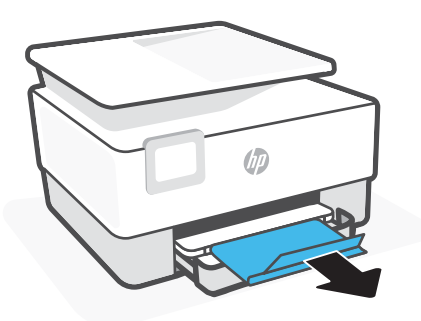

#### **Carregar envelopes**

- **1.** Puxe a bandeja de entrada.
	- **W** NOTA: Se houver outro papel na bandeja de entrada, remova-o antes de carregar um papel de tipo ou tamanho diferente.

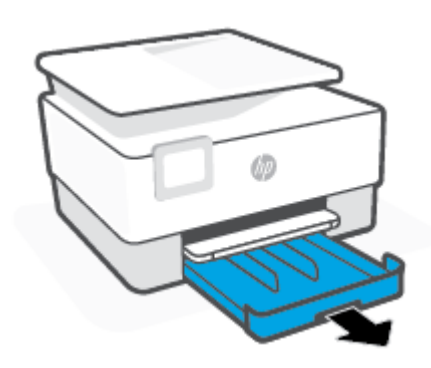

**2.** Deslize as guias de largura do papel até as bordas da bandeja de entrada.

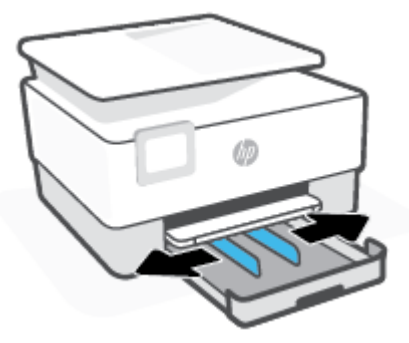

**3.** Insira o envelope na orientação retrato e com o lado a ser impresso voltado para baixo.

Para informações sobre o número máximo de envelopes permitidos na bandeja, consulte [Especificações](#page-125-0) .

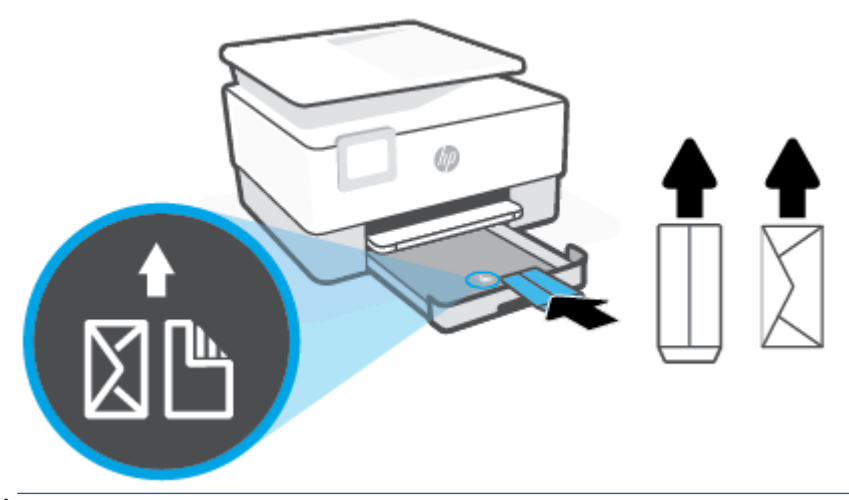

- *W* NOTA: Não coloque papel enquanto a impressora estiver imprimindo.
- **4.** Ajuste as guias de largura do papel até que elas encostem nas bordas esquerda e direita da pilha de envelopes.

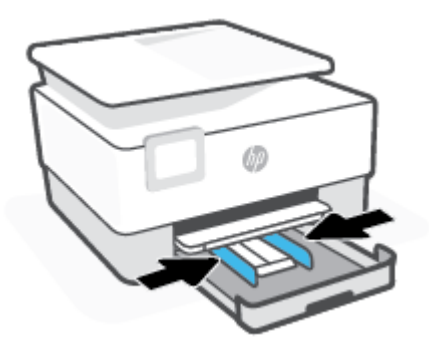

**5.** Reinsira na impressora a bandeja de entrada.

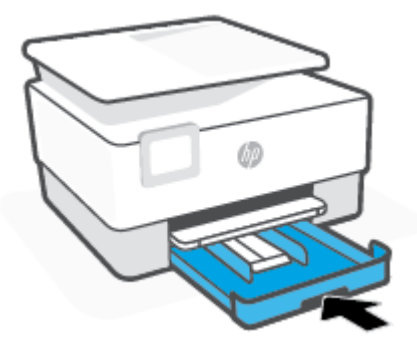

**6.** Puxe a extensão da bandeja de saída conforme mostrado.

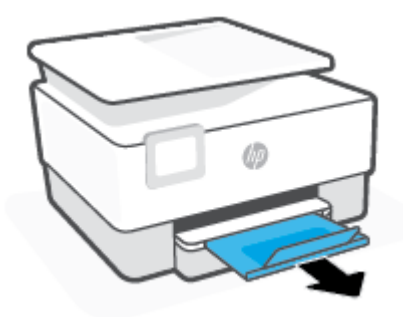

#### **Colocar cartões e papel fotográfico:**

- **1.** Puxe a bandeja de entrada.
	- **TOTA:** Se houver outro papel na bandeja de entrada, remova-o antes de carregar um papel de tipo ou tamanho diferente.

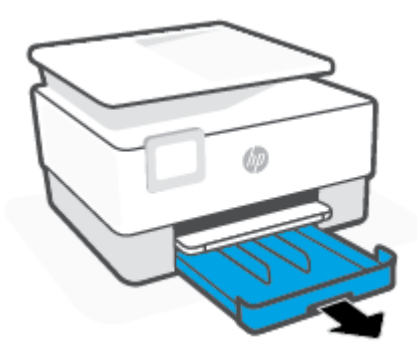

**2.** Deslize as guias de largura do papel até as bordas da bandeja de entrada.

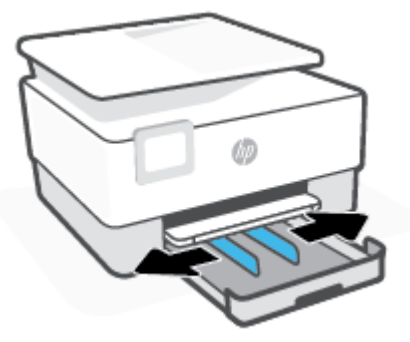

**3.** Insira o papel de cartões ou foto na orientação retrato e com o lado a ser impresso voltado para baixo.

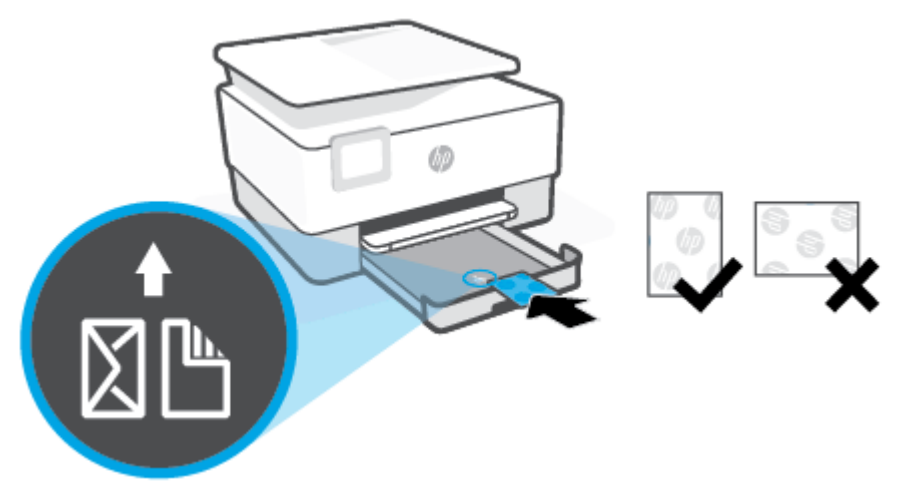

Certifique-se de que a pilha de cartões ou papel fotográfico esteja alinhada com as linhas do tamanho de papel apropriado na frente da bandeja. Além disso, certifique-se de que a pilha de cartões ou papel fotográfico não exceda a marcação de altura da pilha na borda esquerda da bandeja.

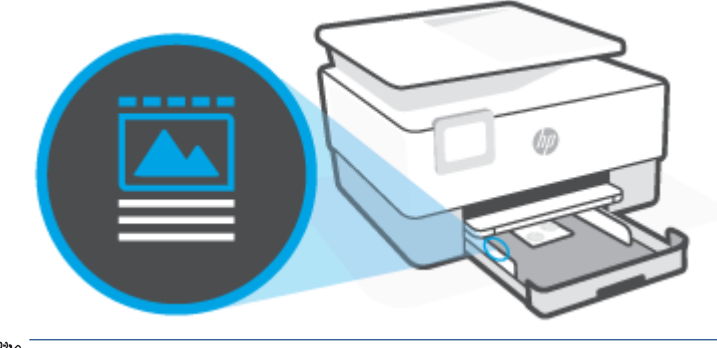

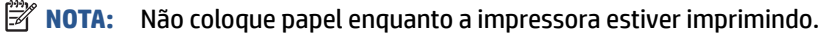

**4.** Ajuste as guias de largura do papel até que elas encostem nas bordas esquerda e direita da pilha de papel.

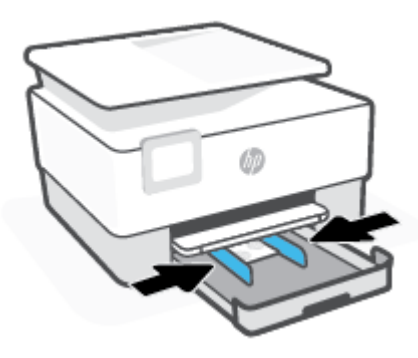

**5.** Reinsira na impressora a bandeja de entrada.

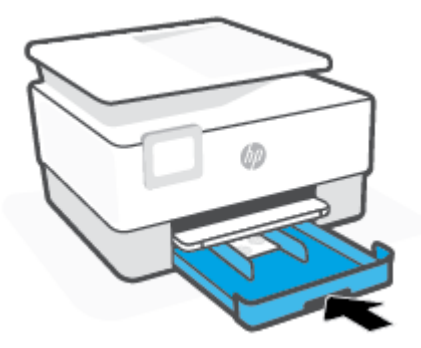

**6.** Puxe a extensão da bandeja de saída conforme mostrado.

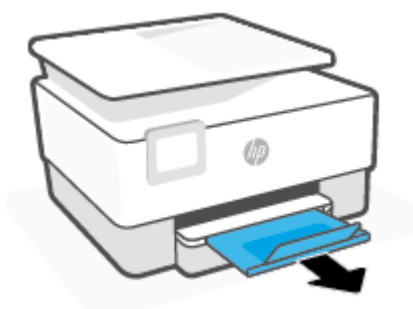

## <span id="page-25-0"></span>**Colocar um original no vidro do scanner**

Você pode copiar ou digitalizar originais carregando-os no vidro do scanner.

**MOTA:** O scanner pode não funcionar corretamente se o vidro e a parte posterior da tampa não estiverem limpos. Para obter mais informações, consulte [Manter o dispositivo.](#page-111-0)

**WAOTA:** Remova todos os originais da bandeja do alimentador de documentos antes de levantar a tampa na impressora.

#### **Para colocar um original no vidro do scanner**

**1.** Levante a tampa do scanner.

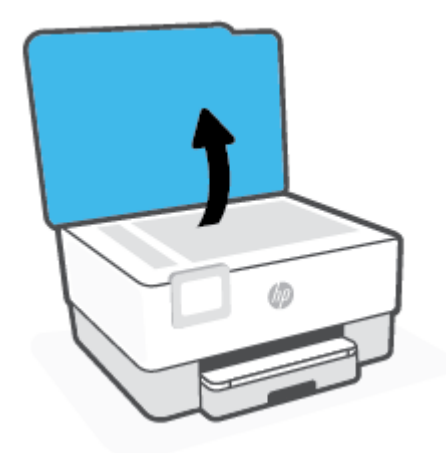

- **2.** Coloque o original com o lado impresso voltado para baixo e alinhe-o à marcação no canto traseiro esquerdo do vidro.
	- ※ **DICA:** Para obter mais ajuda sobre como colocar um original, consulte as guias fixadas junto à margem do vidro do scanner.

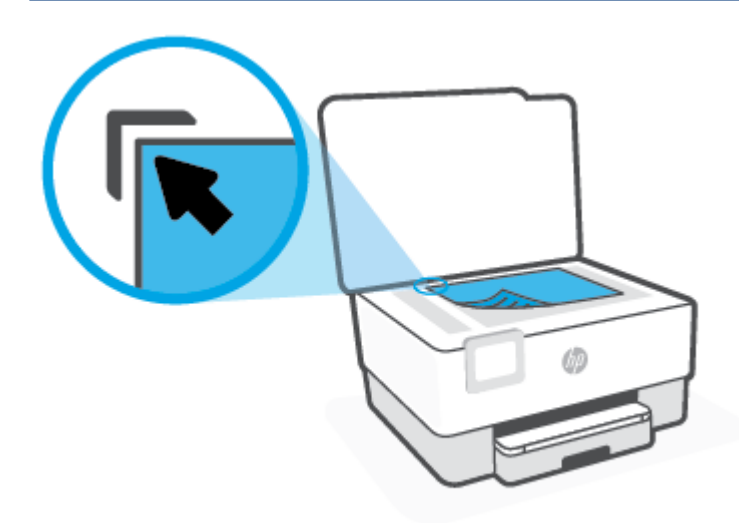

**3.** Feche a tampa.

## <span id="page-27-0"></span>**Carregue um original no alimentador de documentos**

É possível copiar ou digitalizar um documento colocando-o no alimentador de documentos.

**CUIDADO:** Não coloque fotos no alimentador de documentos; isso poderá danificá-las. Utilize somente papel compatível com o alimentados de documentos.

**NOTA:** Alguns recursos, como o recurso de cópia **Ajustar à página** , não funcionam quando você carrega os originais no alimentador de documentos. Para que esses recursos funcionem, coloque os originais no vidro do scanner.

#### **Carregar um original no alimentador de documentos**

- **1.** Coloque o original no alimentador de documentos com o lado impresso voltado para cima.
	- **a.** Se você colocar um original impresso na orientação retrato, coloque as páginas de modo que a borda superior do documento entre primeiro. Se você colocar um original impresso na orientação paisagem, coloque as páginas de modo que a borda esquerda do documento entre primeiro.
	- **b.** Deslize o papel para dentro do alimentador de documentos até ouvir um tom ou ver uma mensagem no painel de controle indicando que as páginas carregadas foram detectadas.
	- **DICA:** Para obter mais ajuda sobre como carregar originais no alimentador de documentos, consulte o diagrama gravado na bandeja do alimentador de documentos.

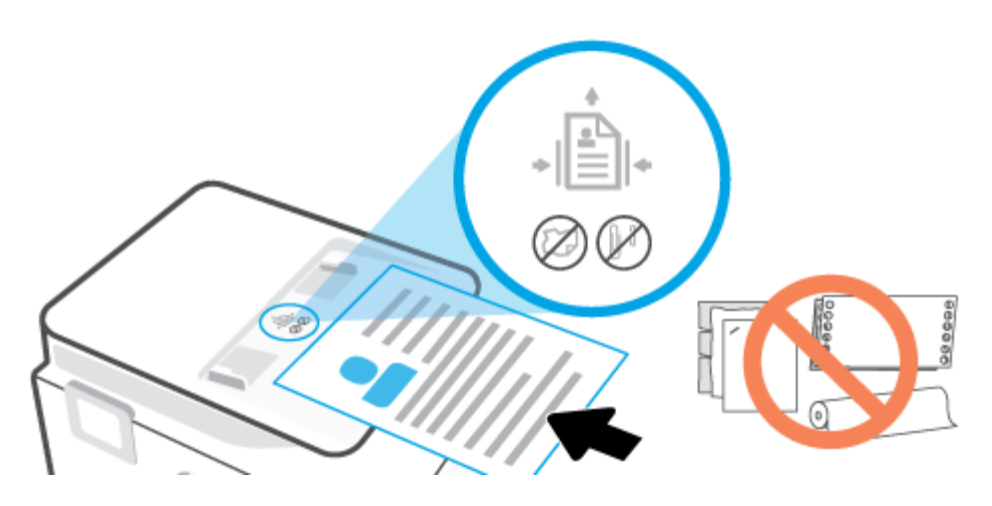

**2.** Deslize as guias de largura do papel para dentro até que elas parem nas bordas esquerda e direita do papel.

## <span id="page-28-0"></span>**Instruções básicas sobre papel**

A impressora foi projetada para funcionar bem com a maioria dos tipos de papel para escritório. É aconselhável testar vários tipos de papel de impressão antes de comprar grandes quantidades. Utilize papel HP para obter a melhor qualidade de impressão. Visite o site da HP em [www.hp.com](http://www.hp.com) para mais informações sobre papel HP.

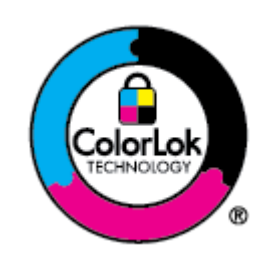

A HP recomenda papéis comuns com o logotipo ColorLok para impressão e cópia diárias de documentos. Todos os papéis com o logotipo ColorLok são testados independentemente para atender a altos padrões de confiabilidade e qualidade de impressão, produzir documentos com cores vivas e nítidas, pretos mais fortes e secar mais rápido do que papéis comuns mais simples. Procure papéis com o logotipo ColorLok em uma variedade de gramaturas e tamanhos, dos grandes fabricantes de papel.

## <span id="page-29-0"></span>**Dicas para selecionar e usar papel**

Para obter os melhores resultados, observe as seguintes diretrizes.

- Carregue somente um tipo e um tamanho de papel ao mesmo tempo na bandeja ou no alimentador de documentos.
- Certifique-se de que o papel esteja colocado corretamente na bandeja de entrada ou no alimentador de documentos.
- Não sobrecarregue a bandeja ou o alimentador de documentos.
- Para evitar congestionamentos, baixa qualidade de impressão e outros problemas de impressão, evite colocar os seguintes papéis na bandeja ou no alimentador de documentos:
	- Formulários multiparte
	- Mídia danificada, enrolada ou enrugada
	- Mídia com recortes ou perfurações
	- Mídia extremamente texturizada, estampada ou que não absorva bem a tinta
	- Mídia muito leve ou que estique facilmente
	- Mídia que contém grampos ou clipes

## <span id="page-30-0"></span>**3 Conectar a impressora**

Sua impressora suporta os seguintes tipos de conexão para impressão: Wi-Fi, Wi-Fi Direct, Ethernet e USB.

Use o software HP Smart e uma conexão de rede para configurar sua impressora e receber a oferta HP+. Após a configuração, você pode imprimir usando uma conexão de cabo USB ou Wi-Fi Direct, se desejado, mas a impressora também precisa estar conectada à Internet caso tenha ativado o HP+.

- [Requisitos para impressoras HP+](#page-31-0)
- [Configurar a impressora para redes de comunicação](#page-32-0)
- [Conecte a impressora usando um cabo USB](#page-35-0)
- [Alterar as configurações de rede](#page-36-0)
- [Usar o Wi-Fi Direct](#page-37-0)

## <span id="page-31-0"></span>**Requisitos para impressoras HP+**

#### **Manter a impressora conectada à Internet**

As impressoras HP+ são dispositivos conectados à nuvem que devem permanecer conectados à Internet para funcionar. A conexão com a Internet permite que a impressora forneça recursos de aplicativos específicos HP + e atualizações de firmware. Durante a configuração, você deve conectar a impressora à Internet por Wi-Fi ou Ethernet. Após a configuração, você pode imprimir usando uma conexão de cabo USB, se desejado, mas a impressora também precisa estar conectada à Internet.

#### **Usar cartuchos originais da HP**

Os cartuchos HP originais são cartuchos fabricados e vendidos pela HP em embalagens oficiais da HP. Se suprimentos não originais da HP ou cartuchos recarregados forem instalados, as impressoras HP+ não funcionarão como esperado.

#### **Ter uma conta HP**

Crie ou faça login em uma conta HP para gerenciar sua impressora.

## <span id="page-32-0"></span>**Configurar a impressora para redes de comunicação**

- Antes de começar
- Conectar usando o aplicativo HP Smart
- [Conectar a impressora à rede sem fio](#page-33-0)
- [Alterar o tipo de conexão](#page-34-0)
- [Testar a conexão sem fio](#page-34-0)
- [Ativar ou desativar os recursos sem fio da impressora](#page-34-0)

**ET NOTA:** Caso encontre problemas com a conexão da impressora, consulte [Problemas de conexão e rede](#page-106-0).

**※ DICA:** Para mais informações sobre como configurar e usar a impressora sem fio, consulte o Centro de impressão sem fio HP ( [www.hp.com/go/wirelessprinting](http://www.hp.com/go/wirelessprinting) ).

#### **Antes de começar**

Verifique o seguinte:

- A rede sem fio está configurada e funcionando corretamente.
- A impressora e os computadores que a usam estão na mesma rede (sub-rede).

Durante a conexão da impressora, o sistema pode solicitar que você insira o nome da rede sem fio (SSID) e uma senha de rede sem fio.

- O nome de rede sem fio é o nome da sua rede sem fio.
- A senha da conexão sem fio evita que outras pessoas se conectem à sua rede sem fio sem permissão. Dependendo do nível de segurança necessária, sua rede sem fio poderá usar a senha WPA ou a chave WEP.

Se você não tiver alterado o nome de rede ou a senha de segurança desde que configurou a sua rede sem fio, você poderá encontrar esses dados na parte traseira ou inferior do roteador sem fio.

Se você não conseguir localizar o nome da rede ou a senha de segurança, ou se você não se lembrar dessas informações, consulte a documentação fornecida com seu computador ou roteador sem fio. Se você ainda não conseguir essas informações, entre em contato com o administrador da rede ou com a pessoa que configurou a rede sem fio.

#### **Conectar usando o aplicativo HP Smart**

#### **Para configurar usando o aplicativo HP Smart**

É possível usar o aplicativo HP Smart para configurar a impressora em sua rede sem fio. O aplicativo HP Smart é compatível com dispositivos iOS, Android, Windows e Mac. Para obter informações sobre o app, consulte [Use](#page-41-0) [o app HP Smart para imprimir, digitalizar e gerenciar.](#page-41-0)

- **1.** Verifique se a impressora e o dispositivo estão ligados e conectados à mesma rede sem fio.
- **2.** Se mais de duas horas se passaram desde que você ligou a impressora pela primeira vez e você não configurou a impressora sem fio, coloque a impressora no modo de configuração de rede, restaurando as configurações de rede da impressora. Para obter informações sobre como restaurar as configurações de rede da impressora, consulte [Restaure os padrões e as configurações originais de fábrica](#page-115-0).

<span id="page-33-0"></span>**3.** Se estiver usando um dispositivo móvel iOS ou Android, verifique se o Bluetooth está ligado.

**NOTA:** 

- O HP Smart usa Bluetooth apenas para a configuração da impressora. Isso torna o processo de configuração mais rápido e fácil em dispositivos móveis iOS e Android.
- A impressão através do Bluetooth não é compatível.
- **4.** Abra o app HP Smart no seu dispositivo.
- **5. <b>iOS/Android**: Na tela inicial do HP Smart, toque no  $+$  (ícone Mais), e selecione a impressora. Se a impressora desejada não estiver na lista, toque em **Adicionar uma nova impressora**.

**Windows**: Na tela inicial do HP Smart, clique ou toque no  $+$  (ícone Mais) e selecione ou adicione uma impressora.

Mac: Na tela inicial do HP Smart, clique no  $+$  (ícone Mais) e selecione a impressora. Se a impressora não estiver na lista, clique em **Impressora** e selecione **Configurar uma nova impressora**.

Siga as instruções na tela do seu dispositivo para adicionar a impressora à sua rede.

#### **Para alterar as configurações sem fio (app HP Smart)**

**1.** Se mais de duas horas se passaram desde que você ligou a impressora pela primeira vez e você não configurou a impressora sem fio, coloque a impressora no modo de configuração de rede restaurando as configurações de rede da impressora.

O modo de instalação dura duas horas. Para obter informações sobre como restaurar as configurações de rede da impressora, consulte [Restaure os padrões e as configurações originais de fábrica](#page-115-0).

**2.** Toque no  $+$  (ícone Mais) na página inicial do HP Smart e selecione a opção para adicionar uma nova impressora.

#### **Conectar a impressora à rede sem fio**

Use o Assistente de Configuração da Rede Sem Fio no visor do painel de controle da impressora para configurar a comunicação sem fio.

**X** NOTA: Antes de prosseguir, confira a lista em [Antes de começar](#page-32-0).

- **1.** No painel de controle da impressora, toque em  $(\psi)$  (Sem fio).
- **2.** Toque em  $\{\hat{\odot}\}$  (**Configurações**).
- **3.** Toque em **Configurações sem fio**.
- **4.** Toque em **Assistente da configuração sem fio** ou **Configuração por Wi-Fi protegida**.
- **5.** Siga as instruções do visor para concluir a configuração.

Se você já estiver usando a impressora com um tipo de conexão diferente, como uma conexão USB, siga as instruções em [Alterar o tipo de conexão](#page-34-0) para configurar a impressora em sua rede sem fio.

#### <span id="page-34-0"></span>**Alterar o tipo de conexão**

Após ter instalado o software da impressora HP e conectado a impressora ao seu computador ou a uma rede, você pode usar o software para alterar o tipo de conexão (por exemplo, de uma conexão USB para uma conexão sem fio).

#### **Mudar de uma conexão USB para uma rede sem fio (Windows)**

Antes de prosseguir, confira a lista em [Antes de começar.](#page-32-0)

- **1.** Abra o software da impressora HP. Para obter mais informações, consulte [Abra o software da](#page-42-0) [impressora HP \(Windows\)](#page-42-0).
- **2.** Clique em **Ferramentas**.
- **3.** Clique em **Configuração de Dispositivo e Software**.
- **4.** Selecione **Converter impressora USB em sem fio**. Siga as instruções na tela.

#### **Para alterar de uma conexão sem fio para uma conexão USB (Windows)**

● Conecte a impressora e o computador usando o cabo USB fornecido. A porta USB encontra-se na parte traseira da impressora. Para ver o local específico, consulte [Vista traseira .](#page-9-0)

#### **Testar a conexão sem fio**

Imprima o relatório de teste da rede sem fio para obter informações sobre a conexão sem fio da impressora. O relatório de teste da rede sem fio contém informações sobre o status da impressora, o endereço de hardware (MAC) e o endereço IP. Se houver um problema com a conexão sem fio ou uma falha na tentativa dessa conexão, o relatório de teste de conexão sem fio também fornecerá informações de diagnóstico. Se a impressora estiver conectada a uma rede, o relatório de teste exibirá detalhes sobre as configurações da rede.

Para imprimir o relatório do teste de rede sem fio

- **1.** Na tela do painel de controle da impressora, toque em  $\langle \cdot, \cdot \rangle$  (Sem fio) e, em seguida, toque em  $\langle \cdot \rangle$ ( **Configurações** ).
- **2.** Toque em **Imprimir relatórios**.
- **3.** Toque em **Relatório de Teste da Rede Sem Fio**.

#### **Ativar ou desativar os recursos sem fio da impressora**

A luz azul de conexão sem fio fica acesa no painel de controle da impressora quando os recursos sem fio da impressora estão ativados.

- **1.** Na tela do painel de controle da impressora, toque em ( $\uparrow$ ) (Sem fio) e, em seguida, toque em  $\oslash$ ( **Configurações** ).
- **2.** Toque no botão de alternância ao lado de **Sem fio** para ativar ou desativar o recurso de conexão sem fio.

## <span id="page-35-0"></span>**Conecte a impressora usando um cabo USB**

#### **NOTA:**

- Não conecte a impressora com um cabo USB ao configurar pela primeira vez. A impressora HP+ não irá funcionar como esperado se o USB for usado para a configuração pela primeira vez.
- Para configurar e usar a impressora, ela sempre deve estar conectada à Internet.

Consulte os requisitos listados em [Requisitos para impressoras HP+](#page-31-0).

- **1.** Se necessário, remova a etiqueta que cobre a porta USB na parte traseira da impressora.
- **2.** Conecte a impressora e o computador usando um cabo USB.
- **3.** Abra o aplicativo HP Smart no seu computador. Consulte [Use o app HP Smart para imprimir, digitalizar e](#page-41-0) [gerenciar.](#page-41-0)
- **4.** Em HP Smart, clique ou toque em  $\Box$  (o ícone de Mais) ou **Adicionar impressora**, em seguida escolha a opção para selecionar ou adicionar uma impressora.

Siga as instruções para adicionar a impressora.

**5.** Quando solicitado, crie uma conta HP e registre a impressora.
# **Alterar as configurações de rede**

No painel de controle da impressora, é possível permitir que você configure e gerencie a conexão sem fio da impressora e execute diversas tarefas de gerenciamento da rede. Isso inclui visualizar e alterar as configurações da rede, restaurar os padrões da rede e ativar ou desativar a função sem fio.

**CUIDADO:** As configurações de rede são fornecidas para a sua conveniência. Entretanto, a menos que seja um usuário avançado, você não deve alterar nenhuma dessas configurações (como velocidade da conexão, configurações IP, gateway padrão e configurações de firewall).

#### **Imprimir configurações de rede**

Siga um destes procedimentos:

- Na tela do painel de controle da impressora, na tela Inicial, toque em ((†)) (Sem fio) para exibir a tela de status da rede. Toque em **Imprimir informações** para imprimir a página de configuração da rede.
- Na tela do painel de controle da impressora, na tela Inicial, toque em ( **Configurar** ), toque em **Ferramentas** e, em seguida, toque em **Relatório de configuração da rede**.

#### **Alterar configurações de IP**

A configuração IP padrão é **Automático**, o que ajusta automaticamente as configurações IP. Se você for um usuário de nível avançado e deseja usar configurações diferentes (como endereço IP, máscara de sub-rede ou gateway padrão), é possível alterá-las manualmente.

☆ **DICA:** Antes de definir um endereço IP manual, é recomendável primeiro conectar a impressora à rede usando o modo Automático. O roteador definirá outras configurações necessárias para a impressora, como máscara de sub-rede, gateway padrão e endereço DNS.

**CUIDADO:** Seja cuidadoso ao atribuir manualmente um endereço IP. Se você inserir um endereço IP inválido durante a instalação, os componentes da sua rede não poderão se conectar ao dispositivo.

- **1.** Na tela do painel de controle da impressora, toque em ( $\uparrow$ ) (Sem fio) e, em seguida, toque em  $\lessapprox$ ( **Configurações** ).
- **2.** Toque em **Configurações avançadas**.
- **3.** Toque em **Configurações de IP**.

Aparecerá uma mensagem avisando que alterar o endereço IP irá remover a impressora da rede.

- **4.** Toque em **OK** para continuar.
- **5. Automático** é selecionado por padrão. Para alterar as configurações manualmente, toque em **Manual** e insira as informações apropriadas para as configurações a seguir:
	- **Endereço IP**
	- **Máscara de sub-rede**
	- **Gateway padrão**
	- **Endereço DNS**
- **6.** Insira as alterações e toque em **Aplicar**.

# **Usar o Wi-Fi Direct**

Com o HP Wi-Fi Direct, é possível imprimir por conexão sem fio de qualquer computador, smartphone, tablet ou dispositivo com conexão sem fio, sem conectá-los à rede sem fio existente.

#### **Orientações para uso do Wi-Fi Direct**

- Certifique-se de que seu computador ou dispositivo móvel tenha os softwares necessários.
	- Se estiver usando um computador, certifique-se de que tenha instalado o software da impressora HP.

Caso você não tenha instalado o software da impressora HP no computador, conecte-se ao Wi-Fi Direct primeiro e depois instale o software da impressora. Selecione **Sem fio** quando for solicitado o tipo de conexão pelo software da impressora.

- Se estiver usando um dispositivo móvel, certifique-se de que tenha instalado um aplicativo de impressão compatível. Para obter mais informações sobre impressão móvel, visite [www.hp.com/](http://www.hp.com/global/us/en/eprint/mobile_printing_apps.html) [global/us/en/eprint/mobile\\_printing\\_apps.html.](http://www.hp.com/global/us/en/eprint/mobile_printing_apps.html)
- Verifique se o Wi-Fi Direct da impressora está ativado.
- Até cinco computadores e dispositivos móveis podem usar a mesma conexão Wi-Fi Direct.
- O Wi-Fi Direct pode ser usado também enquanto a impressora está conectada a um computador que esteja usando cabo USB ou a uma rede com conexão sem fio.
- O Wi-Fi Direct não pode ser usado para conectar um computador, dispositivo móvel ou impressora à internet.

#### **Para ligar o Wi-Fi Direct**

- 1. Na tela do painel de controle da impressora, na tela Inicial, toque em  $\mathbb{Q}_p$  (Wi-Fi Direct).
- **2.** Toque em  $\{\hat{\otimes}\}$  ( **Configurações** ).
- **3.** Se a tela mostrar que o Wi-Fi Direct está **Desligado** , toque no botão de alternância ao lado de **Wi-Fi Direct** para ativá-lo.
- **<sup>2</sup>/<sub>2</sub>** DICA: Você também pode ligar o Wi-Fi Direct no EWS. Para obter mais informações sobre o uso do EWS, consulte [Servidor Web incorporado](#page-44-0) .

#### **Para alterar o método de conexão**

- 1. Na tela do painel de controle da impressora, na tela Inicial, toque em  $\Phi$  (Wi-Fi Direct).
- **2.** Toque em ( **Configurações** ).
- **3.** Toque em **Método de conexão** e depois selecione **Automático** ou **Manual**.
	- Se **Automático** tiver sido selecionado durante a configuração do Wi-Fi Direct na impressora, o dispositivo móvel se conectará automaticamente à impressora.
	- Se **Manual** tiver sido selecionado durante a configuração de Wi-Fi Direct na impressora, confirme a conexão no visor da impressora ou insira o PIN da impressora no dispositivo móvel. O PIN é fornecido pela impressora quando é feita uma tentativa de conexão.

#### **Para imprimir usando um dispositivo móvel habilitado para conexão sem fio que suporte Wi-Fi Direct**

Verifique se você instalou a versão mais recente do plugin do Serviço de Impressão HP, no seu dispositivo móvel. Você pode baixar esse plugin na loja de aplicativos Google Play.

- **1.** Verifique se você já ligou o Wi-Fi Direct na impressora.
- **2.** Ative o Wi-Fi Direct no seu dispositivo móvel. Para obter mais informações, consulte a documentação que acompanha o dispositivo móvel.
- **3.** No seu dispositivo móvel, selecione um documento, em um aplicativo capaz de imprimir, e selecione a opção para imprimir o documento.

É exibida uma lista de impressoras disponíveis.

- **4.** Na lista de impressoras disponíveis, escolha o nome do Wi-Fi Direct mostrado, como **DIRECT-\*\*-HP OfficeJet 8010** (em que \*\* são caracteres únicos para identificar sua impressora) e siga as instruções na tela, tanto na impressora quanto no dispositivo móvel.
- **5.** Imprima o documento.

#### **Para imprimir usando um dispositivo móvel habilitado para conexão sem fio que não suporte Wi-Fi Direct**

Verifique se instalou um aplicativo de impressão compatível no seu dispositivo móvel. Para obter mais informações, visite [www.hp.com/global/us/en/eprint/mobile\\_printing\\_apps.html](http://www.hp.com/global/us/en/eprint/mobile_printing_apps.html)

- **1.** Verifique se você já ligou o Wi-Fi Direct na impressora.
- **2.** Ative a conexão Wi-Fi em seu dispositivo móvel. Para mais informações, consulte a documentação que acompanha o dispositivo móvel.
- **X** NOTA: Se seu dispositivo móvel não for compatível com Wi-Fi, você não poderá usar o Wi-Fi Direct.
- **3.** No dispositivo móvel, conecte-se a uma nova rede. Siga o procedimento normal usado para conectar-se a uma nova rede sem fio ou hotspot. Escolha o nome do Wi-Fi Direct na lista de redes sem fio exibidas, como **DIRECT-\*\*-HP OfficeJet 8010** (em que \*\* são os caracteres exclusivos de identificação de sua impressora).

Insira a senha do Wi-Fi Direct, quando solicitado.

**4.** Imprima o documento.

#### **Imprimir usando um computador habilitado para conexão sem fio (Windows)**

- **1.** Verifique se você já ligou o Wi-Fi Direct na impressora.
- **2.** Ligue a conexão Wi-Fi do computador. Para mais informações, consulte a documentação que acompanha o computador.

**WARE:** Se o computador não for compatível com Wi-Fi, você não poderá usar o Wi-Fi Direct.

**3.** No computador, conecte-se a uma nova rede. Siga o procedimento normal usado para conectar-se a uma nova rede sem fio ou hotspot. Escolha o nome do Wi-Fi Direct na lista de redes sem fio exibidas, como **DIRECT-\*\*-HP OfficeJet 8010** (em que \*\* são os caracteres exclusivos de identificação de sua impressora).

Insira a senha do Wi-Fi Direct, quando solicitado.

- **4.** Avance para a etapa 5 se a impressora tiver sido instalada e conectada ao computador por uma rede sem fio. Se a impressora tiver sido instalada e conectada ao seu computador por cabo USB, siga as instruções abaixo para instalar o software da impressora usando a conexão deWi-Fi Direct.
	- **a.** Abra o software da impressora HP. Para obter mais informações, consulte [Abra o software da](#page-42-0) [impressora HP \(Windows\)](#page-42-0).
	- **b.** Clique em **Ferramentas**.
	- **c.** Clique em **Configuração do Dispositivo e Software** e então selecione **Conectar um novo dispositivo**.
	- **WE NOTA:** Se você já tiver instalado a impressora através de USB e quiser converter para Wi-Fi Direct, não selecione a opção **Converter impressora conectada com USB para sem fio**.
	- **d.** Quando a tela **Opções de conexão** for exibida no software, selecione **Sem fio**.
	- **e.** Selecione a impressora HP na lista de impressoras detectadas.
	- **f.** Siga as instruções na tela.
- **5.** Imprima o documento.

# <span id="page-40-0"></span>**4 Ferramentas de gerenciamento da impressora**

Esta seção contém os seguintes tópicos:

- [Use o app HP Smart para imprimir, digitalizar e gerenciar](#page-41-0)
- [Abra o software da impressora HP \(Windows\)](#page-42-0)
- [Caixa de ferramentas \(Windows\)](#page-43-0)
- [Servidor Web incorporado](#page-44-0)
- [Atualizar a impressora](#page-47-0)

## <span id="page-41-0"></span>**Use o app HP Smart para imprimir, digitalizar e gerenciar**

O app HP Smart pode ajudá-lo a realizar muitas tarefas de impressão diferentes, incluindo as seguintes:

- Configure e conecte sua impressora.
- Imprima e digitalize documentos e fotos.
- Compartilhe documentos por e-mail ou outros aplicativos.
- Gerencie as configurações da impressora e verifique o status dela, imprima relatórios e solicite suprimentos.

HP Smart é compatível com dispositivos móveis e computadores que executam iOS, Android, Windows 10 e macOS 10.13 e posterior.

**MOTA:** O app HP Smart está disponível apenas em alguns idiomas. Alguns recursos estão disponíveis apenas em impressoras ou modelos específicos. HP Smart não é compatível com todos os formatos de arquivos. Consulte Obtenha mais informações sobre o HP Smart.

#### **Como instalar HP Smart e abrir o aplicativo**

Conclua as etapas a seguir para instalar e abrir HP Smart, conecte sua impressora e comece a usar o aplicativo.

**1.** Acesse [123.hp.com](https://123.hp.com/) para baixar e instalar o HP Smart no seu dispositivo.

**NOTA:** 

- **Dispositivos iOS, Android, Windows 10 e macOS:** Você também pode baixar HP Smart das respectivas lojas de aplicativos para seu dispositivo.
- **Windows 7:** Você pode baixar o software da impressora HP em [123.hp.com](https://123.hp.com/) , instalar o software e conectar a impressora sem fio usando o software.
- **2.** Abra HP Smart após a instalação.
	- **iOS/Android:** No desktop do dispositivo móvel ou no menu do app, toque em HP Smart.
	- **Windows 10:** No desktop do computador, clique em **Iniciar** e selecione **HP Smart** na lista de apps.
	- **macOS:** No menu Launchpad, selecione HP Smart.
- **3.** Conecte sua impressora sem fio usando HP Smart. Consulte [Conectar usando o aplicativo HP Smart](#page-32-0).
- **4.** Quando solicitado, crie uma conta HP e registre a impressora.

#### **Obtenha mais informações sobre o HP Smart**

Para saber como se conectar, imprimir e digitalizar usando o HP Smart, acesse o site da Web para seu dispositivo:

- **iOS/Android**: [www.hp.com/go/hpsmart-help](http://www.hp.com/go/hpsmart-help/)
- **Windows 10**: [www.hp.com/go/hpsmartwin-help](http://www.hp.com/go/hpsmartwin-help/)
- **macOS**: [www.hp.com/go/hpsmartmac-help](https://www.hp.com/go/hpsmartmac-help/)

# <span id="page-42-0"></span>**Abra o software da impressora HP (Windows)**

Após instalar o software da impressora HP, de acordo com seu sistema operacional, faça o seguinte:

- **Windows 10**: Na área de trabalho do computador, clique em **Iniciar**, selecione **HP** na lista de aplicativos e selecione o ícone com o nome da impressora.
- **Windows 8.1**: Clique na seta para baixo no canto esquerdo inferior da tela inicial e selecione o nome da impressora.
- **Windows 8**: Clique com o botão direito em uma área vazia da tela inicial, clique em **Todos os Aplicativos**  na barra de aplicativos e então selecione o nome da impressora.
- **Windows 7**: Na área de trabalho do computador, clique em **Iniciar**, selecione **Todos os Programas**, clique em **HP**, clique na pasta da impressora e selecione o ícone com o nome da impressora.

**W** NOTA: Se você não instalou o software da impressora HP, visite [123.hp.com](http://123.hp.com) para baixar e instalar o software necessário.

# <span id="page-43-0"></span>**Caixa de ferramentas (Windows)**

A Caixa de ferramentas fornece informações sobre a impressora.

#### **Abrir a Caixa de ferramentas**

- **1.** Abra o software da impressora HP. Para obter mais informações, consulte [Abra o software da](#page-42-0) [impressora HP \(Windows\).](#page-42-0)
- **2.** Clique em **Impressão e digitalização** .
- **3.** Clique em **Manter a impressora**.

# <span id="page-44-0"></span>**Servidor Web incorporado**

Quando a impressora é conectada a uma rede, é possível utilizar o servidor da web incorporado (EWS) para exibir informações sobre status, alterar configurações e gerenciar o dispositivo pelo computador.

**MOTA:** Para exibir ou alterar algumas configurações, será necessária uma senha.

**NOTA:** Você pode abrir e usar o Servidor da Web Incorporado sem estar conectado à Internet. Entretanto, alguns recursos não estarão disponíveis.

- Sobre cookies
- Abrir o servidor Web incorporado
- Não é possível abrir o servidor Web incorporado

### **Sobre cookies**

O servidor da Web incorporado (EWS) coloca arquivos de texto muito pequenos (cookies) no disco rígido durante a navegação. Esses arquivos permitem que o EWS reconheça o computador na próxima vez que for visitado. Por exemplo, se você tiver configurado o idioma do EWS, um cookie lembrará que idioma foi selecionado para que, na próxima vez em que você abrir o EWS, as páginas sejam exibidas nesse idioma. Alguns cookies (como os que armazenam preferências específicas do cliente) são armazenados no computador até que sejam apagados manualmente.

Você pode configurar o navegador para aceitar todos os cookies ou configurá-lo para alertar você toda vez que um cookie é oferecido, o que permite definir os cookies que serão aceitos ou recusados. O navegador também pode ser usado para remover cookies indesejados.

Dependendo da impressora, se os cookies forem desativados, um ou mais dos seguintes recursos também será desativado:

- Uso de alguns assistentes de configuração
- Lembrar a configuração de idioma do navegador EWS
- Personalizar a página Início do EWS

Para obter informações sobre como gerenciar as configurações de privacidade e de cookie e sobre como excluir cookies, consulte a documentação disponível no navegador da Web que você utiliza.

### **Abrir o servidor Web incorporado**

Você pode acessar o servidor web incorporado pela rede ou pelo Wi-Fi Direct.

#### **Abrir o servidor da web incorporado através da rede**

- **1.** Descubra o endereço IP ou nome de host da impressora tocando em  $(\cdot | \cdot)$  (Sem fio) ou imprimindo uma página de configuração da rede.
	- **NOTA:** A impressora deve estar em rede e ter um endereço IP.
- **2.** Em um navegador da Web suportado em seu computador, digite o endereço IP ou nome do host atribuído à impressora.

Por exemplo, se o endereço IP for 123.123.123.123, digite o seguinte endereço no navegador da Web: http://123.123.123.123.

#### <span id="page-45-0"></span>**Abrir o servidor da web incorporado através do Wi-Fi Direct**

- **1.** Na tela do painel de controle da impressora, na tela Inicial, toque em  $\Phi$  (Wi-Fi Direct).
- **2.** Toque em ( **Configurações** ).
- **3.** Se a tela mostrar que o Wi-Fi Direct está **Desligado** , toque no botão de alternância ao lado de **Wi-Fi Direct** para ativá-lo.
- **4.** No computador sem fio, ative a conexão sem fio, procure o nome de Wi-Fi Direct e se conecte a ele, por exemplo: **DIRECT-\*\*-HP OfficeJet 8010** (onde \*\* são os caracteres exclusivos de identificação de sua impressora).

Insira a senha do Wi-Fi Direct, quando solicitado.

**5.** Em um navegador suportado em seu computador, digite o endereço a seguir: http:// 192.168.223.1.

### **Não é possível abrir o servidor Web incorporado**

#### **Verifique a configuração da rede**

- Verifique se você não está utilizando um cabo telefônico ou um cabo cruzado para conectar o dispositivo à rede.
- Verifique se o cabo de rede está conectado firmemente ao dispositivo.
- Verifique se o hub, o switch ou o roteador da rede estão ativos e funcionando corretamente.

#### **Verifique o computador**

● Certifique-se de que o computador utilizado está conectado à mesma rede que a impressora.

#### **Verificar o navegador da Web**

- Verifique se o navegador da Web atende aos requisitos mínimos de sistema.
- Caso o seu navegador use alguma configuração proxy para conexão com a Internet, tente desativar essas configurações. Para mais informações, consulte a documentação que acompanha o navegador.
- Verifique se JavaScript e cookies estão habilitados no navegador. Para mais informações, consulte a documentação que acompanha o navegador.

#### **Verificar o endereço IP da impressora**

Certifique-se que o endereço IP da impressora está correto.

Para descobrir o endereço de IP da impressora, na tela do painel de controle da impressora, na tela Inicial, toque em  $(r)$  (Sem fio).

Para obter o endereço IP da impressora imprimindo uma página de configuração da rede, na tela do painel de controle da impressora, na tela Inicial, toque em ( **Configurar** ), toque em **Ferramentas** e, em seguida, toque em **Relatório de configuração da rede**.

● Verifique se o endereço IP é válido. O endereço IP da impressora deve ter o formato semelhante ao endereço IP do roteador. Por exemplo, o endereço IP do roteador pode ser 192.168.0.1 ou 10.0.0.1 e o endereço IP da impressora é 192.168.0.5 ou 10.0.0.5.

Se o endereço IP da impressora é semelhante a 169.254. XXX.XXX ou 0.0.0.0, ela não está conectada à rede.

**DICA:** Se você estiver usando um computador com Windows, você pode acessar o site de suporte online da HP em [www.support.hp.com](https://h20180.www2.hp.com/apps/Nav?h_pagetype=s-001&h_product=24208621&h_client&s-h-e002-1&h_lang=pt&h_cc=br) . Esse site oferece informações e utilitários que podem ajudar você a corrigir muitos problemas comuns em impressoras.

## <span id="page-47-0"></span>**Atualizar a impressora**

Por padrão, se a impressora estiver conectada à rede e os Serviços da Web estiverem habilitados, a impressora verificará se há atualizações automaticamente.

#### **Atualizar a impressora usando o painel de controle da impressora**

- **1.** No painel de controle da impressora, toque em  $\{\hat{\odot}\}$  ( **Configurar** ).
- **2.** Toque em **Ferramentas**.
- **3.** Toque em **Atualizar a impressora** .
- **4.** Toque em **Verificar agora**.

#### **Habilitar a impressora para verificar se há atualizações automaticamente**

- **NOTA:** A configuração padrão da **Atualização automática** é **Liga-desliga** .
	- **1.** No painel de controle da impressora, toque em  $\{\hat{C}\}$  ( **Configurar** ).
	- **2.** Toque em **Ferramentas**.
	- **3.** Toque em **Atualizar Impressora**.
	- **4.** Toque em **Opções de atualização da impressora**.
	- **5.** Selecione **Instalar Automaticamente (Recomendado)**, **Alertar Disponibilidade** ou **Não verificar**.

#### **Atualizar a impressora usando o servidor da web incorporado**

**1.** Abra o EWS.

Para obter mais informações, consulte [Servidor Web incorporado .](#page-44-0)

- **2.** Clique na guia **Ferramentas**.
- **3.** Na seção **Atualizações da Impressora**, clique em **Atualizações de Firmware** e siga as instruções apresentadas na tela.

#### **NOTA:**

- Se for solicitada uma senha, digite o PIN da etiqueta da impressora. A etiqueta de PIN pode ser encontrada dentro da área de acesso ao cartucho.
- Se for solicitado o fornecimento das configurações de proxy e se sua rede utiliza as configurações de proxy, siga as instruções na tela para configurar um servidor proxy. Se você não tem os detalhes, entre em contato com seu administrador de rede ou a pessoa que configurou a rede.
- Se uma atualização de impressora estiver disponível, a impressora baixará e instalará a atualização e será reiniciada.

# **5 Serviços da Web**

- [O que são Serviços da Web?](#page-49-0)
- [Configurar os Serviços da Web](#page-50-0)
- [Remover os Serviços da Web](#page-52-0)

# <span id="page-49-0"></span>**O que são Serviços da Web?**

A impressora oferece soluções baseadas em nuvem inovadoras, como Impressão em Qualquer Lugar, digitalizar e salvar na nuvem e outros serviços (incluindo reabastecimento automático de suprimentos). For more information, visit o HP Smart site da Web [\(www.hpsmart.com\)](https://www.hpsmart.com).

**NOTA:** Para usar essas soluções baseadas na nuvem, a impressora deverá estar conectada à Internet. Salvo acordo em contrário, a HP pode modificar ou cancelar essas ofertas de solução baseada na nuvem a seu critério.

# <span id="page-50-0"></span>**Configurar os Serviços da Web**

Antes de configurar os Serviços da Web, certifique-se de que sua impressora esteja conectada à Internet, seja por conexão Ethernet ou conexão sem fio.

#### **Configurar os Serviços da Web usando o app HP Smart**

- **1.** Na tela inicial do app, toque ou clique em sua impressora ou em **Configurações da Impressora**.
- **2.** Toque ou clique em **Configurações Avançadas**.
- **3.** Toque ou clique em **Serviços da Web**.
- **4.** Se Serviços da Web ainda não estiverem habilitados, a opção **Configuração** será exibida na seção Serviços da Web. Toque ou clique em **Configuração** e, em seguida, siga as instruções na tela para habilitar os Serviços da Web.

#### **Configurar os Serviços da Web usando o servidor da web incorporado**

- **1.** Abra o EWS. Para mais informações, consulte [Servidor Web incorporado .](#page-44-0)
- **2.** Clique na guia **Serviços da Web** .
- **3.** Na seção **Configurações de Serviços da Web** clique em **Configurar**, e clique em **Continuar** e siga as instruções na tela para aceitar os termos de uso.
- **4.** Se solicitado, opte por permitir que a impressora verifique e instale automaticamente atualizações.
- **X** NOTA: Quando as atualizações são disponibilizadas, elas são automaticamente baixadas e instaladas e então a impressora é reinicializada.
- **NOTA:** Se for solicitado o fornecimento das configurações de proxy e se sua rede utiliza as configurações de proxy, siga as instruções na tela para configurar um servidor proxy. Se você não tiver os detalhes de proxy, entre em contato com o administrador de rede ou com a pessoa que configurou a rede.
- **5.** Quando a impressora estiver conectada ao servidor, a impressora imprimirá uma página de informações. Siga as instruções da página de informações para concluir a configuração.

#### **Configurar os Serviços da Web usando o software da impressora HP (Windows)**

- **1.** Abra o software da impressora HP. Para obter mais informações, consulte [Abra o software da](#page-42-0) [impressora HP \(Windows\)](#page-42-0).
- **2.** Na janela exibida, clique duas vezes em **Impressão, Digitalização e Fax** e, em seguida, selecione **Página inicial da impressora (EWS)** em Imprimir. A página inicial da impressora (servidor da web incorporado) é aberta.
- **3.** Clique na guia **Serviços da Web** .
- **4.** Na seção **Configurações de Serviços da Web** , clique em **Configurar**, em **Continuar** e siga as instruções na tela para aceitar os termos de uso.
- **5.** Se solicitado, opte por permitir que a impressora verifique e instale automaticamente atualizações.

**X** NOTA: Quando as atualizações são disponibilizadas, elas são automaticamente baixadas e instaladas e então a impressora é reinicializada.

- **NOTA:** Se for solicitado o fornecimento das configurações de proxy e se sua rede utiliza as configurações de proxy, siga as instruções na tela para configurar um servidor proxy. Se você não tem os detalhes, entre em contato com seu administrador de rede ou a pessoa que configurou a rede.
- **6.** Quando a impressora estiver conectada ao servidor, a impressora imprimirá uma página de informações. Siga as instruções da página de informações para concluir a configuração.

# <span id="page-52-0"></span>**Remover os Serviços da Web**

Se você não habilitar o HP+ durante a configuração da impressora, poderá remover os Serviços da Web de sua impressora usando o servidor da Web incorporado. Para impressoras HP+, os Serviços da Web são necessários e não podem ser removidos.

#### **Para remover os Serviços Web usando o servidor web incorporado**

- **1.** Abra o EWS. Para obter mais informações, consulte [Servidor Web incorporado .](#page-44-0)
- **2.** Na guia **serviços Web**, clique em **Remover serviços Web**, na seção **Configurações dos serviços Web**.
- **3.** Clique em **Remover os serviços Web**.
- **4.** Clique em **Sim** para remover os Serviços da Web de sua impressora.

# **6 Imprimir**

Essa impressora é projetada para trabalhar com o app HP Smart, um aplicativo de software que facilita a impressão, digitalização e gerenciamento de sua impressora a partir de um smartphone, laptop, computador desktop ou de outros dispositivos. Você pode imprimir e gerenciar a impressora a partir de todos os seus dispositivos instalando o app em cada dispositivo. O app HP Smart é compatível com iOS, Android, Windows 10 e Mac.

Leia esta seção para saber mais sobre a impressão com o app HP Smart, bem como sobre a impressão a partir de outros aplicativos de software usando o driver da impressora HP instalado na configuração. Você também encontrará instruções básicas para impressão com Apple AirPrint em um Mac e impressão a partir de dispositivos móveis usando os comandos de impressão fornecidos no software do dispositivo.

Certifique-se de conferir as dicas para uma impressão bem-sucedida para garantir que você tenha os melhores resultados sempre que imprimir.

- [Imprima usando o aplicativo HP Smart](#page-54-0)
- [Imprimir usando o computador](#page-56-0)
- [Imprimir a partir de dispositivos móveis](#page-62-0)
- [Dicas para uma impressão bem-sucedida](#page-63-0)

# <span id="page-54-0"></span>**Imprima usando o aplicativo HP Smart**

Esta seção fornece as instruções básicas para usar o app HP Smart para fazer impressões com seu dispositivo Android, iOS, Windows 10 ou Mac. Para obter mais informações sobre o uso do aplicativo HP Smart, acesse:

- **iOS/Android**: [www.hp.com/go/hpsmart-help](http://www.hp.com/go/hpsmart-help/)
- **Windows**: [www.hp.com/go/hpsmartwin-help](http://www.hp.com/go/hpsmartwin-help/)
- **macOS**: [www.hp.com/go/hpsmartmac-help](https://www.hp.com/go/hpsmartmac-help/)

#### **Para imprimir de um dispositivo Android ou iOS**

- **1.** Verifique se há papel na bandeja de entrada. Para obter mais informações, consulte [Colocar papel](#page-15-0).
- **2.** Abra o aplicativo HP Smart.
- **3.** Toque no ícone de Mais (+) ou na opção **Adicionar Impressora** se precisar mudar para uma impressora diferente ou adicionar uma nova impressora. Se necessário, deslize o dedo para a direita/esquerda no topo da tela inicial para encontrar a opção **Adicionar Impressora**.
- **4.** Toque em uma opção de impressão (por exemplo, **Imprimir fotos** ou **Imprimir documentos** etc.). Você pode imprimir fotos e documentos a partir do dispositivo, do armazenamento em nuvem ou de sites das redes sociais.
- **5.** Selecione a foto ou o documento que deseja imprimir.
- **6.** Selecione as configurações apropriadas para seu trabalho de impressão. Para obter mais informações sobre as configurações de impressão, consulte [Dicas de configurações da impressora](#page-64-0) .
- **7.** Toque em **Imprimir**.

#### **Para imprimir de um dispositivo Windows 10**

- **1.** Verifique se há papel na bandeja de entrada. Para obter mais informações, consulte [Colocar papel](#page-15-0).
- **2.** Abra HP Smart. Para obter mais informações, consulte [Copiar e digitalizar usando o HP Smart .](#page-67-0)
- **3.** Na tela inicial do HP Smart,verifique se sua impressora está selecionada.
	- **DICA:** Se quiser selecionar uma impressora diferente, clique ou toque no ícone (+) na barra de ferramentas do lado esquerdo da tela e, depois, selecione uma impressora diferente na lista de impressoras disponíveis.
- **4.** Selecione **Imprimir fotos**, localize a foto que deseja imprimir e clique ou toque em **Selecionar fotos para imprimir**.

Selecione **Imprimir documentos**, localize o documento em PDF que deseja imprimir e clique ou toque em **Imprimir**.

- **5.** Selecione as opções adequadas. Para visualizar mais configurações, clique ou toque em **Mais configurações**. Para obter mais informações sobre as configurações de impressão, consulte [Dicas de](#page-64-0)  [configurações da impressora .](#page-64-0)
- **6.** Clique ou toque em **Imprimir** para começar a imprimir.

#### **Como imprimir de um dispositivo Mac**

- **1.** Abra o aplicativo HP Smart.
- **2.** Clique no bloco **Imprimir** e depois em **Imprimir documento** ou **Imprimir foto**.
- **3.** Localize o arquivo que você quer imprimir na pasta Documentos, na biblioteca de imagens ou em qualquer outra pasta no Mac.
- **4.** Selecione o documento ou a foto que deseja e clique em **Abrir**. A janela Imprimir será exibida.
- **5.** Selecione outra impressora ou faça alterações nas configurações de impressão, como tamanho do papel ou qualidade da impressão.
- **6.** Clique em **Imprimir**.

# <span id="page-56-0"></span>**Imprimir usando o computador**

- Imprimir documentos
- [Imprimir brochuras](#page-57-0)
- [Imprimir envelopes](#page-57-0)
- **[Imprimir fotos](#page-58-0)**
- [Imprimir em papel especial e de tamanho personalizado](#page-59-0)
- [Imprimir em ambos os lados \(dúplex\)](#page-60-0)
- [Imprimir a partir de um Mac usando AirPrint](#page-61-0)

### **Imprimir documentos**

#### **Imprimir documentos (Windows)**

- **1.** Coloque papel na bandeja de entrada. Para obter mais informações, consulte [Colocar papel](#page-15-0).
- **2.** No software, selecione **Imprimir**.
- **3.** Certifique-se de que a impressora esteja selecionada.
- **4.** Clique no botão que abre a caixa de diálogo **Propriedades**.

Dependendo do aplicativo, o botão pode se chamar **Propriedades**, **Opções**, **Configuração da impressora**, **Propriedades da impressora**, **Impressora** ou **Preferências**.

- **X NOTA:** Para definir as configurações da impressora para todos os serviços de impressão, faça as alterações no software HP. Para mais informações sobre o software HP, consulte [Ferramentas de](#page-40-0) [gerenciamento da impressora](#page-40-0).
- **5.** Selecione as opções apropriadas.
	- Na guia **Layout**, selecione a orientação **Retrato** ou **Paisagem**.
	- Na guia **Papel/Qualidade**, selecione o tipo de papel apropriado na lista suspensa **Mídia**, na área **Seleção de Bandeja** e selecione a qualidade de impressão apropriada na área **Configurações de Qualidade**, e selecione a cor apropriada na área **Cores**.
	- Clique em **Avançado** e selecione o tamanho de papel apropriado na lista suspensa **Tamanho de papel**.

**X NOTA:** Se você mudar o tamanho do papel, verifique se o papel correto foi colocado na bandeja de entrada e defina o tamanho correspondente no painel de controle da impressora.

Se desejar altear outras configurações de impressão, clique nas outras guias. Para mais dicas de impressão, consulte [Dicas de configurações da impressora](#page-64-0) .

- **6.** Clique em **OK** para fechar a caixa de diálogo **Propriedades**.
- **7.** Clique em **Imprimir** ou em **OK** para começar a imprimir.

### <span id="page-57-0"></span>**Imprimir brochuras**

#### **Imprimir folhetos (Windows)**

- **1.** Coloque papel na bandeja de entrada. Para obter mais informações, consulte [Colocar papel](#page-15-0).
- **2.** No menu **Arquivo** do aplicativo, clique em **Imprimir** .
- **3.** Certifique-se de que a impressora esteja selecionada.
- **4.** Para alterar as configurações, clique no botão que abre a caixa de diálogo **Propriedades** .

Dependendo do aplicativo, esse botão pode ser denominado **Propriedades** , **Opções** , **Configuração da impressora** , **Impressora** ou **Preferências** .

- **NOTA:** Para definir as configurações da impressora para todos os serviços de impressão, faça as alterações no software HP. Para mais informações sobre o software HP, consulte [Ferramentas de](#page-40-0) [gerenciamento da impressora](#page-40-0).
- **5.** Selecione as opções apropriadas.
	- Na guia **Layout**, selecione a orientação **Retrato** ou **Paisagem**.
	- Na guia **Papel/Qualidade**, selecione o tipo de papel apropriado na lista suspensa **Mídia**, na área **Seleção de Bandeja** e selecione a qualidade de impressão apropriada na área **Configurações de Qualidade**, e selecione a cor apropriada na área **Cores**.
	- Clique em **Avançado** para selecionar o tamanho de brochura adequado na lista suspensa **Tamanho do papel**.

**MOTA:** Se você mudar o tamanho do papel, verifique se o papel correto foi colocado na bandeja de entrada e defina o tamanho correspondente no painel de controle da impressora.

Se desejar altear outras configurações de impressão, clique nas outras guias. Para mais dicas de impressão, consulte [Dicas de configurações da impressora](#page-64-0) .

- **6.** Clique em **OK** para fechar a caixa de diálogo **Propriedades**.
- **7.** Clique em **Imprimir** ou **OK** para dar início à impressão.

### **Imprimir envelopes**

Evite envelopes com estas características:

- Acabamento muito liso
- Etiquetas autoadesivas, abas ou janelas
- Bordas grossas, irregulares ou curvas
- Áreas enrugadas, rasgadas ou danificadas de alguma outra forma

Certifique-se de que as dobras dos envelopes que você colocar na impressora estejam dobradas direitinho.

**NOTA:** Para mais informações sobre a impressão em envelopes, consulte a documentação disponível com o software que você está usando.

#### <span id="page-58-0"></span>**Imprimir envelopes (Windows)**

- **1.** Coloque papel na bandeja de entrada. Para obter mais informações, consulte [Colocar papel](#page-15-0).
- **2.** No menu **Arquivo** do seu software, clique em **Imprimir**.
- **3.** Certifique-se de que a impressora esteja selecionada.
- **4.** Clique no botão que abre a caixa de diálogo **Propriedades**.

Dependendo do aplicativo, o botão pode se chamar **Propriedades**, **Opções**, **Configuração da impressora**, **Propriedades da impressora**, **Impressora** ou **Preferências**.

- **NOTA:** Para definir as configurações da impressora para todos os serviços de impressão, faça as alterações no software HP. Para mais informações sobre o software HP, consulte [Ferramentas de](#page-40-0) [gerenciamento da impressora](#page-40-0).
- **5.** Selecione as opções apropriadas.
	- Na guia **Layout**, selecione a orientação **Retrato** ou **Paisagem**.
	- Na guia **Papel/Qualidade**, selecione o tipo de papel apropriado na lista suspensa **Mídia**, na área **Seleção de Bandeja** e selecione a qualidade de impressão apropriada na área **Configurações de Qualidade**, e selecione a cor apropriada na área **Cores**.
	- Clique em **Avançado** e selecione o tamanho de papel de envelope apropriado na lista suspensa **Tamanho do papel**.
	- **NOTA:** Se você mudar o tamanho do papel, verifique se o papel correto foi colocado na bandeja de entrada e defina o tamanho correspondente no painel de controle da impressora.

Se desejar altear outras configurações de impressão, clique nas outras guias. Para mais dicas de impressão, consulte [Dicas de configurações da impressora](#page-64-0) .

- **6.** Clique em **OK** para fechar a caixa de diálogo **Propriedades**.
- **7.** Clique em **Imprimir** ou em **OK** para começar a imprimir.

### **Imprimir fotos**

É possível imprimir uma foto a partir de um computador.

- **X NOTA:** Não deixe papel fotográfico que não foi usado na bandeja de entrada. O papel pode começar a ondular e isso pode comprometer a qualidade da impressão. O papel fotográfico deve estar liso antes da impressão.
- **※ DICA:** É possível usar essa impressora para imprimir documentos e fotos em seu dispositivo móvel (como um smartphone ou tablet). Para mais informações, visite o site Impressão Móvel HP ( [www.hp.com/go/](http://www.hp.com/go/mobileprinting) [mobileprinting](http://www.hp.com/go/mobileprinting) ). (No momento, o site pode não estar disponível em todos os idiomas).

#### **Imprimir fotos usando o computador (Windows)**

- **1.** Coloque papel na bandeja de entrada. Para obter mais informações, consulte [Colocar papel](#page-15-0).
- **2.** No software, selecione **Imprimir**.
- **3.** Certifique-se de que a impressora esteja selecionada.

<span id="page-59-0"></span>**4.** Clique no botão que abre a caixa de diálogo **Propriedades**.

Dependendo do aplicativo, o botão pode se chamar **Propriedades**, **Opções**, **Configuração da impressora**, **Propriedades da impressora**, **Impressora** ou **Preferências**.

- **5.** Selecione as opções apropriadas.
	- Na guia **Layout**, selecione a orientação **Retrato** ou **Paisagem**.
	- Na guia **Papel/Qualidade**, selecione o tipo de papel apropriado na lista suspensa **Mídia**, na área **Seleção de Bandeja** e selecione a qualidade de impressão apropriada na área **Configurações de Qualidade**, e selecione a cor apropriada na área **Cores**.
	- Clique em **Avançado** e selecione o tamanho de foto apropriado na lista suspensa **Tamanho do papel**.
		- **NOTA:** Se você mudar o tamanho do papel, verifique se o papel correto foi colocado na bandeja de entrada e defina o tamanho correspondente no painel de controle da impressora.

Se desejar altear outras configurações de impressão, clique nas outras guias. Para mais dicas de impressão, consulte [Dicas de configurações da impressora](#page-64-0) .

- **6.** Clique em **OK** para fechar a caixa de diálogo **Propriedades**.
- **7.** Clique em **Imprimir** ou em **OK** para começar a imprimir.

### **Imprimir em papel especial e de tamanho personalizado**

Se o aplicativo aceitar papel com tamanho personalizado, defina o tamanho no aplicativo antes de imprimir o documento. Caso contrário, configure o tamanho no driver da impressora. Pode ser necessário reformatar documentos existentes para imprimi-los corretamente no papel com tamanho personalizado.

#### **Configurar tamanhos personalizados (Windows)**

- **1.** Dependendo do seu sistema operacional, consulte uma das seções a seguir:
	- **Windows 10**: No menu **Iniciar** do Windows, selecione **Sistema do Windows** na lista de aplicativos, selecione **Painel de Controle** e clique em **Exibir impressoras e dispositivos** no menu **Hardware e Sons**. Selecione o nome da impressora e clique em **Propriedades do servidor de impressão**.
	- **Windows 8.1** e **Windows 8**: Aponte para ou toque no canto superior direito da tela para abrir a barra Botões, clique no ícone **Configurações**, clique ou toque em **Painel de Controle** e clique ou toque em **Exibir impressoras e dispositivos**. Clique ou toque em nome da impressora, depois clique ou toque em **Propriedades do servidor de impressão**.
	- **Windows 7**: no menu **Iniciar** do Windows, clique em **Dispositivos e Impressoras**. Selecione o nome da impressora, e então selecione **Propriedades do servidor de impressão**.
- **2.** Marque a caixa de verificação **Criar um novo formulário**.
- **3.** Insira o nome do papel de tamanho personalizado.

**NOTA:** Depois que a impressão for concluída, remova o papel fotográfico não utilizado da bandeja de entrada. Guarde o papel fotográfico para que ele não comece a ondular, o que pode reduzir a qualidade da impressão.

- <span id="page-60-0"></span>**4.** Insira as dimensões do tamanho personalizado na seção **Descrição de formulário (medições)**.
- **5.** Clique em **Salvar formulário** e depois em **Fechar**.

#### **Imprimir em papel especial ou de tamanho personalizado (Windows)**

- **X NOTA:** Antes de imprimir em papel de tamanho personalizado, é preciso configurar o tamanho personalizado nas propriedades do servidor de impressão.
	- **1.** Carregue o papel apropriado na bandeja de entrada. Para obter mais informações, consulte [Colocar](#page-15-0)  [papel.](#page-15-0)
	- **2.** No menu **Arquivo** do aplicativo, clique em **Imprimir**.
	- **3.** Certifique-se de que a impressora esteja selecionada.
	- **4.** Clique no botão que abre a caixa de diálogo **Propriedades**.

Dependendo do aplicativo, o botão pode se chamar **Propriedades**, **Opções**, **Configuração da impressora**, **Propriedades da impressora**, **Impressora** ou **Preferências**.

- **X NOTA:** Para definir as configurações da impressora para todos os serviços de impressão, faça as alterações no software HP. Para mais informações sobre o software HP, consulte [Ferramentas de](#page-40-0) [gerenciamento da impressora](#page-40-0).
- **5.** Na guia **Layout** ou **Papel/Qualidade**, clique no botão **Avançado**.
- **6.** Na área **Papel/Saída**, selecione o tamanho personalizado na lista suspensa **Tamanho do papel**.
- **W** NOTA: Se você mudar o tamanho do papel, verifique se o papel correto foi colocado na bandeja de entrada e defina o tamanho correspondente no painel de controle da impressora.
- **7.** Selecione as outras configurações de impressão desejadas e clique em **OK**.
- **8.** Clique em **Imprimir** ou em **OK** para começar a imprimir.

### **Imprimir em ambos os lados (dúplex)**

#### **Imprimir nos dois lados da página (Windows)**

- **1.** Coloque papel na bandeja de entrada. Para obter mais informações, consulte [Colocar papel](#page-15-0).
- **2.** No software, selecione **Imprimir**.
- **3.** Certifique-se de que a impressora esteja selecionada.
- **4.** Clique no botão que abre a caixa de diálogo **Propriedades**.

Dependendo do aplicativo, o botão pode se chamar **Propriedades**, **Opções**, **Configuração da impressora**, **Propriedades da impressora**, **Impressora** ou **Preferências**.

- **X NOTA:** Para definir as configurações da impressora para todos os serviços de impressão, faça as alterações no software HP. Para mais informações sobre o software HP, consulte [Ferramentas de](#page-40-0) [gerenciamento da impressora](#page-40-0).
- **5.** Selecione as opções apropriadas.
- <span id="page-61-0"></span>● Na guia **Layout**, selecione a orientação **Retrato** ou **Paisagem** e selecione uma opção adequada de sentido de impressão na lista suspensa **Imprimir nos 2 lados**.
- Na guia **Papel/Qualidade**, selecione o tipo de papel apropriado na lista suspensa **Mídia**, na área **Seleção de Bandeja** e selecione a qualidade de impressão apropriada na área **Configurações de Qualidade**, e selecione a cor apropriada na área **Cores**.
- Clique em **Avançado** e selecione o tamanho de papel apropriado na lista suspensa **Tamanho de papel**.
- **WE NOTA:** Se você mudar o tamanho do papel, verifique se o papel correto foi colocado na bandeja de entrada e defina o tamanho correspondente no painel de controle da impressora.

Se desejar altear outras configurações de impressão, clique nas outras guias. Para mais dicas de impressão, consulte [Dicas de configurações da impressora](#page-64-0) .

- **X NOTA:** A impressora suporta impressão automática frente e verso nos tamanhos de papel A4, Carta, Executivo e JIS B5
- **6.** Clique em **OK** para fechar a caixa de diálogo **Propriedades**.
- **7.** Clique em **Imprimir** ou em **OK** para começar a imprimir.

### **Imprimir a partir de um Mac usando AirPrint**

A impressora é compatível com computadores Mac com sistema macOS ou OS X 10.7 e superior e Apple AirPrint. Siga as instruções nesta seção para habilitar a impressão a partir de um computador Mac usando AirPrint.

**X NOTA:** Use o aplicativo HP Smart para monitorar os níveis de tinta e alertas da impressora.

Se não configurou a impressora e a conectou à rede, primeiro visite [123.hp.com](https://123.hp.com) para instalar o software necessário e concluir a configuração.

Depois que a impressora estiver configurada e conectada à rede sem fio, siga as etapas abaixo para habilitar a impressão com AirPrint.

- **1.** Abra as **Preferências do sistema** e selecione **Impressoras e scanners**.
- **2.** Clique no ícone de Mais (+) ou na opção **Adicionar Impressora** para adicionar a impressora. Se necessário, deslize o dedo para a direita/esquerda no topo da tela inicial para encontrar a opção **Adicionar Impressora**.
- **3.** Escolha sua impressora na lista de impressoras de rede exibida e, em seguida, clique em **Adicionar**.

O computador instala os drivers disponíveis (impressão, digitalização e fax, se aplicável) para sua impressora.

# <span id="page-62-0"></span>**Imprimir a partir de dispositivos móveis**

Você pode imprimir documentos e fotos diretamente de seus dispositivos móveis, inclusive iOS, Android, Chromebook e Amazon Kindle.

**MOTA:** Você também pode usar o aplicativo HP Smart para imprimir a partir de dispositivos móveis. Para obter mais informações, consulte [Imprima usando o aplicativo HP Smart.](#page-54-0)

- **1.** Certifique-se de que a impressora esteja conectada à mesma rede que o dispositivo móvel.
- **2.** Ativar a impressão em seu dispositivo móvel:

**iOS:** use a opção **Imprimir** no menu **Compartilhar** ou o  $\Box$ .

**X** NOTA: Dispositivos que executam o iOS 4.2 ou posterior têm o AirPrint pré-instalado.

- **Android:** Baixe o HP Print Service Plugin (suportado pela maioria dos dispositivos Android) da Google Play Store e ative-o em seu dispositivo.
- **Chromebook:** Baixe e instale o app **HP Print for Chrome** da Chrome Web Store para habilitar tanto Wi-Fi e impressão USB.
- **Amazon Kindle Fire HD9 e HDX:** A primeira vez que você selecionar **Imprimir** no seu dispositivo, o plugin do serviço de impressão HP será baixado automaticamente para ativar a impressão móvel.
- **WE NOTA:** Para obter informações detalhadas sobre como ativar a impressão a partir de seus dispositivos móveis, acesse o site do HP Mobile Printing ( [www.hp.com/go/mobileprinting](http://www.hp.com/go/mobileprinting) ). Se uma versão local deste site não estiver disponível em seu país/região ou idioma, você poderá ser direcionado ao site do HP Mobile Printing de outro país/região ou idioma.
- **3.** Certifique-se de que os papéis que sejam correspondentes às configurações de papel da impressora (consulte [Colocar papel](#page-15-0) para obter mais informações). A definição precisa do tamanho do papel, de acordo com o papel carregado, permite que seu dispositivo móvel reconheça que tamanho de papel está sendo usado na impressão.

## <span id="page-63-0"></span>**Dicas para uma impressão bem-sucedida**

Para obter excelentes impressões, os cartuchos HP devem estar funcionando apropriadamente e ter tinta suficiente, o papel deve ser colocado corretamente e a impressora deve ter as configurações apropriadas.

- Dicas de tinta
- Dicas para colocar o papel
- [Dicas de configurações da impressora](#page-64-0)

### **Dicas de tinta**

A seguir estão as dicas de tinta para impressão com êxito:

- Se a qualidade de impressão não for aceitável, consulte [Problemas de impressão](#page-100-0) para obter mais informações.
- Use cartuchos HP originais.

Os cartuchos originais da HP foram projetados e testados com impressoras e papéis da HP para ajudar você a produzir facilmente excelentes resultados, sempre.

**X** NOTA: A HP não pode garantir a qualidade ou a confiabilidade de suprimentos que não sejam da HP. Serviços de assistência técnica e manutenção decorrentes do uso de suprimentos que não sejam da HP não serão cobertos pela garantia.

Se você acredita que adquiriu cartuchos HP originais, acesse [www.hp.com/go/anticounterfeit.](http://www.hp.com/go/anticounterfeit)

● Instale os cartuchos preto e colorido corretamente.

Para obter mais informações, consulte [Substituir os cartuchos.](#page-80-0)

● Verifique os níveis de tinta estimados nos cartuchos para verificar se há tinta suficiente.

Para obter mais informações, consulte [Verificação dos níveis estimados de tinta.](#page-79-0)

- **NOTA:** Os avisos e indicadores de nível de tinta fornecem estimativas apenas para planejamento. Quando um indicador mostra níveis baixos de tinta, programe-se para adquirir um cartucho de reposição para evitar possíveis atrasos nas impressões. Substitua os cartuchos somente quando isso for solicitado.
- Sempre desligue a impressora com  $\binom{1}{k}$  (botão Liga/Desliga) para permitir que a impressora proteja os injetores.

### **Dicas para colocar o papel**

Para mais informações, consulte [Colocar papel.](#page-15-0)

- Verifique se o papel está carregado na bandeja de entrada adequadamente e defina o tamanho e o tipo correto de mídia. Ao carregar o papel na bandeja de entrada, o painel de controle solicitará a configuração do tamanho e do tipo de mídia.
- Coloque uma pilha de papel (não apenas uma página). Todo o papel da pilha deverá ter o mesmo tamanho e ser do mesmo tipo, evitando assim a ocorrência de congestionamentos de papel.
- Carregue o papel com o lado impresso voltado para baixo.
- <span id="page-64-0"></span>● Verifique se o papel carregado na bandeja de entrada está na horizontal e se as bordas não estão dobradas ou rasgadas.
- Ajuste a guia de largura do papel na bandeja de entrada até que se encoste suavemente no papel. Tome cuidado para que as guias não dobrem o papel na bandeja.

### **Dicas de configurações da impressora**

As configurações de software selecionadas no driver de impressão se aplicam à impressão, elas não se aplicam à cópia ou à digitalização.

Você pode imprimir o documento nos dois lados do papel. Para obter mais informações, consulte [Imprimir em](#page-60-0)  [ambos os lados \(dúplex\).](#page-60-0)

#### **Dicas de configurações da impressora (Windows)**

- Para alterar as configurações padrão de impressão, abra o HP software da impressora, clique em **Impressão e digitalização** e em **Definir Preferências**. Para mais informações sobre como abrir o software da impressora, consulte [Abra o software da impressora HP \(Windows\)](#page-42-0).
- Para entender as configurações de papel e bandeja de papel:
	- **Tamanho do papel**: Selecione o tamanho do papel que você carregou na bandeja de entrada.
	- **Mídia**: Selecione o tipo de papel que está usando.
- Para entender as configurações de cor e branco e preto:
	- **Cor**: Usa tinta de todos os cartuchos para impressões coloridas.
	- **Preto e Branco** ou **Somente tinta preta**: Usa a tinta preta somente para impressões normais ou em branco e preto de menor qualidade.
	- **Escala de cinza de alta qualidade**: Usa tinta de ambos os cartuchos, colorido e preto, para produzir uma variedade maior de tons de preto e cinza para impressões em preto e branco de alta qualidade.
- Para entender as configurações de qualidade de impressão:

A qualidade de impressão é medida em pontos por polegada (dpi) de resolução de impressão. Um dpi mais alto produz impressões mais claras e detalhadas, mas diminui a velocidade de impressão e pode usar mais tinta.

- **Rascunho**: Um dpi mais baixo é geralmente usado quando os níveis de tinta estão baixos ou quando não são necessárias impressões de alta qualidade.
- **Melhor**: Adequado para a maioria dos trabalhos de impressão.
- **Melhor**: Melhor dpi que **Melhor**.
- **DPI máximo habilitado**: Maior configuração de dpi disponível para qualidade de impressão.
- Entender configurações de página e layout:
	- **Orientação**: Selecione **Retrato** para impressões verticais ou **Paisagem** para impressões horizontais.
	- **Imprimir em ambos os lados**: Vire manualmente as páginas após imprimir em um lado do papel para poder imprimir nos dois lados dele.
- **Virar na borda longa**: Selecione se você quiser virar as páginas pela borda longa do papel quando imprimir em ambos os lados do papel.
- **Virar na borda curta**: Selecione se você quiser virar as páginas pela borda curta do papel quando imprimir em ambos os lados do papel.
- **Páginas por folha**: Ajuda você a especificar a ordem das páginas, caso você imprima o documento com mais de duas páginas por folha.

# **7 Cópia e digitalização**

É possível digitalizar documentos, fotos e outros tipos de papéis e enviá-los a vários destinos, como computador ou destinatário de e-mail.

Ao digitalizar documentos com o software da impressora HP, é possível digitalizar em um formato que permite fazer pesquisar e edições.

Quando estiver digitalizando um original sem margem, use o vidro do scanner e não o alimentador de documentos.

**X** NOTA: Algumas funções de digitalização são disponibilizadas apenas depois da instalação do software da impressora HP.

**※ DICA:** Se você tiver problemas para digitalizar documentos, consulte [Problemas de cópia e digitalização.](#page-106-0)

- [Copiar e digitalizar usando o HP Smart](#page-67-0)
- [Copiar a partir da impressora](#page-70-0)
- [Digitalize utilizando o software da impressora HP \(Windows 7\)](#page-71-0)
- [Digitalizar com Webscan](#page-74-0)
- [Dicas para cópia e digitalização com êxito](#page-75-0)

# <span id="page-67-0"></span>**Copiar e digitalizar usando o HP Smart**

- Copiar e digitalizar de um dispositivo Android ou iOS
- [Digitalizar de um dispositivo Windows 10](#page-68-0)

Você pode usar o aplicativo HP Smart para copiar e digitalizar documentos ou fotos usando a câmera do dispositivo.O HP Smart inclui ferramentas de edição que permitem ajustar a imagem digitalizada, antes de salvar, compartilhar ou imprimir. Você pode imprimir, salvar suas digitalizações localmente ou no armazenamento em nuvem, e compartilhá-las através de e-mail, SMS, Facebook, Instagram, etc. Para copiar e digitalizar com o HP Smart, siga as instruções fornecidas na seção adequada abaixo, dependendo do tipo de dispositivo que estiver utilizando.

Esta seção traz as instruções básicas para usar o app HP Smart para copiar ou digitalizar a partir de seu dispositivo Android, iOS, Windows 10 ou Mac. Para obter mais informações sobre o uso do aplicativo HP Smart, acesse:

- **iOS/Android**: [www.hp.com/go/hpsmart-help](http://www.hp.com/go/hpsmart-help/)
- **Windows**: [www.hp.com/go/hpsmartwin-help](http://www.hp.com/go/hpsmartwin-help/)
- **macOS**: [www.hp.com/go/hpsmartmac-help](https://www.hp.com/go/hpsmartmac-help/)

### **Copiar e digitalizar de um dispositivo Android ou iOS**

#### **Para copiar de um dispositivo Android ou iOS**

- **1.** Abra o aplicativo HP Smart:
- **2.** Toque no ícone de Mais (+) ou na opção **Adicionar Impressora** se precisar mudar para uma impressora diferente ou adicionar uma nova impressora. Se necessário, deslize o dedo para a direita/esquerda no topo da tela inicial para encontrar a opção **Adicionar Impressora**.
- **3.** Toque em **Copiar**. A câmera integrada será aberta.
- **4.** Coloque um documento ou foto na frente da câmera, selecione uma opção de tamanho para ajudar a identificar o tamanho do original e toque no botão circular na parte inferior da tela para tirar uma foto.
- $\mathcal{P}$  **DICA:** Para um melhor resultado, ajuste a posição da câmera para posicionar a imagem original dentro do quadro fornecido na tela de visualização.
- **5.** Defina o número de cópias ou faça outros ajustes, se necessário:
	- Toque no ícone Adicionar páginas para adicionar mais documentos ou fotos.
	- Toque no ícone Excluir para remover documentos ou fotos.
	- Toque em **Redimensionar** para ajustar como a imagem original preencherá o papel.
- **6.** Toque em **Iniciar Preto** ou **Iniciar Cor** para fazer uma cópia.

#### <span id="page-68-0"></span>**Para digitalizar de um dispositivo Android ou iOS**

- **1.** Abra o aplicativo HP Smart:
- **2.** Toque no ícone de Mais (+) ou na opção **Adicionar Impressora** se precisar mudar para uma impressora diferente ou adicionar uma nova impressora. Se necessário, deslize o dedo para a direita/esquerda no topo da tela inicial para encontrar a opção **Adicionar Impressora**.
- **3.** Selecione **Digitalização por Câmera** para digitalizar seu documento ou foto usando a câmera integrada de seu dispositivo, ou selecione **Digitalização da Impressora** para digitalizar com o scanner da impressora.
- **4.** Especifique as configurações de digitalização e, em seguida, toque em **Digitalizar**.
- **5.** Ao terminar de ajustar o documento ou a foto digitalizada, salve, compartilhe ou imprima o arquivo.
- **<sup>2</sup>/<sub>2</sub>** DICA: Para digitalizar para enviar por e-mail, crie um atalho ou uma tarefa inteligente. Consulte [Obtenha mais informações sobre o HP Smart](#page-41-0).

### **Digitalizar de um dispositivo Windows 10**

#### **Para digitalizar um documento ou foto usando a câmera do dispositivo**

Se o dispositivo tiver uma câmera, você poderá usar o aplicativo HP Smart para digitalizar uma foto ou documento impresso com a câmera do dispositivo. Você pode usar o HP Smart para editar, salvar, imprimir ou compartilhar a imagem.

- **1.** Abra HP Smart. Para obter mais informações, consulte [Copiar e digitalizar usando o HP Smart .](#page-67-0)
- **2.** Selecione **Digitalizar** e então selecione **Câmera**.
- **3.** Coloque um documento ou foto na frente da câmera e clique ou toque no botão redondo na parte inferior da tela para capturar uma imagem.
- **4.** Ajuste os limites, se necessário. Clique no ícone Aplicar.
- **5.** Faça outros ajustes, se necessário:
	- Clique ou toque em **Adicionar páginas** para adicionar mais documentos ou fotos.
	- Clique ou toque em **Editar** para girar ou cortar o documento ou a imagem ou para ajustar o contraste, o brilho, a saturação ou o ângulo.
- **6.** Selecione o tipo de arquivo desejado e clique ou toque no ícone Salvar para salvá-lo ou clique/toque no ícone Compartilhar para compartilhá-lo com outras pessoas.

#### **Para editar um documento ou foto digitalizado anteriormente**

O HP Smart oferece ferramentas de edição, como cortar ou girar, para que você possa ajustar um documento ou foto digitalizado anteriormente no seu dispositivo.

- **1.** Abra HP Smart. Para obter mais informações, consulte [Copiar e digitalizar usando o HP Smart .](#page-67-0)
- **2.** Selecione **Digitalizar** e, em seguida **Importar**.
- **3.** Selecione o documento ou a foto que deseja ajustar e clique ou toque em **Abrir**.
- **4.** Ajuste os limites, se necessário. Clique no ícone Aplicar.
- **5.** Faça outros ajustes, se necessário:
	- Clique ou toque em **Adicionar páginas** para adicionar mais documentos ou fotos.
	- Clique ou toque em **Editar** para girar ou cortar o documento ou a imagem ou para ajustar o contraste, o brilho, a saturação ou o ângulo.
- **6.** Selecione o tipo de arquivo desejado e clique ou toque em **Salvar** ou em **Compartilhar** para salvar o arquivo ou compartilhá-lo com outras pessoas.

# <span id="page-70-0"></span>**Copiar a partir da impressora**

O menu **Copiar** no visor da impressora permite que você facilmente selecione o número de cópias e as opções colorida ou preto e branco para fazer cópias em papel comum. Você pode também acessar facilmente as configurações avançadas, como alterar o tamanho e o tipo de papel, ajustar o contraste da cópia e redimensioná-la.

#### **Para fazer uma cópia**

- **1.** Coloque o original com a face voltada para baixo sobre o vidro do scanner.
- **2.** Na tela do painel de controle da impressora, na tela de Início, toque em **Copiar** .
- **3.** Especifique o número de cópias desejadas. Para especificar o número, siga uma destas opções:
	- Selecione um número na lista giratória. É possível passar o dedo para a esquerda ou direita sobre a lista giratória para aumentar ou diminuir o número.
	- Toque o botão do keypad no lado direito da lista giratória para inserir um número específico.
- **4.** Toque em (**Configurações**) para especificar o tamanho do papel, o tipo de papel, a qualidade ou outras configurações.
	- Para copiar duas páginas do original para 2 lados de uma folha, toque no botão de alternância ao lado de **Frente e verso** para **ATIVAR**.
	- Toque em (**Voltar**) para retornar ao menu Cópia.
- **5.** Toque em **Iniciar Preto** ou **Iniciar Cor** para iniciar o trabalho de cópia.

# <span id="page-71-0"></span>**Digitalize utilizando o software da impressora HP (Windows 7)**

É possível digitalizar documentos, fotos e outros tipos de papéis e enviá-los a vários destinos, como computador ou destinatário de e-mail.

Quando estiver digitalizando um original sem margem, use o vidro do scanner e não o alimentador de documentos.

**X** NOTA: Algumas funções de digitalização são disponibilizadas apenas depois da instalação do software da impressora HP.

**DICA:** Se você tiver problemas para digitalizar documentos, consulte [Problemas de cópia e digitalização.](#page-106-0)

Esta seção contém os seguintes tópicos:

- Digitalizar para o computador
- [Criar um atalho de digitalização \(Windows\)](#page-72-0)
- [Alterar configurações de digitalização \(Windows\)](#page-72-0)

### **Digitalizar para o computador**

Antes de armazenar uma digitalização no computador, certifique-se de que você já tenha instalado o software recomendado da impressora HP. A impressora e o computador devem estar conectados e ligados.

Além disso, em computadores com Windows, o software da impressora deverá estar em execução antes da digitalização.

#### **Habilitar o recurso de digitalização para o computador (Windows)**

Se a impressora estiver conectada ao computador por meio de uma conexão USB, o recurso de digitalização para o computador é habilitado por padrão e não pode ser desativado.

Se estiver utilizando a conexão de rede, siga essas instruções, caso o recurso tenha sido desabilitado e você deseje habilitá-lo novamente.

- **1.** Abra o software da impressora HP. Para obter mais informações, consulte [Abra o software da](#page-42-0) [impressora HP \(Windows\)](#page-42-0).
- **2.** Clique em **Impressão e digitalização** e em **Digitalizar** .
- **3.** Clique em **Gerenciar Digitalização para Computador**.
- **4.** Clique em **Habilitar**.

#### **Para digitalizar um original para um computador do painel de controle da impressora**

Verifique se a impressora já está conectada a um computador antes de digitalizar.

- **1.** Coloque o original com o lado impresso voltado para baixo no vidro do scanner ou voltado para cima no alimentador de documentos.
- **2.** Toque em **Digitalizar** no painel de controle e selecione o nome do seu **Computador** .
- **3.** Toque em **Iniciar digitalização**.
### **Para digitalizar um documento ou foto para um arquivo (Windows)**

- **1.** Coloque o original com o lado impresso voltado para baixo no vidro do scanner ou voltado para cima no alimentador de documentos.
- **2.** Abra o software da impressora HP. Para obter mais informações, consulte [Abra o software da](#page-42-0) [impressora HP \(Windows\)](#page-42-0).
- **3.** No software da impressora, clique em **Digitalizar documento ou foto** .
- **4.** Selecione o tipo de digitalização desejada e clique em **Digitalizar** .
	- Selecione **Salvar como PDF** para salvar o documento (ou foto) como arquivo PDF.
	- Selecione **Salvar como JPEG** para salvar a foto (ou documento) como arquivo de imagem.
- **NOTA:** A tela inicial permite que você revise e modifique as configurações básicas. Clique no link **Mais** , no canto superior direito da caixa de diálogo Digitalizar, para revisar e modificar as configurações detalhadas.

Para obter mais informações, consulte Alterar configurações de digitalização (Windows).

Se **Mostrar visualizador após digitalizar** estiver selecionada, você conseguirá fazer ajustes na imagem digitalizada, na tela de visualização.

### **Criar um atalho de digitalização (Windows)**

Você pode criar seu próprio atalho de digitalização, para deixar as digitalizações mais fáceis. Por exemplo, você pode digitalizar e salvar fotos regularmente no formato PNG, em vez de JPEG.

- **1.** Coloque o original com o lado impresso voltado para baixo no vidro do scanner ou voltado para cima no alimentador de documentos.
- **2.** Abra o software da impressora HP. Para obter mais informações, consulte [Abra o software da](#page-42-0) [impressora HP \(Windows\)](#page-42-0).
- **3.** No software da impressora, clique em **Digitalizar documento ou foto** .
- **4.** Clique em **Criar atalho de impressão** .
- **5.** Insira um nome descritivo, escolha um atalho existente no qual basear seu novo atalho e clique em **Criar** .
- **6.** Altere as configurações do atalho novo de acordo com suas necessidades e clique no ícone Salvar, à direita do atalho.
	- **NOTA:** A tela inicial permite que você revise e modifique as configurações básicas. Clique no link **Mais** , no canto superior direito da caixa de diálogo Digitalizar, para revisar e modificar as configurações detalhadas.

Para obter mais informações, consulte Alterar configurações de digitalização (Windows).

### **Alterar configurações de digitalização (Windows)**

Você pode modificar qualquer configuração de digitalização, seja para uma digitalização apenas ou para salvar as alterações permanentemente. Essas configurações incluem opções como tamanho e orientação da página, resolução de digitalização, contraste e local da pasta para digitalizações salvas.

- **1.** Coloque o original com o lado impresso voltado para baixo no vidro do scanner ou voltado para cima no alimentador de documentos.
- **2.** Abra o software da impressora HP. Para obter mais informações, consulte [Abra o software da](#page-42-0) [impressora HP \(Windows\)](#page-42-0).
- **3.** No software da impressora, clique em **Digitalizar documento ou foto** .
- **4.** Clique no link **Mais** , no canto superior direito da caixa de diálogo HP Scan.

O painel de configurações detalhadas aparece à direita. A coluna esquerda resume as configurações atuais para cada seção. A coluna direita permite que você altere as configurações na seção destacada.

**5.** Clique em cada seção à esquerda, para as ver o painel de configurações detalhadas, a fim de revisar as configurações na seção correspondente.

Você pode revisar e alterar a maioria das configurações, usando os menus suspensos.

Algumas configurações permitem maior flexibilidade, mostrando um novo painel. Elas são indicadas por um + (sinal de mais), à direita da configuração. Você deverá aceitar ou cancelar quaisquer alterações nesse painel, para voltar ao painel de configurações detalhadas.

- **6.** Quando você tiver terminado de alterar as configurações, siga uma destas instruções:
	- Clique em **Digitalizar** . Você receberá um aviso para salvar ou rejeitar as alterações ao atalho, após o fim da digitalização.
	- Clique no ícone Salvar, à direita do atalho. Ele salva as alterações no atalho para que você possa reutilizá-la na próxima vez. Caso contrário, as alterações afetam apenas a digitalização atual. Depois, clique em **Digitalizar** .

[Fique on-line para saber mais sobre como usar o software Digitalização HP](https://h20180.www2.hp.com/apps/Nav?h_pagetype=s-001&h_product=24208621&h_client&s-h-e002-1&h_lang=pt&h_cc=br). Saiba como fazer o seguinte:

- Personalizar as configurações de digitalização, como tipo de arquivo de imagem, resolução de digitalização e níveis de contraste.
- Digitalizar para pastas de rede e unidades de nuvem.
- Visualizar e ajustar imagens antes de digitalizar.

# **Digitalizar com Webscan**

Webscan é um recurso do servidor da web incorporado que permite digitalizar fotos e documentos da impressora para o computador usando um navegador Web.

Esse recurso estará disponível mesmo se você não tiver instalado o software da impressora no computador.

Para mais informações, consulte [Servidor Web incorporado .](#page-44-0)

**WE NOTA:** Por padrão, o Webscan fica desativado. É possível habilitar esse recurso no EWS.

Se você não conseguir abrir o Webscan no EWS, pode ser que o administrador da rede o tenha desativado. Entre em contato com o administrador da rede ou com a pessoa que configurou a rede para obter mais informações.

### **Habilitar o Webscan**

- **1.** Abra o Servidor da Web Incorporado. Para mais informações, consulte [Servidor Web incorporado](#page-44-0) .
- **2.** Clique na guia **Configurações** .
- **3.** Na seção **Segurança**, clique em **Configurações do Administrador**.
- **4.** Selecione **Webscan do EWS** para habilitar o Webscan.
- **5.** Clique em **Aplicar**.

### **Para digitalizar usando Webscan**

Digitalizar usando o Webscan oferece opções básicas de digitalização. Para obter opções de digitalização ou funcionalidades adicionais, digitalize usando o software da impressora HP.

- **1.** Coloque o original com o lado impresso voltado para baixo no vidro do scanner ou voltado para cima no alimentador de documentos.
- 2. Abra o Servidor da Web Incorporado. Para mais informações, consulte Servidor Web incorporado.
- **3.** Clique na guia **Digitalizar** .
- **4.** Clique em **Webscan** no painel esquerdo, altere as configurações e clique em **Iniciar Digitalização** .

# <span id="page-75-0"></span>**Dicas para cópia e digitalização com êxito**

Use as seguintes dicas para realizar cópia e digitalização com êxito:

- Mantenha o vidro e a parte interna da tampa limpos. O scanner interpreta tudo o que detectar no vidro como parte da imagem.
- Coloque o original com o lado impresso voltado para baixo no vidro do scanner e alinhe-o à marcação no canto traseiro esquerdo do vidro.
- Para fazer uma cópia grande de um original pequeno, digitalize o original no computador, redimensione a imagem no software de digitalização e, em seguida, imprima uma cópia da imagem ampliada.
- Se quiser ajustar o tamanho da digitalização, o tipo de saída, a resolução da digitalização ou o tipo de arquivo etc., inicie a digitalização pelo software da impressora.
- Para evitar texto digitalizado incorretamente ou faltando, verifique se o brilho está definido apropriadamente no software.
- Se quiser digitalizar um documento com várias páginas em um só arquivo em vez de vários, inicie a digitalização com software da impressora em vez de selecionar **Digitalizar** no visor da impressora, ou use o alimentador de documentos para digitalizar.
- Se digitalizar a partir da câmera de um smartphone, será preciso estar em uma área bem iluminada, de modo que o original tenha um bom contraste com a superfície na qual ele está.

# **8 Gerenciar cartuchos**

Para garantir a melhor qualidade de impressão da impressora, alguns procedimentos de manutenção simples serão necessários.

**V** DICA: Se você tiver problemas para copiar documentos, consulte [Problemas de impressão](#page-100-0).

- [Informações sobre cartucho e cabeçote de impressão](#page-77-0)
- [Alguma quantidade de tinta colorida é usada mesmo ao imprimir apenas com cartucho preto](#page-78-0)
- [Verificação dos níveis estimados de tinta](#page-79-0)
- [Substituir os cartuchos](#page-80-0)
- [Fazer pedido de cartuchos](#page-84-0)
- [Armazenar os suprimentos de impressão](#page-85-0)
- [Armazenamento de informações de uso anônimas](#page-86-0)
- [Informações da garantia do cartucho](#page-87-0)

# <span id="page-77-0"></span>**Informações sobre cartucho e cabeçote de impressão**

As dicas a seguir ajudam a manter os cartuchos de impressão HP e garantem uma qualidade de impressão consistente.

- As instruções do guia do usuário destinam-se à substituição dos cartuchos de tinta e não à primeira instalação.
- Mantenha todos os cartuchos nas embalagens originais lacradas até o momento do uso.
- Certifique-se de ter desligado a impressora adequadamente. Para obter mais informações, consulte [Desligue a impressora .](#page-13-0)
- Armazene os cartuchos de tinta à temperatura ambiente de (15-35 °C ou 59-95 °F).
- Não limpe o cabeçote de impressão desnecessariamente. A limpeza gasta tinta e reduz a durabilidade dos cartuchos.
- Manuseie os cartuchos com cuidado. A queda, o choque ou o manuseio brusco dos cartuchos durante a instalação podem causar problemas de impressão temporários.
- Se for transportar a impressora, siga estes procedimentos a fim de evitar vazamento de tinta do cartucho ou outros danos a ela:
	- Não se esqueça de desligar a impressora pressionando o botão ( $\mathfrak{b}$ ) (botão Liga/Desliga). Aguarde até que todos os sons de movimentos internos cessem antes de desconectar o cabo de alimentação da impressora.
	- Certifique-se de deixar os cartuchos instalados.
	- A impressora deve ser transportada na horizontal e não deve ser apoiada nas laterais ou nas partes traseira, frontal ou superior.
- Esta impressora não foi projetada para sistemas de tinta contínua. Para continuar imprimindo, remova o sistema de tinta contínua e instale cartuchos HP originais (ou compatíveis).
- Esta impressora foi projetada para usar os cartuchos de tinta até eles ficarem vazios. Recondicionar os cartuchos antes de eles ficarem vazios pode fazer a impressora falhar. Se isso acontecer, insira um novo cartucho (HP original ou compatível) para continuar a impressão.
- Se você tiver uma impressora HP+, é necessário usar cartuchos HP Originais. Se cartuchos não Originais HP ou cartuchos reabastecidos forem instalados, a impressora não conseguirá imprimir.

**CUIDADO:** A HP recomenda que você substitua os cartuchos ausentes o mais rápido possível para evitar problemas de qualidade de impressão e de possível utilização extra de tinta ou de danos ao sistema de tinta. Nunca desligue a impressora quando houver cartuchos ausentes.

## <span id="page-78-0"></span>**Alguma quantidade de tinta colorida é usada mesmo ao imprimir apenas com cartucho preto**

A tinta é usada de diversas formas ao longo do processo de impressão a jato de tinta. Geralmente, a tinta no cartucho de impressão é usada para imprimir documentos, fotos e outros materiais. Parte da tinta, entretanto, precisa ser usada para manter o bom estado do cabeçote da impressora; parte da tinta é residual; e outra parte evapora. Para maiores informações sobre uso de tinta, acesse [www.hp.com/go/](http://www.hp.com/go/learnaboutsupplies) [learnaboutsupplies](http://www.hp.com/go/learnaboutsupplies) e clique em **HP Ink**. (Você pode precisar selecionar o seu país/região usando o botão **Selecionar país** na página.)

# <span id="page-79-0"></span>**Verificação dos níveis estimados de tinta**

Você pode verificar os níveis de tinta estimados no software da impressora ou no painel de controle da impressora.

### **Para verificar os níveis de tinta estimados usando o painel de controle da impressora**

- No painel de controle da impressora, toque em (**Tinta**) para verificar os níveis de tinta estimados.
- **X** NOTA: Os indicadores e alertas do nível de tinta fornecem estimativas apenas para fins de planejamento. Quando receber um alerta de pouca tinta, considere ter um cartucho de substituição disponível para evitar possíveis atrasos nas impressões. Não é necessário substituir os cartuchos até que o sistema solicite isso.
- **NOTA:** Se o cartucho de impressão instalado for reabastecido ou remanufaturado, ou algum que tenha sido usado em outra impressora, o indicador do nível de tinta poderá ficar impreciso ou indisponível.
- **WARE:** A tinta dos cartuchos é usada de maneiras diferentes no processo de impressão, incluindo no processo de inicialização, que prepara a impressora e os cartuchos para impressão, e na manutenção do cabeçote de impressão, que mantém os bicos de tinta limpos e a tinta fluindo normalmente. Além disso, ficam resíduos de tinta no cartucho após ele ser usado. Para obter mais informações, consulte [www.hp.com/go/](http://www.hp.com/go/inkusage) [inkusage](http://www.hp.com/go/inkusage) .

# <span id="page-80-0"></span>**Substituir os cartuchos**

**NOTA:** Para obter informações sobre como reciclar suprimentos de tinta usados, consulte [Programa de](#page-135-0) [reciclagem de suprimentos para jato de tinta HP.](#page-135-0)

Se você ainda não tiver cartuchos de substituição da impressora, consulte [Fazer pedido de cartuchos.](#page-84-0)

- **W** NOTA: Atualmente, algumas partes do site da HP na web estão disponíveis apenas em inglês.
- **WOTA:** Nem todos os cartuchos estão disponíveis em todos os países/regiões.
- **CUIDADO:** A HP recomenda que você substitua os cartuchos ausentes o mais rápido possível para evitar problemas de qualidade de impressão e de possível utilização extra de tinta ou de danos ao sistema de tinta. Nunca desligue a impressora quando houver cartuchos ausentes.

### **Para substituir os cartuchos**

- **1.** Verifique se a impressora está ligada.
- **2.** Abra a porta frontal.

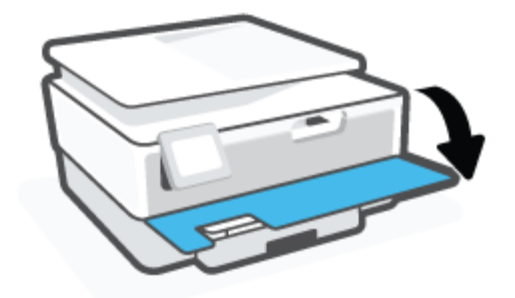

- **3.** Abra a porta de acesso aos cartuchos.
	- **X NOTA:** Antes de prosseguir, aguarde até que o carro de impressão pare de se movimentar.

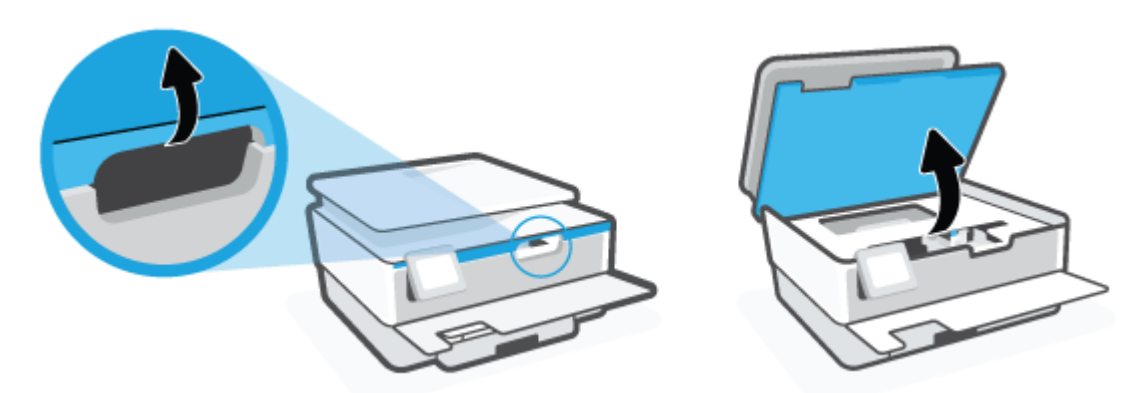

**4.** Pressione a parte superior do cartucho para liberá-lo e, em seguida, remova-o do compartimento.

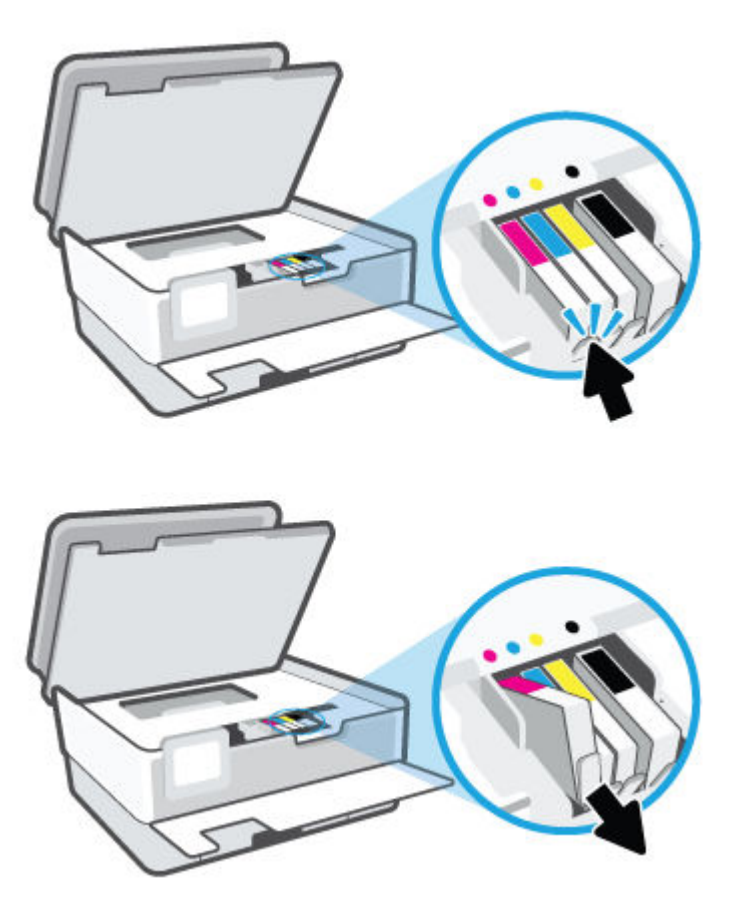

**5.** Retire o novo cartucho da embalagem.

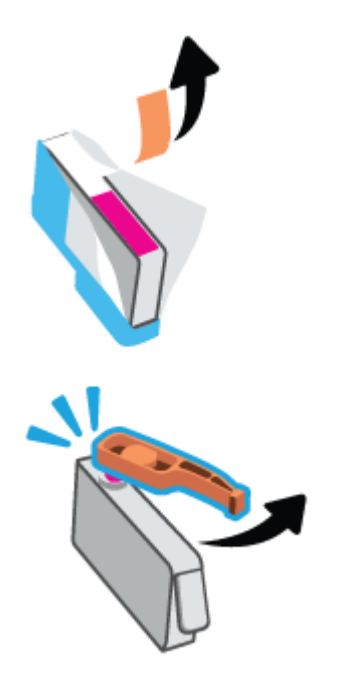

**6.** Usando as letras codificadas por cores para ajudar, deslize o cartucho no slot vazio até que ele seja instalado seguramente no slot.

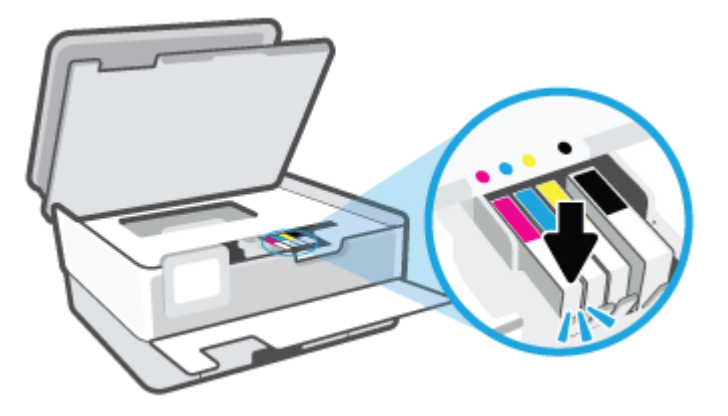

**NOTA:** Verifique se a letra codificada por cores do cartucho corresponde ao ícone no compartimento.

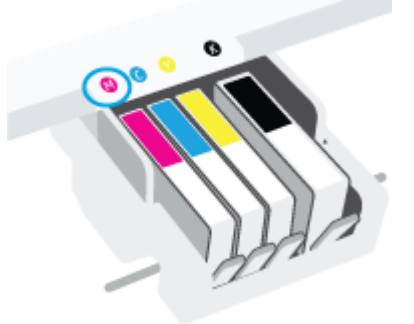

- **7.** Repita as etapas 4 e 6 para cada cartucho de tinta a ser substituído.
- **8.** Feche a porta de acesso aos cartuchos.

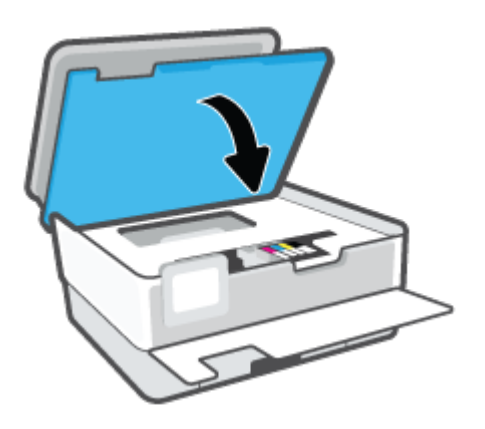

**9.** Feche a porta frontal.

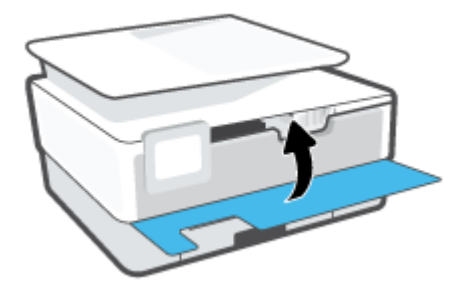

# <span id="page-84-0"></span>**Fazer pedido de cartuchos**

Para fazer pedido de cartuchos, acesse [www.hp.com](http://www.hp.com) . (Neste momento, algumas partes do site da HP estão disponíveis apenas em inglês.) Não é possível pedir cartuchos pela Internet em todos os países/regiões. No entanto, muitos países têm informações sobre como fazer o pedido por telefone, localizar uma loja e imprimir uma lista de compras. Além disso, você pode visitar a página [www.hp.com/buy/supplies](http://www.hp.com/buy/supplies) para obter informações de compra de produtos HP em seu país.

Use somente cartuchos de substituição que tenham o mesmo número do cartucho que está sendo substituído. O número do cartucho é encontrado nos seguintes locais:

- No servidor Web Incorporado, clique na guia **Ferramentas** e depois em **Status do fornecimento**, em **Informações do produto**. Para obter mais informações, consulte [Servidor Web incorporado .](#page-44-0)
- No relatório de status da impressora (consulte [Compreender os relatórios da impressora](#page-108-0)).
- Na etiqueta do cartucho que você está substituindo.
- Em um adesivo no interior da impressora. Abra a porta de acesso aos cartuchos para localizar o adesivo.

**NOTA:** O cartucho de **Instalação** que acompanha a impressora não está disponível para compra separadamente.

# <span id="page-85-0"></span>**Armazenar os suprimentos de impressão**

Os cartuchos podem ser deixados na impressora por um longo período de tempo. Entretanto, para garantir a integridade ideal do cartucho, desligue a impressora corretamente quando a impressora não estiver em uso.

Para obter mais informações, consulte Desligue a impressora.

# <span id="page-86-0"></span>**Armazenamento de informações de uso anônimas**

Os cartuchos HP usados com esta impressora contêm um chip de memória que ajuda na operação da impressora. Além disso, esse chip de memória armazena um conjunto limitado de informações anônimas sobre o uso da impressora, podendo englobar: número de páginas impressas com o cartucho, cobertura da página, frequência de impressão e modos de impressão utilizados.

Essas informações ajudam a HP a projetar impressoras futuras para atender às necessidades de impressão dos clientes. Os dados coletados do chip de memória do cartucho não contêm informações que possam ser usadas para identificar um cliente ou usuário do cartucho ou de sua impressora.

A HP reúne uma amostragem de chips de memória de cartuchos devolvidos ao programa gratuito de devolução e reciclagem HP (HP Planet Partners: [www.hp.com/recycle](http://www.hp.com/recycle) ). Os chips de memória dessa amostragem são lidos e estudados com o objetivo de aprimorar futuras impressoras HP. Os parceiros da HP que ajudam na reciclagem desse cartucho podem também ter acesso a esses dados.

Qualquer terceiro em posse do cartucho pode ter acesso às informações anônimas contidas no chip de memória. Se preferir não permitir o acesso a essas informações, você poderá tornar o chip inoperante. Entretanto, após tornar o chip de memória inoperante, o cartucho não poderá ser usado em uma impressora HP.

Se você está preocupado em fornecer essas informações anônimas, torne-as inacessíveis por meio de desativar a capacidade do chip de memória de reunir as informações de uso do dispositivo.

### **Para desativar a função das informações de uso**

- **1.** No painel de controle da impressora, toque em  $\{\hat{\odot}\}$  ( **Configurar** ).
- **2.** Toque em **Preferências** .
- **3.** Toque em **Ativado** ao lado de **Armazenar informações de uso anônimas** para desativar essa opção.
- **X** NOTA: Para ativar a função de informações de uso, restaure os padrões de fábrica. Para obter mais informações sobre como restaurar os padrões, consulte [Restaure os padrões e as configurações originais de](#page-115-0) [fábrica.](#page-115-0)
- **NOTA:** Você poderá continuar usando o cartucho na impressora HP se desativar o recurso do chip de memória para coletar as informações de uso da impressora.

# <span id="page-87-0"></span>**Informações da garantia do cartucho**

A garantia do cartucho HP é aplicável quando o cartucho é usado no dispositivo de impressão HP designado. Esta garantia não cobre cartuchos de tinta HP que tenham sido recarregados, remanufaturados, recondicionados, utilizados de forma inadequada ou violados.

Durante o período de garantia, o cartucho estará protegido, contanto que a tinta HP não tenha acabado e a data de vencimento da garantia não tenha chegado. A data de término da garantia, no formato AAAA/MM, pode ser localizada no cartucho da seguinte forma:

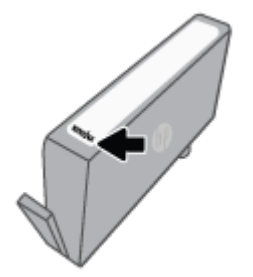

Para obter uma cópia da Declaração de Garantia Limitada da HP, visite [www.hp.com/go/orderdocuments](http://www.hp.com/go/orderdocuments).

# **9 Solucionar um problema**

As informações desta seção dão sugestões de solução para problemas comuns. Se a impressora não estiver funcionando corretamente e estas sugestões não resolverem o problema, tente usar um destes serviços de suporte listados em **[Suporte HP](#page-116-0)** para obter assistência.

Esta seção contém os seguintes tópicos:

- [Obtenha ajuda do HP Smart aplicativo](#page-89-0)
- [Obter ajuda no painel de controle da impressora](#page-90-0)
- [Obter ajuda neste guia](#page-91-0)
- [Compreender os relatórios da impressora](#page-108-0)
- [Resolver problemas de uso dos Serviços da Web](#page-110-0)
- [Manter o dispositivo](#page-111-0)
- [Restaure os padrões e as configurações originais de fábrica](#page-115-0)
- **[Suporte HP](#page-116-0)**

# <span id="page-89-0"></span>**Obtenha ajuda do HP Smart aplicativo**

O HP Smart aplicativo fornece alertas de problemas da impressora (atolamentos e outros problemas), links para conteúdo de ajuda e opções para entrar em contato com o suporte para obter assistência adicional.

# <span id="page-90-0"></span>**Obter ajuda no painel de controle da impressora**

É possível usar os tópicos de ajuda da impressora para saber mais sobre a impressora, alguns deles contam com animações que guiam você pelos procedimentos, por exemplo, como colocar papéis.

Para acessar o menu de ajuda na tela inicial ou a ajuda contextual de uma tela ,toque o ? no painel de controle da impressora.

# <span id="page-91-0"></span>**Obter ajuda neste guia**

Esta seção contém os seguintes tópicos:

- Configurações e problemas de alimentação de papel
- [Problemas de impressão](#page-100-0)
- [Problemas de cópia e digitalização](#page-106-0)
- [Problemas de conexão e rede](#page-106-0)
- [Problemas de hardware da impressora](#page-107-0)

### **Configurações e problemas de alimentação de papel**

### O que você quer fazer?

- Eliminar um atolamento de papel
- [Limpar um congestionamento de carro de impressão](#page-98-0)
- [Veja como evitar congestionamentos de papel](#page-98-0)
- [Resolver problemas de alimentação de papel](#page-99-0)

### **Eliminar um atolamento de papel**

Congestionamentos de papel podem acontecer em vários pontos dentro da impressora.

**CUIDADO:** Para impedir possíveis danos ao cabeçote de impressão, elimine os congestionamentos de papel assim que possível.

### **Para eliminar um atolamento de papel na bandeja de entrada**

**1.** Pressione os dois botões em ambos os lados da bandeja de saída e mantenha-os pressionados para retirá-la da impressora.

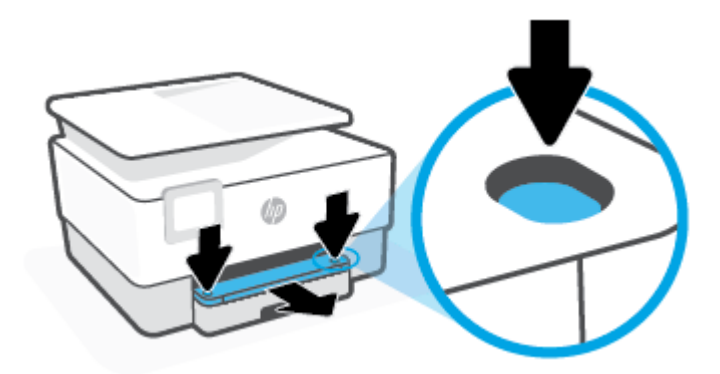

**2.** Remova a bandeja de entrada, puxando-a totalmente para fora da impressora.

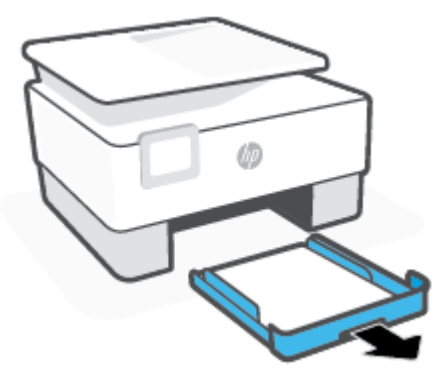

**3.** Verifique a área da bandeja de entrada, embaixo da impressora. Remova o papel congestionado.

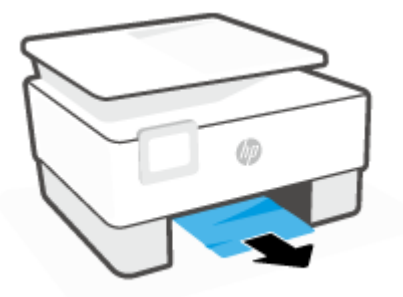

**4.** Insira novamente a bandeja de entrada até ela encaixar no lugar.

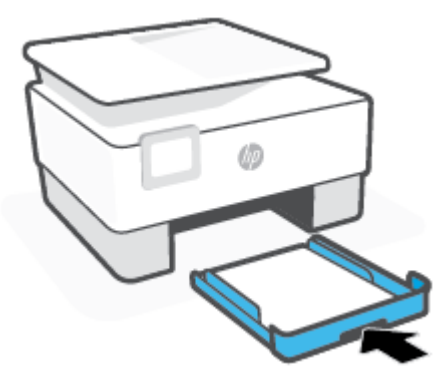

**5.** Insira novamente a bandeja de saída na impressora.

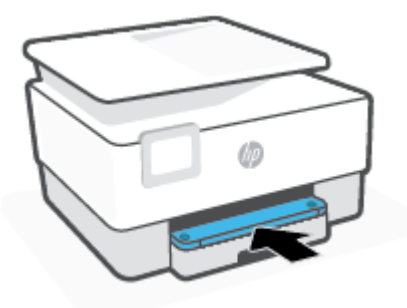

### **Para eliminar um congestionamento pela zona de impressão**

**1.** Abra a porta frontal.

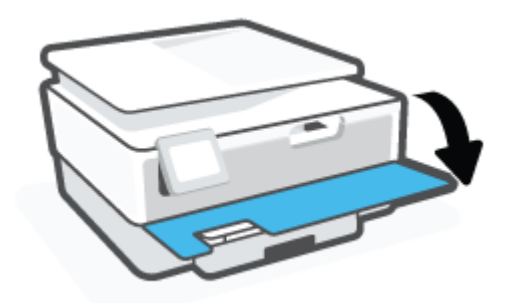

**2.** Abra a porta de acesso aos cartuchos.

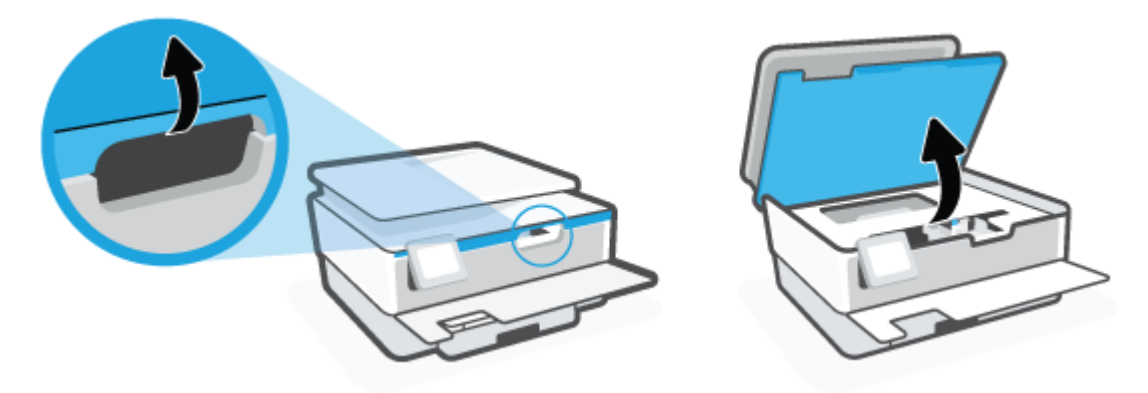

**3.** Se o carro de impressão não estiver obstruído, mova-o para a extremidade esquerda da impressora e remova o papel preso.

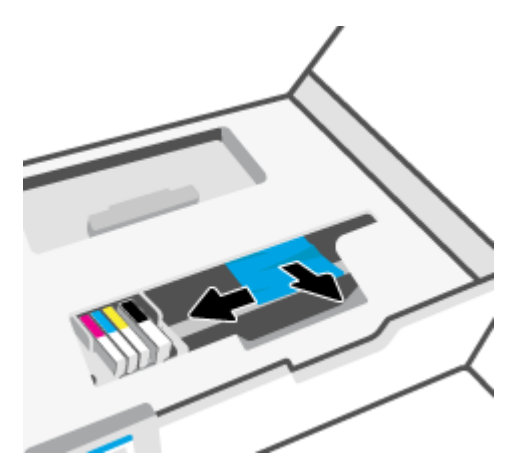

**4.** Se necessário, mova o carro para a extremidade direita da impressora e remova todos os pedaços de papel presos ou rasgados.

**5.** Levante a alça e remova a tampa do caminho do papel.

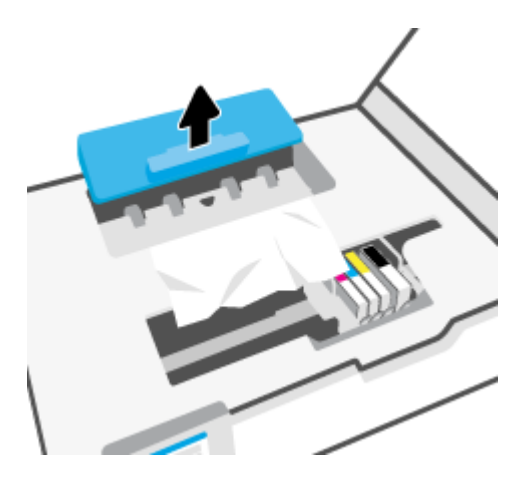

- **6.** Localize qualquer papel congestionado no interior da impressora, segure-o com as mãos e puxe-o em sua direção.
- **CUIDADO:** Se o papel se rasgar quando estiver sendo removido dos roletes, verifique se, nos roletes e nas rodas, há pedaços de papel que ainda possam estar na impressora.

Se você não remover todos os pedaços de papel da impressora, provavelmente ocorrerão mais atolamentos de papel.

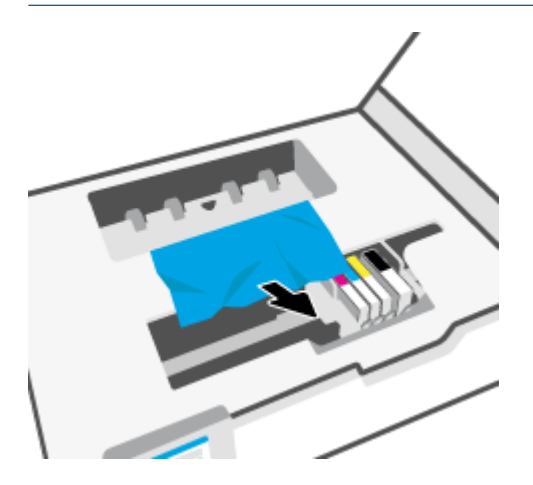

**7.** Recoloque a tampa do caminho do papel até que se encaixe corretamente.

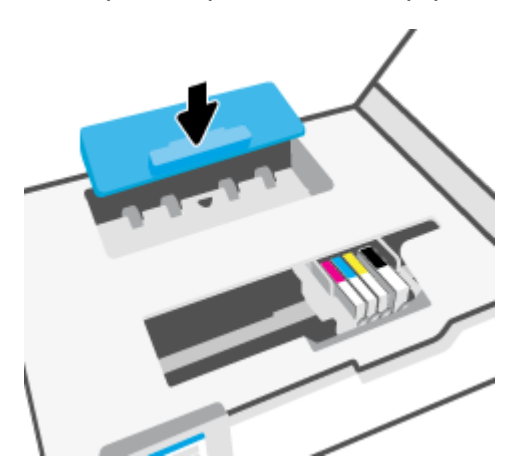

**8.** Feche a porta de acesso aos cartuchos.

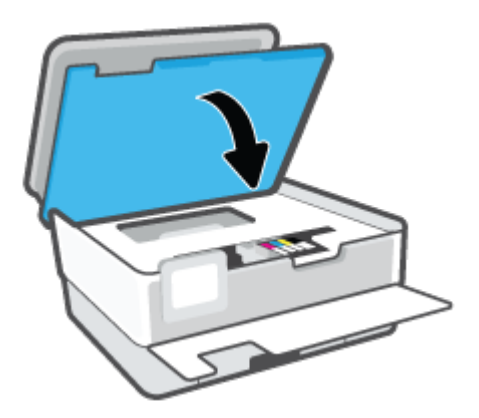

**9.** Feche a porta frontal.

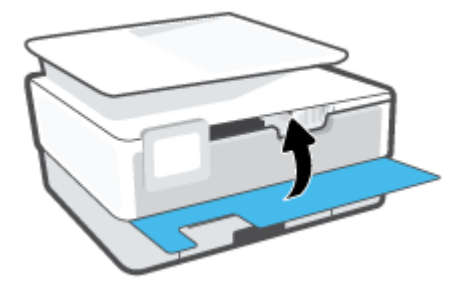

### **Para eliminar um atolamento no alimentador de documentos**

**1.** Levante a tampa do alimentador de documentos.

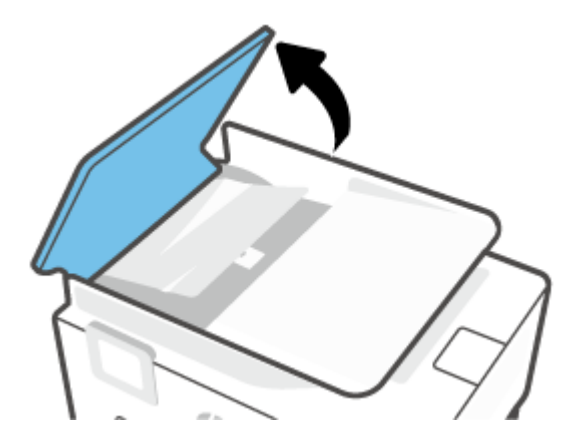

**2.** Retire dos rolos o papel atolado.

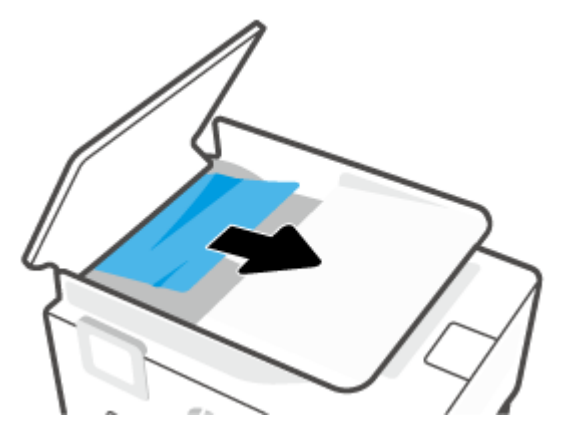

**3.** Pelo centro, levante a aba do alimentador de documentos.

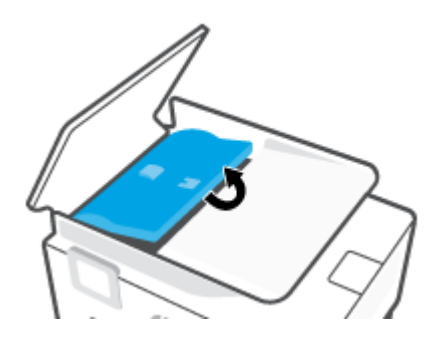

**4.** Retire dos rolos todo o papel preso.

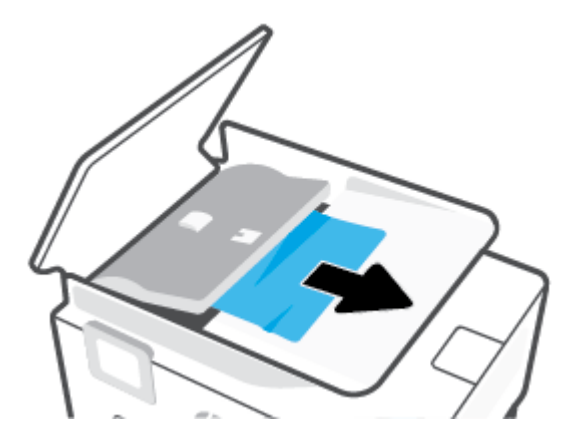

**5.** Feche a aba do alimentador de documentos.

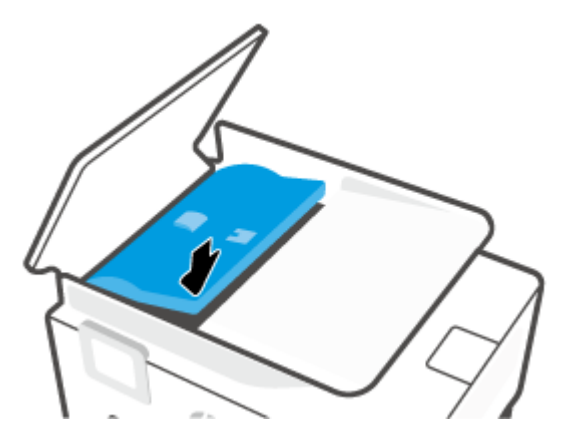

**6.** Feche a tampa do alimentador de documentos até encaixá-la no espaço.

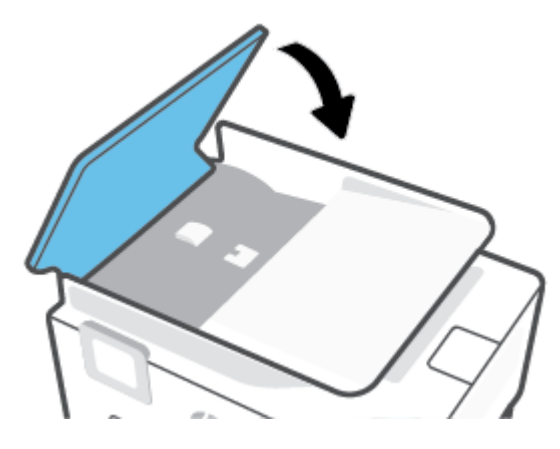

**7.** Levante a bandeja do alimentador de documentos.

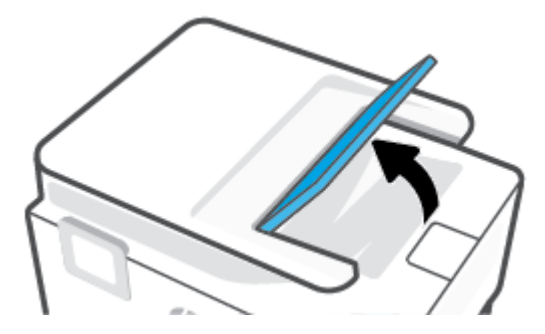

<span id="page-98-0"></span>**8.** Retire qualquer papel atolado sob a bandeja.

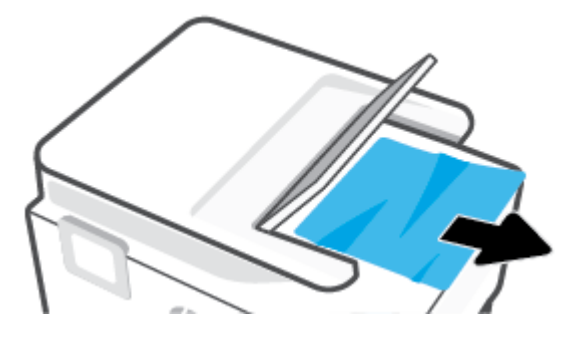

**9.** Abaixe a bandeja do alimentador de documentos.

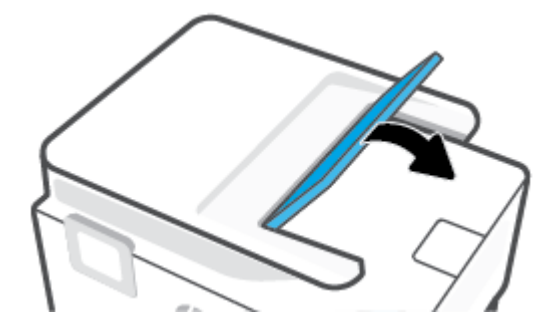

### **Limpar um congestionamento de carro de impressão**

Retirar todos os objetos, como papéis, que estejam bloqueando o carro de impressão.

**X** NOTA: Não use nenhuma ferramenta nem outros dispositivos para retirar o papel congestionado. Sempre tenha cuidado quando for retirar o papel congestionado de dentro da impressora.

### **Veja como evitar congestionamentos de papel**

Para ajudar a evitar congestionamentos de papel, siga estas orientações:

- Não coloque muito papel nas bandejas da impressora. Para mais informações sobre a capacidade da bandeja, consulte [Especificações](#page-125-0) .
- Remova os papéis impressos da bandeja de saída com frequência.
- Certifique-se de imprimir usando papéis que não estejam amassados, dobrados ou rasgados.
- Para que o papel não fique enrolado ou amassado, armazene todo o papel não utilizado na horizontal em uma embalagem que possa ser fechada novamente.
- Não use papel grosso ou fino demais para a impressora.
- Verifique se as bandejas estão carregadas corretamente e não estão cheias. Para obter mais informações, consulte [Colocar papel](#page-15-0).
- Verifique se o papel colocado na bandeja de entrada está na horizontal e se as bordas não estão dobradas ou rasgadas.
- Não misture tipos e tamanhos diferentes de papel na bandeja de entrada; a pilha inteira de papel na bandeja de entrada deve ser do mesmo tamanho e tipo.
- <span id="page-99-0"></span>Não force o papel muito para dentro da bandeja de entrada.
- Se você estiver imprimindo em ambos os lados de uma página, não imprima imagens altamente saturadas em papel de gramatura leve.
- Use tipos de papel recomendados para a impressora.
- Se a impressora estiver prestes a ficar sem papel, deixe que ela fique sem papel primeiro e, depois, adicione mais papel. Não coloque papel enquanto a impressora estiver imprimindo.
- Ao remover a bandeja de entrada, recomenda-se remover a bandeja completamente da impressora para certificar-se de que nenhum papel ficou preso na parte traseira da bandeja. Talvez seja necessário verificar a abertura na impressora onde estava a bandeja e acessar a brecha para remover qualquer papel.

### **Resolver problemas de alimentação de papel**

Que tipo de problema você tem?

- **O papel não é coletado da bandeja**
	- Verifique se há papel na bandeja. Para obter mais informações, consulte [Colocar papel.](#page-15-0) Ventile o papel antes de colocá-lo.
	- Veja se as guias de largura do papel estão nas marcações corretas da bandeja, de acordo com o tamanho de papel que você está colocando. Verifique também se as guias de papel estão rentes à pilha, porém, sem apertá-la.
	- Verifique se a pilha de papel está alinhada às linhas de tamanho de papel apropriadas na parte inferior da bandeja de entrada e se não excede a altura da pilha indicada por uma ou mais etiquetas na lateral ou na guia de largura do papel da bandeja de entrada.
	- Verifique se o papel na bandeja não está dobrado. Desenrole a mídia curvando-a na direção oposta.

### ● **As páginas estão inclinadas**

- Verifique se o papel colocado na bandeja de entrada está alinhado às guias de largura do papel. Se necessário, retire a bandeja de entrada da impressora e recoloque o papel. Não se esqueça de verificar se as guias estão alinhadas corretamente.
- Coloque o papel na impressora somente quando ela não estiver imprimindo.
- **Várias páginas estão sendo coletadas**
	- Veja se as guias de largura do papel estão nas marcações corretas da bandeja, de acordo com o tamanho de papel que você está colocando. Verifique também se as guias de largura do papel estão rentes à pilha, mas sem pressionar demais todo o papel.
	- Verifique se a pilha de papel está alinhada às linhas de tamanho de papel apropriadas na parte inferior da bandeja de entrada e se não excede a altura da pilha indicada por uma ou mais etiquetas na lateral ou na guia de largura do papel da bandeja de entrada.
	- Verifique se a bandeja não está com papel em excesso.
	- Use papéis HP para obter eficiência e desempenho ideais.

### <span id="page-100-0"></span>**Problemas de impressão**

O que você quer fazer?

- Corrigir problemas com impressoras HP+ que não imprimem
- Corrigir problemas de páginas não sendo impressas (não é possível imprimir)
- [Corrigir problemas de qualidade de impressão](#page-103-0)

### **Corrigir problemas com impressoras HP+ que não imprimem**

Se sua impressora HP+ não imprimir, verifique se ela está conectada à Internet e se você está usando cartuchos HP Originais.

As impressoras HP+ devem estar conectadas à Internet por Wi-Fi ou Ethernet para funcionarem. A impressora pode ser ocasionalmente desconectada da Internet (por exemplo, por queda de energia, problemas de rede ou roteador ou ao desligar a impressora quando não estiver em uso). Você pode conseguir imprimir um número limitado de páginas enquanto a impressora está desconectada, mas é essencial reconectar a impressora para continuar a impressão.

Além disso, certifique-se de ter instalado cartuchos HP Originais. Os cartuchos HP originais são fabricados e vendidos pela HP em embalagens oficiais da HP. As impressoras HP+ exigem cartuchos HP originais. Se cartuchos não Originais da HP ou cartuchos recarregados forem instalados, as impressoras HP+ não funcionarão como esperado.

### **Corrigir problemas de páginas não sendo impressas (não é possível imprimir)**

### **Para resolver problemas de impressão (Windows)**

Verifique se a impressora está ligada e se há papel na bandeja. Caso ainda não consiga imprimir, tente o seguinte na ordem apresentada:

- **1.** Verifique se há mensagens de erro no visor da impressora e solucione-as seguindo as instruções na tela.
- **2.** Caso o computador esteja conectado à impressora com um cabo USB, desconecte e reconecte o cabo USB. Caso o computador esteja conectado à impressora com uma conexão sem fio, confirme se a conexão está funcionando.
- **3.** Verifique se a impressora não está em pausa ou off-line.

#### **Para verificar se a impressora não está em pausa ou off-line**

- **a.** Dependendo do seu sistema operacional, consulte uma das seções a seguir:
	- **Windows 10**: No menu **Iniciar** do Windows, clique em **Sistema do Windows** na lista de aplicativos, **Painel de Controle** e clique em **Exibir impressoras e dispositivos** no menu **Hardware e sons**.
	- **Windows 8.1** e **Windows 8**: Aponte para ou toque no canto superior direito da tela para abrir a barra Botões, clique no ícone **Configurações**, clique ou toque em **Painel de Controle** e clique ou toque em **Exibir impressoras e dispositivos**.
	- **Windows 7**: no menu **Iniciar** do Windows, clique em **Dispositivos e Impressoras**.
- **b.** Clique duas vezes no ícone da impressora ou clique com o botão direito nesse ícone e selecione **Ver o que está sendo impresso** para abrir a fila de impressão.
- **c.** No menu **Impressora**, verifique se não há marcas de seleção em **Pausar impressão** ou **Usar impressora off-line**.
- **d.** Caso tenha feito alguma alteração, tente imprimir novamente.
- **4.** Verifique se a impressora está configurada como padrão.

### **Para verificar se a impressora está configurada como padrão**

- **a.** Dependendo do seu sistema operacional, consulte uma das seções a seguir:
	- **Windows 10**: No menu **Iniciar** do Windows, clique em **Sistema do Windows** na lista de aplicativos, **Painel de Controle** e clique em **Exibir impressoras e dispositivos** no menu **Hardware e sons**.
	- **Windows 8.1** e **Windows 8**: Aponte para ou toque no canto superior direito da tela para abrir a barra Botões, clique no ícone **Configurações**, clique ou toque em **Painel de Controle** e clique ou toque em **Exibir impressoras e dispositivos**.
	- **Windows 7**: no menu **Iniciar** do Windows, clique em **Dispositivos e Impressoras**.
- **b.** Certifique-se de que a impressora correta esteja configurada como padrão.

A impressora-padrão tem uma marca dentro de um círculo preto ou verde ao lado dela.

- **c.** Caso a impressora configurada como padrão não seja a correta, clique com o botão direito na impressora correta e selecione **Definir como impressora padrão**.
- **d.** Tente usar a impressora novamente.
- **5.** Reinicie o spooler de impressão para que a impressora possa responder aos trabalhos presos na fila.

### **Para reiniciar o spooler de impressão**

**a.** Dependendo do seu sistema operacional, consulte uma das seções a seguir:

#### **Windows 10**

- **i.** No menu **Iniciar** do Windows, selecione **Ferramentas Administrativas do Windows** na lista de aplicativos e, em seguida, **Serviços**.
- **ii.** Clique com o botão direito do mouse em **Spooler de Impressão** e clique em **Propriedades**.
- **iii.** Na guia **Geral** próxima a **Tipo de inicialização**, verifique se **Automático** está selecionado.
- **iv.** Se o serviço não estiver em execução, em **Status do serviço**, clique em **Iniciar** e clique em **OK**.

#### **Windows 8.1 e Windows 8**

- **i.** Aponte para ou toque no canto superior direito da tela para abrir a barra Botões e clique no ícone **Configurações**.
- **ii.** Clique ou toque em **Painel de Controle** e clique ou toque em **Sistema e Segurança**.
- **iii.** Clique ou toque em **Ferramentas Administrativas** e clique duas vezes ou toque duas vezes em **Serviços**.
- **iv.** Clique com o botão direito ou mantenha o toque sobre **Spooler de Impressão** e clique em **Propriedades**.
- **v.** Na guia **Geral** próxima a **Tipo de inicialização**, verifique se **Automático** está selecionado.
- **vi.** Se o serviço não estiver em execução, em **Status do serviço**, clique ou toque em **Iniciar** e clique ou toque em **OK**.

### **Windows 7**

- **i.** No menu **Iniciar** do Windows, clique em **Painel de Controle**, **Sistema e Segurança** e depois em **Ferramentas Administrativas**.
- **ii.** Clique duas vezes em **Serviços**.
- **iii.** Clique com o botão direito do mouse em **Spooler de Impressão** e clique em **Propriedades**.
- **iv.** Na guia **Geral** próxima a **Tipo de inicialização**, verifique se **Automático** está selecionado.
- **v.** Se o serviço não estiver em execução, em **Status do serviço**, clique em **Iniciar** e clique em **OK**.
- **b.** Certifique-se de que a impressora correta esteja configurada como padrão.

A impressora-padrão tem uma marca dentro de um círculo preto ou verde ao lado dela.

- **c.** Caso a impressora configurada como padrão não seja a correta, clique com o botão direito na impressora correta e selecione **Definir como impressora padrão**.
- **d.** Tente usar a impressora novamente.
- **6.** Reinicie o computador.
- **7.** Limpe a fila de impressão.

#### **Para limpar a fila de impressão**

- **a.** Dependendo do seu sistema operacional, consulte uma das seções a seguir:
	- **Windows 10**: No menu **Iniciar** do Windows, clique em **Sistema do Windows** na lista de aplicativos, **Painel de Controle** e clique em **Exibir impressoras e dispositivos** no menu **Hardware e sons**.
	- **Windows 8.1** e **Windows 8**: Aponte para ou toque no canto superior direito da tela para abrir a barra Botões, clique no ícone **Configurações**, clique ou toque em **Painel de Controle** e clique ou toque em **Exibir impressoras e dispositivos**.
	- **Windows 7**: no menu **Iniciar** do Windows, clique em **Dispositivos e Impressoras**.
- **b.** Clique duas vezes no ícone da sua impressora para abrir a fila de impressão.
- **c.** No menu **Impressora**, clique em **Cancelar todos os documentos** ou **Excluir documento da fila de impressão** e escolha **Sim** para confirmar.
- **d.** Se ainda houver documentos na fila, reinicie o computador e tente imprimir novamente após a reinicialização.
- **e.** Verifique a fila mais uma vez para ter certeza de que está limpa e tente imprimir novamente.

#### **Para verificar a conexão de alimentação e redefinir a impressora**

**1.** Certifique-se de que o cabo de alimentação esteja conectado com firmeza à impressora.

<span id="page-103-0"></span>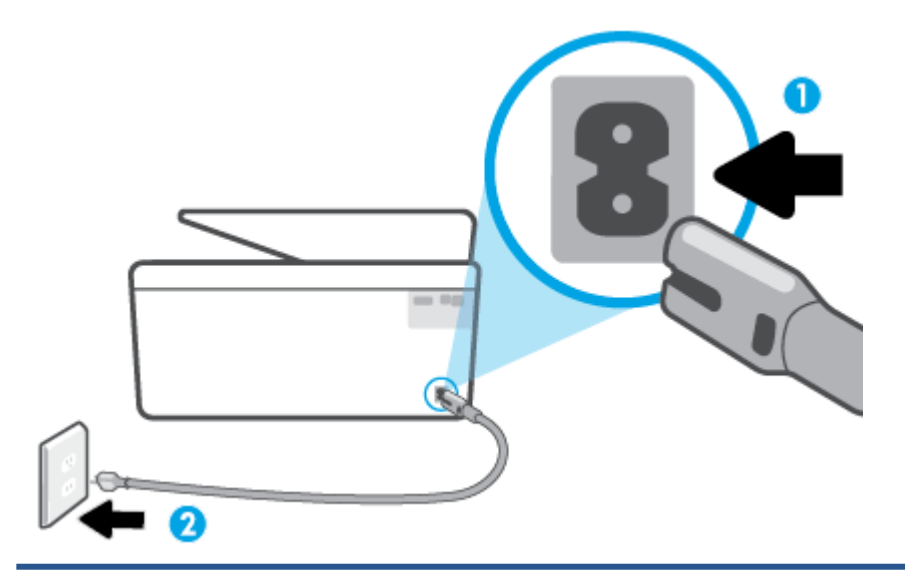

- 1 Conexão de força à impressora
- 2 Conexão à tomada elétrica
- **2.** Observe o botão Liga/Desliga localizado na impressora. Se ele não estiver aceso, isso significa que a impressora está desligada. Pressione o botão Liga/Desliga para ligar a impressora.
	- **WE NOTA:** Se a impressora não estiver recebendo eletricidade, tente ligá-lo em outra tomada.
- **3.** Com a impressora ligada, desconecte o cabo de alimentação da parte de trás dela.
- **4.** Desconecte o cabo de alimentação da tomada.
- **5.** Aguarde pelo menos 15 segundos.
- **6.** Reconecte o cabo de alimentação à tomada.
- **7.** Conecte novamente o cabo de alimentação na parte traseira da impressora.
- **8.** Se a impressora não se ligar automaticamente, pressione o botão Liga/Desliga para ligá-la.
- **9.** Experimente usar a impressora de novo.

### **Corrigir problemas de qualidade de impressão**

**X** NOTA: Para evitar problemas de qualidade de impressão, sempre desligue a impressora usando o botão Liga/Desliga e aguarde até que a luz do botão Liga/Desliga se apague antes de tirar a impressora da tomada ou desconectar o cabo de alimentação. Isso faz com que a impressora mova os cartuchos para a posição tampada, onde estarão protegidos contra a secagem.

### **Para melhorar a qualidade de impressão pelo visor da impressora**

**1.** Limpar o cabeçote de impressão a partir do software da impressora.

### **Para limpar a cabeça de impressão usando o visor da impressora**

- **a.** Coloque na bandeja de entrada papel novo, branco e comum, tamanho carta, A4 ou ofício.
- **b.** No painel de controle da impressora, toque em  $\{\hat{\otimes}\}$  ( **Configurar** ).
- **c.** Toque em **Ferramentas** , depois em **Limpar cabeçote de impressão** e siga as instruções exibidas na tela.
- **2.** Confirme se você está utilizando cartuchos HP originais.
- **3.** Verifique se selecionou o tipo de papel e a qualidade de impressão apropriados.
- **4.** Verifique os níveis de tinta estimados para determinar se os cartuchos estão com pouca tinta. Para obter mais informações, consulte [Verificação dos níveis estimados de tinta.](#page-79-0) Se os cartuchos estiverem com pouca tinta, considere a sua substituição.
- **5.** Alinhe o cabeçote de impressão.

#### **Para alinhar o cabeçote de impressão usando a tela da impressora**

- **a.** Coloque na bandeja de entrada papel novo, branco e comum, tamanho carta, A4 ou ofício.
- **b.** No painel de controle da impressora, toque em  $\{\hat{\odot}\}$  ( **Configurar** ).
- **c.** Toque em **Ferramentas** , depois em **Alinhar cabeçote de impressão** e siga as instruções exibidas na tela.
- **6.** Imprima uma página de diagnóstico se os cartuchos estiverem com pouca tinta.

**Para imprimir uma página de diagnóstico usando o visor da impressora**

- **a.** Coloque na bandeja de entrada papel novo, branco e comum, tamanho carta, A4 ou ofício.
- **b.** No painel de controle da impressora, toque em ( **Configurar** ).
- **c.** Toque em **Ferramentas** e, em seguida toque em **Imprimir relatório de qualidade**.
- **7.** Verifique as caixas de cor azul, magenta, amarelo e preto na página de diagnóstico. Se estiver vendo linhas irregulares nas caixas de tinta colorida e preta ou a ausência de tinta em partes das caixas, limpe o cabeçote de impressão automaticamente.
- **8.** Se limpar o cabeçote de impressão não resolver o problema, entre em contato com o suporte HP. Vá para [www.support.hp.com](https://h20180.www2.hp.com/apps/Nav?h_pagetype=s-001&h_product=24208621&h_client&s-h-e002-1&h_lang=pt&h_cc=br) . Esse site oferece informações e utilitários que podem ajudar você a corrigir muitos problemas comuns em impressoras. Caso seja solicitado, selecione seu país/região e, em seguida, clique em **Todos os Contatos HP** para obter informações sobre como ligar para o suporte técnico.

### **Para melhorar a qualidade das impressões (Windows)**

**1.** Limpar a cabeça de impressão a partir do software da impressora.

### **Para limpar o cabeçote de impressão usando o software da impressora**

- **a.** Coloque na bandeja de entrada papel novo, branco e comum, tamanho carta, A4 ou ofício.
- **b.** Abra o software da impressora HP. Para obter mais informações, consulte [Abra o software da](#page-42-0) [impressora HP \(Windows\)](#page-42-0).
- **c.** No software da impressora, clique em **Impressão e digitalização** e depois clique em **Manutenção da impressora** para acessar a **Caixa de ferramentas da impressora**.
- **d.** Clique em **Limpar cabeçotes de impressão**, na guia **Serviços do dispositivo**. Siga as instruções na tela.
- **2.** Confirme se você está utilizando cartuchos HP originais.
- **3.** Verifique o software da impressora para se certificar de que selecionou o tipo de papel apropriado na lista suspensa **Mídia** e a qualidade de impressão na lista suspensa **Configurações de qualidade**.
	- Em software da impressora, clique em **Impressão e digitalização** e em **Definir preferências** para acessar as propriedades de impressão.
- **4.** Verifique os níveis de tinta estimados para determinar se os cartuchos estão com pouca tinta. Para obter mais informações, consulte [Verificação dos níveis estimados de tinta.](#page-79-0) Se os cartuchos estiverem com pouca tinta, considere a sua substituição.
- **5.** Alinhe o cabeçote de impressão.

### **Para alinhar o cabeçote de impressão no software da impressora**

- **MOTA:** O alinhamento do cabeçote de impressão garante a alta qualidade da impressão. O cabeçote de impressão não precisa ser realinhado quando os cartuchos são substituídos.
	- **a.** Coloque na bandeja de entrada papel branco comum tamanho Carta ou A4 sem uso.
	- **b.** Abra o software da impressora HP. Para obter mais informações, consulte [Abra o software da](#page-42-0) [impressora HP \(Windows\)](#page-42-0).
	- **c.** No software da impressora, clique em **Impressão e digitalização** e depois clique em **Manutenção da impressora** para acessar a **Caixa de ferramentas da impressora**.
	- **d.** Na **Caixa de ferramentas da impressora**, clique em **Alinhar cabeçotes de impressão** na guia **Serviços do dispositivo**. A impressora deverá imprimir uma página de alinhamento.
- **6.** Imprima uma página de diagnóstico se os cartuchos estiverem com pouca tinta.

### **Para imprimir uma página de diagnóstico do software da impressora**

- **a.** Coloque na bandeja de entrada papel novo, branco e comum, tamanho carta, A4 ou ofício.
- **b.** Abra o software da impressora HP. Para obter mais informações, consulte [Abra o software da](#page-42-0) [impressora HP \(Windows\)](#page-42-0).
- **c.** No software da impressora, clique em **Impressão e digitalização** e depois clique em **Manutenção da impressora** para acessar a Caixa de ferramentas da impressora.
- **d.** Clique em **Imprimir informações de diagnóstico** na guia **Relatórios do dispositivo** para imprimir uma página de diagnóstico.
- **7.** Verifique as caixas de cor azul, magenta, amarelo e preto na página de diagnóstico. Se estiver vendo linhas irregulares nas caixas de tinta colorida e preta ou a ausência de tinta em partes das caixas, limpe o cabeçote de impressão automaticamente.
- **8.** Se limpar o cabeçote de impressão não resolver o problema, entre em contato com o suporte HP. Vá para [www.support.hp.com](https://h20180.www2.hp.com/apps/Nav?h_pagetype=s-001&h_product=24208621&h_client&s-h-e002-1&h_lang=pt&h_cc=br) . Esse site oferece informações e utilitários que podem ajudar você a corrigir muitos problemas comuns em impressoras. Caso seja solicitado, selecione seu país/região e, em

seguida, clique em **Todos os Contatos HP** para obter informações sobre como ligar para o suporte técnico.

### <span id="page-106-0"></span>**Problemas de cópia e digitalização**

Selecione uma das seguintes opções de solução de problemas.

- Use uma ferramenta de solução de problemas online da HP para resolver problemas de cópia e digitalização.
- Use o [HP Print and Scan Doctor](https://www.hp.com/support/PSDr) (somente no Windows) para diagnosticar e solucionar problemas automaticamente.
- **W NOTA:** O HP Print and Scan Doctor e os assistentes de solução de problemas online da HP podem não estar disponíveis em todos os idiomas.

Para obter mais informações, consulte [Dicas para cópia e digitalização com êxito](#page-75-0).

### **Problemas de conexão e rede**

O que você quer fazer?

- Corrigir a conexão sem fio
- Corrigir a conexão do Wi-Fi Direct

### **Corrigir a conexão sem fio**

Selecione uma das seguintes opções de solução de problemas.

- Restaure as configurações da rede e reconecte a impressora. Consulte [Restaure os padrões e as](#page-115-0) [configurações originais de fábrica.](#page-115-0)
- Verifique a configuração da rede ou imprima o relatório de teste de conexão sem fio para ajudar no diagnóstico de problemas de conexão de rede.
	- **1.** Na tela inicial, toque em  $\langle \cdot \rangle$  (Sem fio) e, em seguida, toque em  $\{\odot\}$  ( **Configurações** ).
	- **2.** Toque em **Imprimir relatório** e em **Página de configuração da rede** ou **Relatório de teste sem fio**.

Verifique, na parte de cima do relatório do teste da rede sem fio, se houve falha durante o teste.

- Consulte a seção **RESULTADOS DO DIAGNÓSTICO** de todos os testes realizados para saber se a impressora foi aprovada ou não.
- Na seção **CONFIGURAÇÃO ATUAL**, localize o Nome da Rede (SSID) à qual a impressora está conectada atualmente. Certifique-se de que a impressora esteja conectada à mesma rede que o computador ou dispositivos móveis.
- Use uma ferramenta de solução de problemas online da HP para resolver os problemas da impressora.

### **Corrigir a conexão do Wi-Fi Direct**

**1.** Verifique, na impressora, se o Wi-Fi Direct está ligado.

- No painel de controle da impressora, toque em q҈<sub>त</sub> (Wi-Fi Direct).
- <span id="page-107-0"></span>**2.** De seu computador ou dispositivo móvel sem fio, ative a conexão Wi-Fi, procure e conecte-se ao nome do Wi-Fi Direct da impressora.
- **3.** Insira a senha do Wi-Fi Direct, quando solicitado.
- **4.** Se estiver usando um dispositivo móvel, certifique-se de que tenha instalado um aplicativo de impressão compatível. Para obter mais informações sobre impressão móvel, visite [www.hp.com/](http://www.hp.com/global/us/en/eprint/mobile_printing_apps.html) [global/us/en/eprint/mobile\\_printing\\_apps.html.](http://www.hp.com/global/us/en/eprint/mobile_printing_apps.html)

### **Problemas de hardware da impressora**

### **A impressora desliga inesperadamente**

- Verifique a alimentação e suas conexões
- Verifique se o cabo de alimentação da impressora está conectado com firmeza a uma tomada ativa.

### **O alinhamento do cabeçote de impressão falha**

- Se o processo de alinhamento falhar, verifique se a bandeja de entrada está carregada com papel branco, comum e novo. Se houver papel colorido carregado na bandeja de entrada quando você alinhar o cabeçote de impressão, ocorrerá uma falha de alinhamento.
- Se o processo de alinhamento falhar repetidamente, é recomendável limpar o cabeçote de impressão, ou o sensor pode estar com defeito. Para limpar o cabeçote de impressão, consulte Mantenha o [cabeçote de impressão e os cartuchos](#page-113-0).
- Se limpar o cabeçote de impressão não resolver o problema, entre em contato com o suporte HP. Vá para [www.support.hp.com](https://h20180.www2.hp.com/apps/Nav?h_pagetype=s-001&h_product=24208621&h_client&s-h-e002-1&h_lang=pt&h_cc=br) . Esse site oferece informações e utilitários que podem ajudar você a corrigir muitos problemas comuns em impressoras. Caso seja solicitado, selecione seu país/região e, em seguida, clique em **Todos os Contatos HP** para obter informações sobre como ligar para o suporte técnico.

#### **Resolver falha na impressora**

Conclua as seguintes etapas para resolver problemas de falha da impressora:

- **1.** Pressione (<sup>|</sup>) (botão Liga/Desliga) para desligar a impressora.
- **2.** Desconecte e reconecte o cabo de alimentação.
- **3.** Pressione (<sup>|</sup>) (botão Liga/Desliga) para ligar a impressora.

Se esse problema persistir, anote o código de erro fornecido na mensagem e entre em contato com o Suporte HP. Para obter informações sobre como entrar em contato com o Suporte HP, consulte [Suporte HP.](#page-116-0)
## <span id="page-108-0"></span>**Compreender os relatórios da impressora**

Para ajudar na solução de problemas da impressora, é possível imprimir os relatórios abaixo.

- **X NOTA:** Se você instalou o app HP Smart, também pode ver o relatório da impressora a partir dele.
	- Relatório de status da impressora
	- Página de configuração da rede
	- relatório de qualidade de impressão
	- [Relatório do teste de conexão sem fio](#page-109-0)
	- [Relatório de teste de acesso à web](#page-109-0)

#### **Para imprimir um relatório de impressora**

- **1.** No painel de controle da impressora, toque em  $\{\hat{\odot}\}$  ( **Configurar** ).
- **2.** Toque em **Relatórios** .
- **3.** Selecione um relatório de impressora para imprimir.

### **Relatório de status da impressora**

Use o relatório de status da impressora para exibir as informações atuais da impressora e o status do cartucho. Use também o relatório de status da impressora para ajudá-lo a resolver problemas com a impressora.

O relatório de status da impressora também contém um log de eventos recentes.

Se precisar falar com a HP, é recomendável imprimir o relatório de status da impressora antes de ligar.

### **Página de configuração da rede**

Se a impressora estiver conectada a uma rede, você poderá imprimir uma página de configuração de rede para ver as configurações da impressora e uma lista de redes detectadas por ela. A última página do relatório inclui uma lista com todas as redes sem fio detectáveis na área, juntamente com a intensidade do sinal e os canais que estão sendo usados. As informações podem ajudar você a selecionar um canal para sua rede que não esteja sendo excessivamente usado por outras redes (o que melhorará o desempenho da rede).

**X** NOTA: Para obter a lista das redes sem fio detectadas na área, o rádio sem fio da impressora deve estar ligado. Se estiver desligado, a lista não será exibida.

Use a página de configuração da rede para ajudar na solução de problemas de conectividade de rede. Se precisar entrar em contato com a HP, imprima essa página antes de telefonar.

### **relatório de qualidade de impressão**

Os problemas de qualidade de impressão podem ter vários motivos: configurações de software, arquivo de imagem de baixa qualidade ou o próprio sistema de impressão. Se estiver insatisfeito com a qualidade de suas impressões, a página do Relatório de qualidade de impressão poderá ajudá-lo a determinar se o sistema de impressão está funcionando corretamente.

### <span id="page-109-0"></span>**Relatório do teste de conexão sem fio**

Quando você imprime o Relatório teste sem fio, inúmeros testes são executados para verificar as diversas condições da conexão sem fio da impressora. O relatório mostra os resultados dos testes. Se algum problema for detectado, o problema e uma mensagem de como corrigi-lo serão apresentados no relatório. Alguns detalhes principais da configuração sem fio são apresentados na seção inferior do relatório.

### **Relatório de teste de acesso à web**

Imprima o relatório de acesso à web para ajudar na identificação de problemas de conectividade da internet, que podem afetar os Serviços da Web.

# **Resolver problemas de uso dos Serviços da Web**

Se você estiver tendo problemas para usar Serviços da Web, verifique o seguinte:

Certifique-se de que a impressora esteja conectada à Internet usando uma conexão sem fio.

**WAR:** Não é possível usar esses recursos se a impressora estiver conectada via cabo USB.

- Certifique-se de que as atualizações mais recentes do produto tenham sido instaladas na impressora.
- Certifique-se de que os Serviços da Web estejam ativados na impressora. Para obter mais informações, consulte [Configurar os Serviços da Web](#page-50-0).
- Verifique se o hub, o switch ou o roteador da rede estão ativos e funcionando corretamente.
- Se estiver conectando a impressora usando uma conexão sem fio, certifique-se de que a rede sem fio está funcionando adequadamente. Para obter mais informações, consulte [Problemas de conexão e rede.](#page-106-0)
- Se a sua rede usar configurações de proxy ao se conectar à Internet, verifique se essas configurações são válidas:
	- Verifique as configurações que estão sendo usadas pelo navegador da web que você está utilizando (como o Internet Explorer, Firefox ou Safari).
	- Verifique as configurações com o administrador de TI ou com a pessoa que configurou o seu firewall.

Se as configurações de proxy usadas por seu firewall tiverem sido alteradas, atualize-as no painel de controle da impressora ou no servidor web incorporado. Se essas configurações não estiverem atualizadas, você não poderá usar os Serviços da Web.

Para obter mais informações, consulte [Configurar os Serviços da Web.](#page-50-0)

# <span id="page-111-0"></span>**Manter o dispositivo**

O que você quer fazer?

- Limpar o vidro do scanner
- [Limpar a parte externa](#page-112-0)
- [Limpar o alimentador de documentos](#page-112-0)
- [Mantenha o cabeçote de impressão e os cartuchos](#page-113-0)

## **Limpar o vidro do scanner**

Poeira ou sujeira no vidro do scanner, na tampa traseira ou na estrutura do scanner pode prejudicar o desempenho, reduzir a qualidade das digitalizações e afetar a precisão de recursos especiais como ajustar cópias a um determinado tamanho de página.

#### **Para limpar o vidro do scanner**

AVISO! Antes de limpar a impressora, desligue-a pressionando (<sup>|</sup>) (o botão Liga/Desliga) e desconecte o cabo de alimentação da tomada elétrica.

**1.** Levante a tampa do scanner.

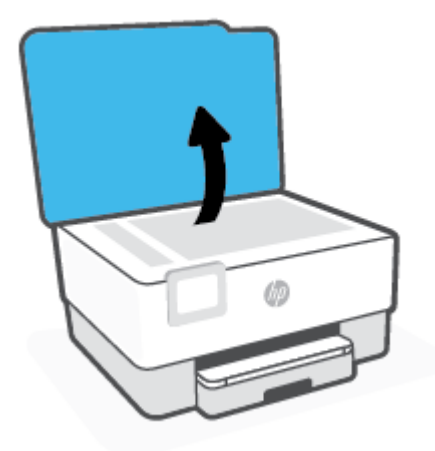

<span id="page-112-0"></span>**2.** Limpe o vidro e a parte posterior da tampa do scanner utilizando um pano macio e sem fiapos levemente umedecido com um produto neutro de limpeza de vidros.

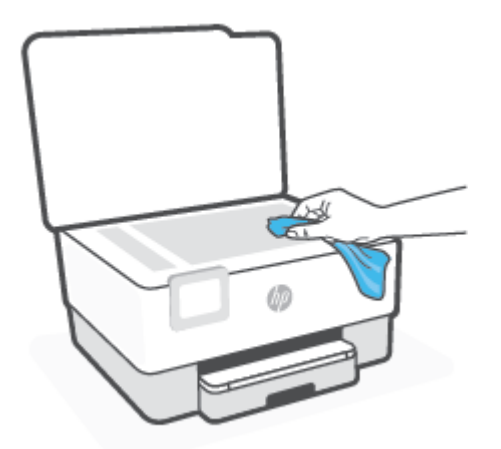

**CUIDADO:** Use somente produto de limpeza de vidro para limpar o vidro do scanner. Evite produtos de limpeza que contenham materiais abrasivos, acetona, benzina e tetracloreto de carbono, pois todas essas substâncias podem danificar o vidro do scanner. Evite álcool isopropílico, porque ele pode deixar listras no vidro do scanner.

**CUIDADO:** Não borrife o limpador de vidro diretamente sobre o vidro do scanner. Se for aplicada uma quantidade grande do produto de limpeza de vidro, ele poderá vazar sob o vidro e danificar o scanner.

**3.** Feche a tampa do scanner e ligue a impressora.

#### **Limpar a parte externa**

AVISO! Antes de limpar a impressora, desligue-a, pressionando o botão Liga/Desliga (<sup>|</sup>) e desconecte o cabo de alimentação da tomada elétrica.

Use um pano macio, úmido e que não solte fiapos para limpar pó e manchas do gabinete. Não deixe líquidos entrarem na impressora ou atingirem o painel de controle da impressora.

#### **Limpar o alimentador de documentos**

Se o alimentador de documentos coletar várias páginas ou não coletar papel comum, você poderá limpar os roletes e a almofada separadora.

#### **Para limpar os rolos ou a almofada separadora**

AVISO! Antes de limpar a impressora, desligue-a pressionando (<sup>1</sup>) (o botão Liga/Desliga) e desconecte o cabo de alimentação da tomada elétrica.

**1.** Remova todos os originais da bandeja do alimentador do documentos.

<span id="page-113-0"></span>**2.** Levante a tampa do alimentador de documentos.

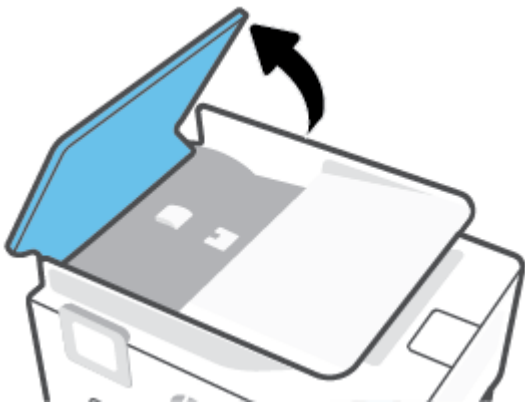

Dessa maneira, o acesso aos roletes (1) e às almofadas de separação (2) é facilitado.

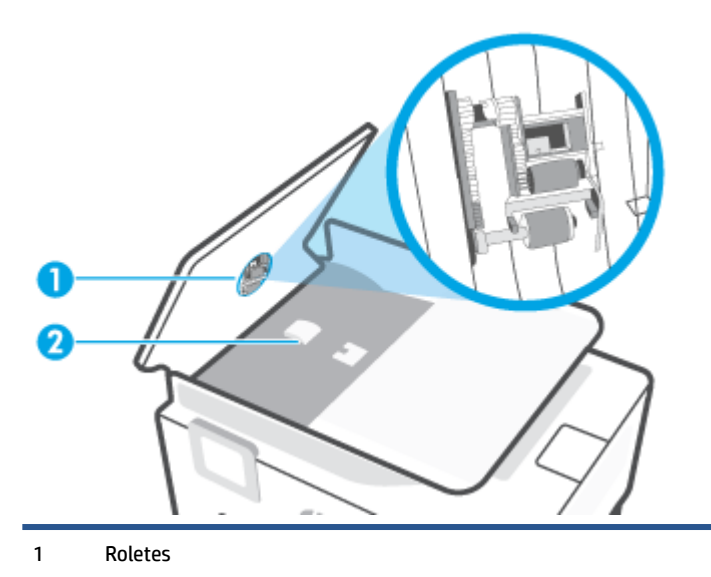

- 2 Almofada separadora
- **3.** Umedeça um pouco um pano limpo sem fiapos com água destilada, e retire todo o excesso de água do tecido.
- **4.** Utilize um pano úmido para limpar quaisquer resíduos dos rolos e da almofada separadora.

**X NOTA:** Se o resíduo não se soltar com água destilada, tente usar álcool isopropílico.

**5.** Feche a tampa do alimentador de documentos.

### **Mantenha o cabeçote de impressão e os cartuchos**

Se ocorrerem problemas na impressão, pode haver um problema no cabeçote de impressão. Você só deve executar os procedimentos nas seções a seguir quando houver indicação para fazê-lo, a fim de resolver problemas de qualidade da impressão.

Executar o alinhamento e a limpeza desnecessariamente pode desperdiçar tinta e diminuir a vida útil dos cartuchos.

<span id="page-114-0"></span>Limpe o cabeçote de impressão caso o impresso apresente listras ou tenha alguma cor incorreta ou ausente.

Há duas fases de limpeza. Cada fase dura cerca de dois minutos, emprega uma folha de papel e usa uma quantidade de tinta maior que a fase anterior. Depois de cada fase, observe a qualidade da página impressa. Você só deve passar para a fase seguinte da limpeza se a qualidade de impressão for baixa.

Se a qualidade de impressão ainda estiver baixa após todos os estágios de limpeza, experimente alinhar o cabeçote de impressão. Se os problemas de qualidade de impressão persistirem após a limpeza e o alinhamento, entre em contato com o Suporte HP. Para obter mais informações, consulte [Suporte HP](#page-116-0).

● Alinhe o cabeçote de impressão quando a página de status da impressora apresentar listras ou linhas brancas em algum bloco colorido ou se houver problemas de qualidade de impressão.

**MOTA:** A limpeza utiliza tinta, portanto, limpe os cabeçotes de impressão somente quando necessário. O processo de limpeza leva apenas alguns minutos. Algum ruído pode ser gerado no processo.

Sempre utilize o botão Liga/Desliga para desligar a impressora. Não desligar a impressora corretamente pode causar problemas de qualidade de impressão.

#### **Para limpar ou alinhar o cabeçote de impressão**

- **1.** Coloque na bandeja de entrada papel branco comum tamanho Carta ou A4 sem uso. Para obter mais informações, consulte [Colocar papel](#page-15-0).
- **2.** No painel de controle da impressora, toque em  $\{^{\circ}\}$  (**Configurar**).
- **3.** Toque em **Ferramentas** , depois em **Limpar cabeçote de impressão** ou **Alinhar cabeçote de impressão**  e siga as instruções exibidas na tela.

**MOTA:** Você também pode fazer o mesmo pelo software da impressora HP ou pelo servidor da Web incorporado (EWS). Para acessar o software ou o EWS, consulte Abra o software da impressora HP [\(Windows\)](#page-42-0) ou [Abrir o servidor Web incorporado .](#page-44-0)

# **Restaure os padrões e as configurações originais de fábrica**

Se você desativar algumas funções ou alterar algumas configurações e quiser voltar às configurações anteriores, é possível restaurar a impressora às configurações originais de fábrica ou de rede.

#### **Restaurar a impressora aos padrões originais de fábrica**

- **1.** No painel de controle da impressora, toque em  $\{\hat{\odot}\}$  ( **Configurar** ).
- **2.** Toque em **Ferramentas** , toque em **Restaurar padrões de fábrica** e siga as instruções na tela.

#### **Restaurar a impressora às configurações originais de rede**

- **1.** Na tela inicial, toque em  $\langle \cdot \rangle$  (Sem fio) e, em seguida, toque em  $\{\odot\}$  ( **Configurações** ).
- **2.** Toque em **Restaurar as configurações de rede** e siga as instruções na tela.
- **3.** Imprima a página de configuração de rede e verifique se as configurações de rede foram redefinidas.
- **X** NOTA: Ao redefinir as configurações de rede da impressora, as configurações sem fio predefinidas (como a velocidade da conexão ou o endereço IP) são removidas. O endereço IP é restaurado para o modo Automático.
- **DICA:** Você pode acessar o site de suporte online HP em [www.support.hp.com](https://h20180.www2.hp.com/apps/Nav?h_pagetype=s-001&h_product=24208621&h_client&s-h-e002-1&h_lang=pt&h_cc=br) , para ver informações e utilitários que podem ajudar você a resolver muitos problemas comuns.

(Windows) Execute o [HP Print and Scan Doctor](https://www.hp.com/support/PSDr) para diagnosticar e corrigir automaticamente problemas de impressão. O aplicativos está disponível apenas em alguns idiomas.

#### **Usar a Redefinição a frio para restaurar as configurações**

A Redefinição a frio remove todas as definições configuradas pelo usuário, inclusive senhas de administrador salvas, configurações de rede, trabalhos armazenados, país/região e idioma selecionados, bem como informações da conta dos Serviços de Web.

Esse recurso pode ser usado se você estiver vendendo ou dando a impressora para outra pessoa e quiser se certificar de que todas as informações pessoais foram removidas.

- **1.** No painel de controle da impressora, toque em  $\{\odot\}$  (**Configurar**).
- **2.** Toque em **Ferramentas**, depois em **Redefinição a frio** e siga as instruções exibidas na tela.

# <span id="page-116-0"></span>**Suporte HP**

Para ver as mais recentes atualizações e as informações de suporte do produto, acesse o site de suporte do produto em [www.hp.com/support](https://support.hp.com). O suporte online HP oferece uma variedade de opções para ajudar você com a sua impressora:

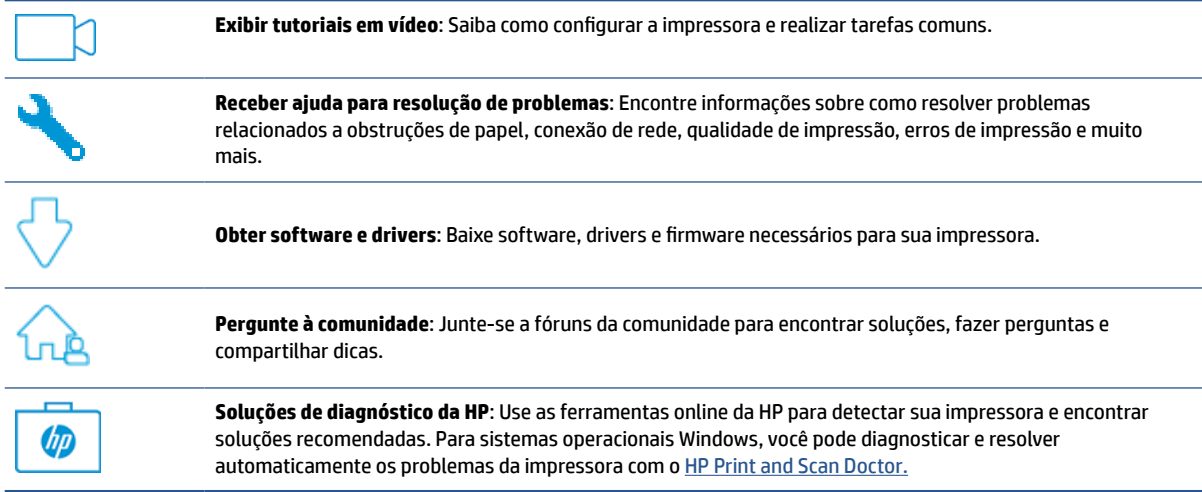

### **Falar com a HP**

Se precisar de ajuda de um representante do suporte técnico HP para solucionar um problema, acesse o [site](https://h20180.www2.hp.com/apps/Nav?h_pagetype=s-001&h_product=24208621&h_client&s-h-e002-1&h_lang=pt&h_cc=br) [de Contato com o Suporte](https://h20180.www2.hp.com/apps/Nav?h_pagetype=s-001&h_product=24208621&h_client&s-h-e002-1&h_lang=pt&h_cc=br). As seguintes opções de contato estão disponíveis sem custo, para clientes na garantia (suporte assistido por agente HP para clientes fora da garantia pode ser cobrado):

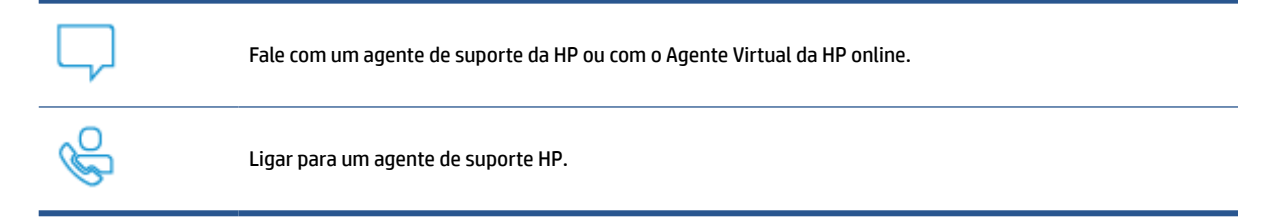

Ao fazer contato com o Suporte HP, esteja preparado para fornecer as seguintes informações:

- Nome do produto (localizado na impressora)
- Número do produto (localizado próximo à área de acesso aos cartuchos)

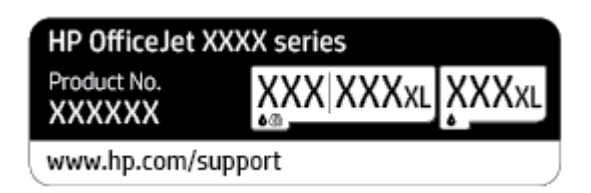

Número de série (localizado na parte traseira ou inferior da impressora)

### <span id="page-117-0"></span>**Registrar impressora**

Com apenas alguns minutos para fazer o registro, você pode desfrutar de um serviço mais rápido, um suporte mais eficiente e alertas de suporte do produto. Caso não tenha registrado a impressora durante a instalação do software, você poderá registrá-la agora em [http://www.register.hp.com.](http://www.register.hp.com)

### **Opções adicionais de garantia**

Os planos de manutenção estendida estão disponíveis para a impressora a custos adicionais. Acesse [www.support.hp.com](https://h20180.www2.hp.com/apps/Nav?h_pagetype=s-001&h_product=24208621&h_client&s-h-e002-1&h_lang=pt&h_cc=br) , selecione seu país/região e veja as opções de garantia estendida disponíveis para a sua impressora.

# **10 HP EcoSolutions (HP e o meio ambiente)**

A HP está empenhada em ajudar você a melhorar seu impacto ambiental e também em incentivar a impressão com responsabilidade, seja em casa ou no escritório.

Para saber mais sobre as orientações ambientais que a HP segue em seu processo de fabricação, consulte [Programa de controle do risco ambiental dos produtos.](#page-133-0) Para mais informações sobre as iniciativas ambientais da HP, visite [www.hp.com/ecosolutions.](http://www.hp.com/ecosolutions)

- [Gerenciamento de Energia](#page-119-0)
- [Modo Silencioso](#page-121-0)
- [Otimizar os suprimentos de impressão](#page-123-0)

# <span id="page-119-0"></span>**Gerenciamento de Energia**

Use **Modo de suspensão**, **Desligar auto** e **Programar Impressora para Ligar/Desligar** para economizar no consumo de energia elétrica.

#### **Modo de suspensão**

O consumo de energia é bem baixo no modo de suspensão. Após a configuração inicial da impressora, ela entra no modo de suspensão após cinco minutos de inatividade.

Use as instruções a seguir para alterar o período de inatividade antes de a impressora entrar em suspensão.

- **1.** No painel de controle da impressora, toque em  $\{\hat{\odot}\}$  ( **Configurar** ).
- **2.** Toque em **Gerenciamento de energia**, toque em **Modo Hibernação** e, em seguida, toque na opção desejada.

#### **Desligamento automático**

Este recurso desliga a impressora após oito horas de inatividade para ajudar a reduzir o consumo de energia. Desligar auto desliga a impressora completamente. Portanto, você deve usar o botão Liga/Desl. para ligar novamente a impressora.

Caso sua impressora tenha suporte para esse recurso de economia de energia, o Desligamento automático será automaticamente ativado ou desativado dependendo dos recursos da impressora e das opções de conexão. Mesmo quando Desligar auto está desativado, a impressora automaticamente entra no modo de suspensão após cinco minutos de inatividade para ajudar a reduzir o consumo de energia.

- O Desligamento automático é ativado quando a impressora é ligada, se a impressora não tiver recursos de rede ou Wi-Fi Direct ou se não estiver usando esses recursos.
- O Desligamento automático é desativado quando a conexão sem fio ou recurso Wi-Fi Direct são ativados ou quando uma impressora com conectividade USB estabelece conexão USB.

#### **Programar impressora para ligar/desligar**

Use esse recurso para ligar ou desligar a impressora automaticamente em determinados dias. Por exemplo, você pode programar a impressora para que seja ligada às 8 horas e desligada às 20 horas, de segunda a sexta-feira. Dessa forma, você economizará energia elétrica à noite e nos finais de semana.

Siga estas instruções para programar a impressora para ligar e desligar em determinado dia e horário.

- **1.** No painel de controle da impressora, toque em  $\{\hat{\odot}\}$  ( **Configurar** ).
- **2.** Toque em **Gerenciamento de energia**, toque em **Programar impressora para ligar/desligar**.
- **3.** Toque em **Programa par ligar** ou**Programar para desligar** para ligar o recurso e siga as instruções na tela para definir o dia e a hora que deseja que a impressora ligue ou desligue.

**CUIDADO:** Sempre desligue a impressora adequadamente pressionando **Programar desligamento** ou (botão Liga/Desliga) localizado no lado esquerdo frontal da impressora.

Se você não desligar a impressora corretamente, o carro de impressão poderá não retornar à posição correta, causando problemas nos cartuchos e na qualidade das impressões.

Nunca desligue a impressora quando houver cartuchos ausentes. A HP recomenda que você substitua os cartuchos ausentes o mais rápido possível, evitando problemas de qualidade de impressão, possível utilização extra de tinta dos cartuchos restantes ou danos ao sistema de tinta.

# <span id="page-121-0"></span>**Modo Silencioso**

O Modo Silencioso diminui a velocidade da impressão, para reduzir os ruídos gerais sem afetar a qualidade da impressão. Isso só funciona ao imprimir em papel comum. Além disso, o modo silencioso é desativado se você estiver imprimindo com a melhor qualidade de impressão ou apresentação. Para reduzir os ruídos de impressão, ative o Modo Silencioso. Para imprimir na velocidade normal, desative o Modo Silencioso. O Modo Silencioso fica desativado por padrão

**X** NOTA: O modo silencioso não funciona se você imprimir fotos ou envelopes.

Você pode criar uma programação, selecionando o horário em que a impressora imprime no Modo Silencioso. Por exemplo, você pode programar a impressora para funcionar no Modo Silencioso das 22h às 8h, todos os dias.

#### **Para ativar o modo silencioso no painel de controle da impressora**

- **1.** Na tela inicial, toque em **Configurar** .
- **2.** Toque em **Modo silencioso**.
- **3.** Toque em **Ativar** ou **Desativar** ao lado de **Modo silencioso**.

#### **Para criar uma programação para o Modo silencioso no painel de controle da impressora**

- **1.** No painel de controle da impressora, toque em  $\{\hat{\otimes}\}$  ( **Configurar** ).
- **2.** Toque em **Modo Silencioso** .
- **3.** Ative o **Modo Silencioso** .
- **4.** Toque no botão de alternância ao lado de **Programar** para ligá-la e, em seguida, altere as datas de início e fim da programação.

#### **Para ativar o modo silencioso durante a impressão**

- Na tela do painel de controle da impressora, na tela de impressão, toque em c៕ (Modo silencioso) para ativar o Modo silencioso.
- **X NOTA:** O modo silencioso é ativado somente após a impressão da página atual e é usado somente para o serviço de impressão atual.

#### **Para ativar ou desativar o Modo Silencioso, no software da impressora (Windows)**

- **1.** Abra o software da impressora HP. Para obter mais informações, consulte [Abra o software da](#page-42-0) [impressora HP \(Windows\)](#page-42-0).
- **2.** Clique em **Modo Silencioso** .
- **3.** Selecione **Liga-desliga** ou **Desligado** .
- **4.** Clique em **Salvar configuração**.

#### **Para ativar ou desativar o Modo Silencioso pelo Servidor Web Incorporado (EWS)**

- **1.** Abra o EWS. Para obter mais informações, consulte [Abrir o servidor Web incorporado .](#page-44-0)
- **2.** Clique na guia **Configurações** .
- **3.** Na seção **Preferências** , selecione **Modo Silencioso** e, em seguida, selecione **Liga-desliga** ou **Desligado** .
- **4.** Clique em **Aplicar**.

# <span id="page-123-0"></span>**Otimizar os suprimentos de impressão**

Para otimizar os suprimentos de impressão, tais como tinta e papel, tente o seguinte:

- Recicle cartuchos de tinta HP originais usados por meio do HP Planet Partners. Para mais informações, visite [www.hp.com/recycle.](http://www.hp.com/recycle)
- Otimize o consumo de papel, imprimindo nos dois lados.
- Altere a qualidade das impressões no driver da impressora para a configuração rascunho. A configuração de rascunho usa menos tinta.
- Não limpe o cabeçote de impressão desnecessariamente. Isso gasta tinta e reduz a durabilidade dos cartuchos.

# **A Informações técnicas**

Esta seção contém os seguintes tópicos:

- [Especificações](#page-125-0)
- [Notificações sobre regulamentação](#page-127-0)
- [Programa de controle do risco ambiental dos produtos](#page-133-0)

# <span id="page-125-0"></span>**Especificações**

Para mais informações, acesse [www.support.hp.com](https://h20180.www2.hp.com/apps/Nav?h_pagetype=s-001&h_product=24208621&h_client&s-h-e002-1&h_lang=pt&h_cc=br) . Selecione seu país ou região. Clique em **Suporte ao produto e solução de problemas**. Insira o nome exibido na parte frontal da impressora e clique em **Pesquisar**. Clique em **Informações do produto** e em **Especificações do produto**.

#### **Requisitos do sistema**

Para informações sobre software e requisitos do sistema ou futuros lançamentos de sistema operacional e suporte, visite o site do suporte on-line HP em [www.support.hp.com](https://h20180.www2.hp.com/apps/Nav?h_pagetype=s-001&h_product=24208621&h_client&s-h-e002-1&h_lang=pt&h_cc=br) .

#### **Especificações ambientais**

- Temperatura em operação: 5° a 40° C (41° a 104° F)
- Umidade operacional: 15% a 80% de umidade relativa sem condensação
- Condições operacionais recomendadas: 15° a 32° C (59° a 90° F)
- Umidade relativa recomendada: 20% a 80%, sem condensação

#### **Capacidade da bandeja de entrada**

- Folhas de papel Comum (60 a 105 g/m<sup>2</sup> [16 a 28 lb.]): Até 225
- Envelopes: Até 10
- Cartões de índice: Até 60
- Folhas de papel fotográfico: Até 60

#### **Capacidade da bandeja de saída**

 $\bullet$  Folhas de papel comum (60 a 105 g/m<sup>2</sup> [16 a 28 lb.]): Até 60 (impressão de texto)

#### **Capacidade do alimentador de documentos**

 $\bullet$  Folhas de papel comum (60 a 90 g/m<sup>2</sup> [16 a 24 lb.]): Até 35

#### **Tamanhos e gramaturas de papel**

Para obter a lista de tamanhos de papel suportados, consulte o software da impressora HP.

- **•** Papel comum: 60 a 105  $g/m^2$  (16 a 28 lb)
- **•** Envelopes: 75 a 90 g/m<sup>2</sup> (20 a 24 lb)
- **•** Cartões: 163 a 200 g/m<sup>2</sup> (90 a 110 lb)
- Papel fotográfico: Até 280 g/m<sup>2</sup> (75 libras)

#### **Especificações de impressão**

- As velocidades de impressão variam conforme o modelo da impressora e a complexidade do documento
- Método: jato de tinta térmico drop-on-demand (gota por demanda)
- Linguagem: PCL3 GUI

<span id="page-126-0"></span>Resolução de impressão:

Para uma lista de resoluções de impressão suportadas, acesse o site da web de suporte da impressora em [www.support.hp.com.](https://h20180.www2.hp.com/apps/Nav?h_pagetype=s-001&h_product=24208621&h_client&s-h-e002-1&h_lang=pt&h_cc=br)

● Margens de impressão:

Para configurar margens para mídias diferentes, visite o site de suporte da impressora na web, em [www.hp.com/support](https://h20180.www2.hp.com/apps/Nav?h_pagetype=s-001&h_product=24208621&h_client&s-h-e002-1&h_lang=pt&h_cc=br).

#### **Especificações da cópia**

- Processamento de imagem digital
- As velocidades de cópia variam de acordo com a qualidade da cópia selecionada.

#### **Especificações da digitalização**

Resolução: Até 1200 x 1200 ppi óptico

Para mais informações sobre a resolução das digitalizações, consulte o software da impressora HP.

- Cor: Cor de 24 bits, escala de cinza de 8 bits (256 níveis de cinza)
- Tamanho máximo de digitalização:
	- Vidro do scanner: 216 x 297 mm (8,5 x 11,7 polegadas)
	- Alimentador de documentos: 216 x 356 mm (8,5 x 14 polegadas)

#### **Rendimento dos cartuchos**

Acesse [www.hp.com/go/learnaboutsupplies](http://www.hp.com/go/learnaboutsupplies) para mais informações sobre o rendimento estimado dos cartuchos.

# <span id="page-127-0"></span>**Notificações sobre regulamentação**

O dispositivo atende os requisitos do produto, exigido pelas agências regulamentadoras do seu país/região.

Esta seção contém os seguintes tópicos:

- Número regulamentar do modelo
- Declaração da FCC
- [Aviso aos usuários da Coreia](#page-128-0)
- [Declaração de conformidade com a norma VCCI \(Classe B\) para usuários do Japão](#page-128-0)
- [Instruções para cabo de energia](#page-128-0)
- [Aviso sobre o cabo de alimentação aos usuários do Japão](#page-128-0)
- [Declaração de emissão de ruídos da Alemanha](#page-128-0)
- [Notificação Regulamentar para a União Europeia e o Reino Unido](#page-129-0)
- [Produtos com funcionalidade sem fio](#page-129-0)
- [Declaração de áreas de trabalho com exibição visual da Alemanha](#page-130-0)
- [Informações regulamentares para produtos sem fio](#page-130-0)

### **Número regulamentar do modelo**

Para fins de identificação regulamentar, um número de modelo regulamentar foi atribuído ao seu produto. Esse número de modelo regulamentar não deve ser confundido com os nomes comerciais nem com os números do produto.

### **Declaração da FCC**

The United States Federal Communications Commission (in 47 CFR 15.105) has specified that the following notice be brought to the attention of users of this product.

This equipment has been tested and found to comply with the limits for a Class B digital device, pursuant to Part 15 of the FCC Rules. These limits are designed to provide reasonable protection against harmful interference in a residential installation. This equipment generates, uses and can radiate radio frequency energy and, if not installed and used in accordance with the instructions, may cause harmful interference to radio communications. However, there is no guarantee that interference will not occur in a particular installation. If this equipment does cause harmful interference to radio or television reception, which can be determined by turning the equipment off and on, the user is encouraged to try to correct the interference by one or more of the following measures:

- Reorient or relocate the receiving antenna.
- Increase the separation between the equipment and the receiver.
- Connect the equipment into an outlet on a circuit different from that to which the receiver is connected.
- Consult the dealer or an experienced radio/TV technician for help.

**NOTE:** If the product has an Ethernet / LAN port with metallic casing then use of a shielded interface cable is required to comply with the Class B limits of Part 15 of FCC rules.

<span id="page-128-0"></span>Modifications (part 15.21)

Any changes or modifications made to this device that are not expressly approved by HP may void the user's authority to operate the equipment.

For further information, contact: Manager of Corporate Product Regulations, HP Inc. 1501 Page Mill Road, Palo Alto, CA 94304, U.S.A.

This device complies with Part 15 of the FCC Rules. Operation is subject to the following two conditions: (1) this device may not cause harmful interference, and (2) this device must accept any interference received, including interference that may cause undesired operation.

### **Aviso aos usuários da Coreia**

해당 무선설비는 운용 중 전파혼신 가능성이 있음으로 인명안전과 관련된 서비스는 할 수 없음.

B급 기기 (가정용 방송통신기자재) 이 기기는 가정용(B급) 전자파적합기기로서 주로 가정에서 사용하는 것을 목적으로 하며, 모든 지역에서 사용할 수 있습니다.

### **Declaração de conformidade com a norma VCCI (Classe B) para usuários do Japão**

この装置は、クラス B 機器です。この装置は、住宅環境で使用することを目的としていますが、この装置がラジオやテレビジョン受信 機に近接して使用されると、受信障害を引き起こすことがあります。取扱説明書に従って正しい取り扱いをして下さい。

VCCI-B

### **Instruções para cabo de energia**

Verifique se sua fonte de alimentação é adequada para a classificação de tensão do produto. A classificação de tensão está na etiqueta do dispositivo. O equipamento utiliza 100-240 VCA ou 200-240 VCA e 50/60 Hz.

**CUIDADO:** Para evitar danos ao produto, use apenas o cabo de alimentação fornecido com o produto.

### **Aviso sobre o cabo de alimentação aos usuários do Japão**

製品には、同梱された電源コードをお使い下さい。

同梱された電源コードは、他の製品では使用出来ません。

### **Declaração de emissão de ruídos da Alemanha**

Geräuschemission

LpA < 70 dB am Arbeitsplatz im Normalbetrieb nach DIN 45635 T. 19

### <span id="page-129-0"></span>**Notificação Regulamentar para a União Europeia e o Reino Unido**

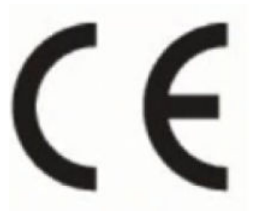

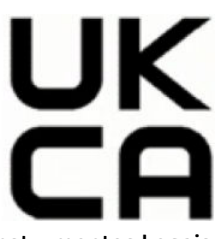

Produtos com a marcação da CE e do RU cumprem com as Diretivas aplicáveis da UE e Instrumentos Legais equivalentes do RU e podem operar em pelo menos um dos Estados Membros da UE e na Grã Bretanha. A Declaração completa de conformidade da UE e do RU pode ser encontrada no site a seguir: [www.hp.eu/](http://www.hp.eu/certificates) [certificates](http://www.hp.eu/certificates) (Pesquise usando o nome do modelo do produto ou seu Número Regulamentar de Modelo (RMN), que pode ser localizado na etiqueta de regulamentação.)

O ponto de contato para questões regulamentares:

Para EU: HP Deutschland GmbH, HP HQ-TRE, 71025 Boeblingen, Alemanha

Para GB: HP Inc UK Ltd, Regulatory Enquiries, Earley West, 300 Thames Valley Park Drive, Reading, RG6 1PT

E-mail: techregshelp@hp.com

### **Produtos com funcionalidade sem fio**

#### **EMF**

Este produto atende às diretrizes internacionais (ICNIRP) para exposição à radiação de radiofrequência.

Se este incorporar um dispositivo de transmissão e recebimento de rádio em uso normal, uma distância de separação de 20 cm garantirá que os níveis de exposição à radiofrequência estejam em conformidade com os requerimentos da UE.

#### **Funcionalidade sem fio na Europa**

Para produtos com rádio 802.11 b/g/n ou Bluetooth:

● Banda de radiofrequência: 2400-2483.5 MHz, com potência de transmissão de 20 dBm (100 mW) ou menos.

Para produtos com rádio 802.11 a/b/g/n/ac:

- Banda de radiofrequência: 2400-2483.5 MHz, com potência de transmissão de 20 dBm (100 mW) ou menos.
- Banda de radiofrequência: 5170-5330 MHz, com potência de transmissão de 23 dBm (200 mW) ou menos.
- Banda de radiofrequência: 5490-5730 MHz, com potência de transmissão de 23 dBm (200 mW) ou menos.
- Banda de radiofrequência: 5735-5835 MHz, com potência de transmissão de 13.98 dBm (25 mW) ou menos.

<span id="page-130-0"></span>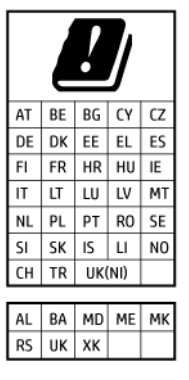

**IMPORTANTE:** LAN sem fio IEEE 802.11x com banda de frequência de 5.17-5.33 GHz restrita para **apenas uso interno** em todos os países/regiões refletidos na matriz. O uso desse aplicativo de WLAN em ambientes externos pode causar problemas de interferência nos serviços de rádio existentes.

### **Declaração de áreas de trabalho com exibição visual da Alemanha**

#### **GS-Erklärung (Deutschland)**

Das Gerät ist nicht für die Benutzung im unmittelbaren Gesichtsfeld am Bildschirmarbeitsplatz vorgesehen. Um störende Reflexionen am Bildschirmarbeitsplatz zu vermeiden, darf dieses Produkt nicht im unmittelbaren Gesichtsfeld platziert werden.

### **Informações regulamentares para produtos sem fio**

Esta seção contém as seguintes informações regulamentares relacionadas aos produtos sem fio:

- Exposição à radiação de radiofrequência
- Aviso aos usuários do Canadá (5 GHz)
- [Aviso aos usuários de Taiwan \(5 GHz\)](#page-131-0)
- [Aviso aos usuários da Sérvia \(5 GHz\)](#page-131-0)
- [Aviso aos usuários da Tailândia \(5 GHz\)](#page-131-0)
- [Aviso aos usuários do Brasil](#page-131-0)
- [Aviso aos usuários do Canadá](#page-131-0)
- [Aviso aos usuários de Taiwan](#page-132-0)
- [Aviso aos usuários do México](#page-132-0)
- [Aviso aos usuários do Japão](#page-132-0)

#### **Exposição à radiação de radiofrequência**

**A CAUTION:** The radiated output power of this device is far below the FCC radio frequency exposure limits. Nevertheless, the device shall be used in such a manner that the potential for human contact during normal operation is minimized. This product and any attached external antenna, if supported, shall be placed in such a manner to minimize the potential for human contact during normal operation. In order to avoid the possibility of exceeding the FCC radio frequency exposure limits, human proximity to the antenna shall not be less than 20 cm (8 inches) during normal operation.

#### **Aviso aos usuários do Canadá (5 GHz)**

**A CAUTION:** When using IEEE 802.11a wireless LAN, this product is restricted to indoor use, due to its operation in the 5.15- to 5.25-GHz frequency range. The Innovation, Science and Economic Development <span id="page-131-0"></span>Canada requires this product to be used indoors for the frequency range of 5.15 GHz to 5.25 GHz to reduce the potential for harmful interference to co-channel mobile satellite systems. High-power radar is allocated as the primary user of the 5.25- to 5.35-GHz and 5.65- to 5.85-GHz bands. These radar stations can cause interference with and/or damage to this device.

**A ATTENTION:** Lors de l'utilisation du réseau local sans fil IEEE 802.11a, ce produit se limite à une utilisation en intérieur à cause de son fonctionnement sur la plage de fréquences de 5,15 à 5,25 GHz. Innovation, Science et Développement Economique Canada stipule que ce produit doit être utilisé en intérieur dans la plage de fréquences de 5,15 à 5,25 GHz afin de réduire le risque d'interférences éventuellement dangereuses avec les systèmes mobiles par satellite via un canal adjacent. Le radar à haute puissance est alloué pour une utilisation principale dans une plage de fréquences de 5,25 à 5,35 GHz et de 5,65 à 5,85 GHz. Ces stations radar peuvent provoquer des interférences avec cet appareil et l'endommager.

#### **Aviso aos usuários de Taiwan (5 GHz)**

應避免影響附近雷達系統之操作。

高增益指向性天線只得應用於固定式點對點系統。

#### **Aviso aos usuários da Sérvia (5 GHz)**

Upotreba ovog uredjaja je ogranicna na zatvorene prostore u slucajevima koriscenja na frekvencijama od 5150-5350 MHz.

#### **Aviso aos usuários da Tailândia (5 GHz)**

ี่ เครื่องวิทยุคมนาคมนี้มีระดับการแผ่คลื่นแม่เหล็กไฟฟ้าสอดคล้องตามมาตรฐานความปลอดภัยต่อสุขภาพของมนุษย์จากการ ่ใช้เครื่องวิทยุคมนาคมที่คณะกรรมการกิจการโทรคมนาคมแห่งชาติประกาศกำหนด

This radio communication equipment has the electromagnetic field strength in compliance with the Safety Standard for the Use of Radio Communication Equipment on Human Health announced by the National Telecommunications Commission.

#### **Aviso aos usuários do Brasil**

Este equipamento opera em caráter secundário, isto é, não tem direito à proteção contra interferência prejudicial, mesmo de estações do mesmo tipo, e não pode causar interferência em sistemas operando em caráter primário. Este equipamento não tem direito à proteção contra interferência prejudicial e não pode causar interferência em sistemas devidamente autorizados.

Para obter mais informações, verifique o site da ANATEL [www.anatel.gov.br](http://www.anatel.gov.br).

#### **Aviso aos usuários do Canadá**

Under Innovation, Science and Economic Development Canada regulations, this radio transmitter may only operate using an antenna of a type and maximum (or lesser) gain approved for the transmitter by Innovation, Science and Economic Development Canada. To reduce potential radio interference to other users, the antenna type and its gain should be so chosen that the equivalent isotropically radiated power (e.i.r.p.) is not more than that necessary for successful communication.

This device complies with Innovation, Science and Economic Development Canada licence-exempt RSS standard(s). Operation is subject to the following two conditions: (1) this device may not cause interference, and (2) this device must accept any interference, including interference that may cause undesired operation of the device.

<span id="page-132-0"></span>WARNING! Exposure to Radio Frequency Radiation. The radiated output power of this device is below the Innovation, Science and Economic Development Canada radio frequency exposure limits. Nevertheless, the device should be used in such a manner that the potential for human contact is minimized during normal operation.

To avoid the possibility of exceeding the Innovation, Science and Economic Development Canada radio frequency exposure limits, human proximity to the antennas should not be less than 20 cm (8 inches).

Conformément au Règlement d'Innovation, Science et Développement Economique Canada, cet émetteur radioélectrique ne peut fonctionner qu'avec une antenne d'un type et d'un gain maximum (ou moindre) approuvé par Innovation, Science et Développement Economique Canada. Afin de réduire le brouillage radioélectrique potentiel pour d'autres utilisateurs, le type d'antenne et son gain doivent être choisis de manière à ce que la puissance isotrope rayonnée équivalente (p.i.r.e.) ne dépasse pas celle nécessaire à une communication réussie.

Cet appareil est conforme aux normes RSS exemptes de licence d'Innovation, Science et Développement Economique Canada. Son fonctionnement dépend des deux conditions suivantes : (1) cet appareil ne doit pas provoquer d'interférences nuisibles et (2) doit accepter toutes les interférences reçues, y compris des interférences pouvant provoquer un fonctionnement non souhaité de l'appareil.

AVERTISSEMENT relatif à l'exposition aux radiofréquences. La puissance de rayonnement de cet appareil se trouve sous les limites d'exposition de radiofréquences d'Innovation, Science et Développement Economique Canada. Néanmoins, cet appareil doit être utilisé de telle sorte qu'il doive être mis en contact le moins possible avec le corps humain.

Afin d'éviter le dépassement éventuel des limites d'exposition aux radiofréquences d'Innovation, Science et Développement Economique Canada, il est recommandé de maintenir une distance de plus de 20 cm entre les antennes et l'utilisateur.

#### **Aviso aos usuários de Taiwan**

取得審驗證明之低功率射頻器材, 非經核准, 公司、商號或使用者均不得擅自變 更頻率、加大功率或變更 原設計之特性及功能。低功率射頻器材之使用不得影響 飛航安全及干擾合法通信;經發現有干擾現象 時,應立即停用,並改善至無干擾 時方得繼續使用。前述合法通信,指依電信管理法規定作業之無線電通 信。低功 率射頻器材須忍受合法通信或工業、科學及醫療用電波輻射性電機設備之干擾。

#### **Aviso aos usuários do México**

La operación de este equipo está sujeta a las siguientes dos condiciones: (1) es posible que este equipo o dispositivo no cause interferencia perjudicial y (2) este equipo o dispositivo debe aceptar cualquier interferencia, incluyendo la que pueda causar su operación no deseada.

Para saber el modelo de la tarjeta inalámbrica utilizada, revise la etiqueta regulatoria de la impresora.

#### **Aviso aos usuários do Japão**

この機器は技術基準適合証明又は工事設計認証を受けた無線設備を搭載しています。

# <span id="page-133-0"></span>**Programa de controle do risco ambiental dos produtos**

A HP tem o compromisso de fornecer produtos de qualidade de forma favorável para o meio ambiente. O projeto de reciclagem foi incorporado ao produto. A quantidade de material foi reduzida ao mínimo, ao mesmo tempo em que se garantiram funcionalidade e confiabilidade adequadas. Os materiais não semelhantes foram projetados para se separarem facilmente. Os fechos e outras conexões são de fácil localização, acesso e remoção com a utilização de ferramentas comuns. As peças de alta prioridade permitem acesso rápido para facilitar a desmontagem e o reparo. Para obter mais informações, visite o site Comprometimento com o ambiente da HP:

[www.hp.com/sustainableimpact](http://www.hp.com/sustainableimpact)

- [Dicas da HP para reduzir o impacto ambiental](#page-134-0)
- [Dicas ecológicas](#page-134-0)
- [Papel](#page-134-0)
- [Materiais plásticos](#page-134-0)
- [Regulamentação da Comissão da União Europeia 1275/2008](#page-134-0)
- [Ficha de Dados sobre Segurança](#page-134-0)
- [Substâncias químicas](#page-135-0)
- [EPEAT](#page-135-0)
- [Informações do usuário sobre SEPA Ecolabel \(China\)](#page-135-0)
- [Programa de reciclagem](#page-135-0)
- [Programa de reciclagem de suprimentos para jato de tinta HP](#page-135-0)
- [Descarte de baterias em Taiwan](#page-135-0)
- [Aviso de material de perclorato da Califórnia](#page-136-0)
- [Diretiva para baterias da União Europeia](#page-136-0)
- [Aviso de bateria para Brasil](#page-136-0)
- [Consumo de energia](#page-136-0)
- [China Energy Label para Impressora, Fax e Copiadora](#page-136-0)
- [Descarte de equipamento usado pelos usuários](#page-137-0)
- [Descarte de resíduos no Brasil](#page-137-0)
- [Tabela de Substâncias/Elementos Nocivos e seu Conteúdo \(China\)](#page-137-0)
- [Regulamento sobre o Controle de resíduos de equipamentos elétricos e eletrônicos \(Turquia\)](#page-138-0)
- [Restrição de substância perigosa \(Índia\)](#page-138-0)
- [Declaração de Condição de Presença de Marcação de Substâncias Perigosas \(Taiwan\)](#page-139-0)

### <span id="page-134-0"></span>**Dicas da HP para reduzir o impacto ambiental**

- Escolha entre uma ampla variedade de papéis HP com certificação FSC® ou PEFC™, o que indica que a polpa do papel veio de uma fonte respeitável e bem gerenciada.<sup>1</sup>
- Economize recursos: procure papel fabricado com conteúdo reciclado.
- Recicle seus cartuchos HP originais. É fácil e grátis com o programa HP Planet Partners, disponível em 47 países e territórios em todo o mundo.<sup>2</sup>
- Economize papel imprimindo nos dois lados da página.
- Economize energia ao escolher produtos HP com a certificação ENERGY STAR®.
- Reduza a emissão de carbono. Todas as impressoras HP contam com configurações de gerenciamento de energia que ajudam a controlar o uso de energia.
- Descubra mais maneiras como a HP e nossos clientes estão reduzindo o impacto ambiental em [www.hp.com/ecosolutions](http://www.hp.com/ecosolutions).

1 Papéis HP certificados sob FSC®C017543 ou PEFC™TMPEFC/29-13-198.

2 A disponibilidade do programa varia. Atualmente, a devolução e reciclagem de cartuchos originais da HP estão disponíveis em mais de 50 países, territórios e regiões da Ásia, Europa e América do Norte e do Sul por meio do programa HP Planet Partners. Para obter mais informações, acesse: [www.hp.com/](http://www.hp.com/recycle) [recycle.](http://www.hp.com/recycle)

### **Dicas ecológicas**

A HP tem o compromisso de ajudar os clientes a reduzir o impacto no meio ambiente. Visite o site do HP Eco Solutions para obter mais informações sobre as iniciativas ambientais da HP.

[www.hp.com/sustainableimpact](http://www.hp.com/sustainableimpact)

#### **Papel**

Este produto é adequado para uso de papel reciclado, de acordo com a DIN 19309 e a EN 12281:2002.

### **Materiais plásticos**

As peças plásticas com mais de 25 gramas estão marcadas de acordo com padrões internacionais, o que melhora a identificação de plásticos destinados à reciclagem, no final da vida útil do produto.

### **Regulamentação da Comissão da União Europeia 1275/2008**

Para obter dados avançados de produto, incluindo o consumo de energia do produto em espera em rede caso todas as portas de rede com cabo estejam conectadas e todas as portas de rede sem fio estejam ativadas, consulte a seção P15 'Informações adicionais' da Declaração ECO de TI do produto em [www.hp.com/hpinfo/](http://www.hp.com/hpinfo/globalcitizenship/environment/productdata/itecodesktop-pc.html) [globalcitizenship/environment/productdata/itecodesktop-pc.html](http://www.hp.com/hpinfo/globalcitizenship/environment/productdata/itecodesktop-pc.html).

### **Ficha de Dados sobre Segurança**

A Ficha de Dados sobre Segurança e as informações sobre segurança do produto e ambientais estão disponíveis em [www.hp.com/go/ecodata](http://www.hp.com/go/ecodata) ou mediante solicitação.

### <span id="page-135-0"></span>**Substâncias químicas**

A HP tem o compromisso de oferecer, a seus clientes, informações sobre as substâncias químicas em nossos dispositivos, conforme o necessário para cumprir os requisitos legais, com o REACH *(Regulamento (CE) n.º 1907/2006 do Parlamento Europeu e do Conselho)*. O relatório de informações de produtos químicos relativos a este dispositivo podem ser encontradas em: [www.hp.com/go/reach.](http://www.hp.com/go/reach)

### **EPEAT**

Most HP products are designed to meet EPEAT. EPEAT is a comprehensive environmental rating that helps identify greener electronics equipment. For more information on EPEAT go to [www.epeat.net.](http://www.epeat.net)

[Click here for information on HP's EPEAT registered products.](http://h20195.www2.hp.com/v2/GetDocument.aspx?docname=c05320864)

### **Informações do usuário sobre SEPA Ecolabel (China)**

#### 中国环境标识认证产品用户说明

噪声大于 63.0 dB(A) 的办公设备不宜放置于办公室内,请在独立的隔离区域使用。

如需长时间使用本产品或打印大量文件,请确保在通风良好的房间内使用。

如您需要确认本产品处于零能耗状态,请按下电源关闭按钮,并将插头从电源插座断开。

您可以使用再生纸,以减少资源耗费。

### **Programa de reciclagem**

A HP oferece um número cada vez maior de programas de reciclagem e retorno de produtos em vários países/ regiões, em parceria com alguns dos maiores centros de reciclagem de eletrônicos do mundo. A HP conserva recursos, revendendo alguns de seus produtos mais populares. Para obter mais informações sobre a reciclagem de produtos HP, visite:

[www.hp.com/recycle](http://www.hp.com/recycle)

### **Programa de reciclagem de suprimentos para jato de tinta HP**

A HP está comprometida em proteger o ambiente. O Programa de reciclagem de suprimentos para jato de tinta HP está disponível em vários países/regiões e permite reciclar gratuitamente cartuchos de impressão e de tinta usados. Para mais informações, consulte este site:

[www.hp.com/recycle](http://www.hp.com/recycle)

### **Descarte de baterias em Taiwan**

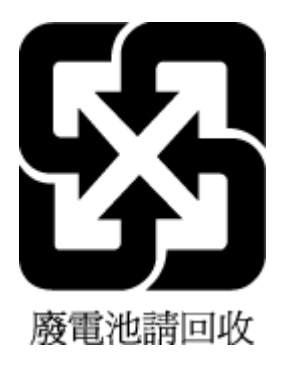

### <span id="page-136-0"></span>**Aviso de material de perclorato da Califórnia**

Perchlorate material - special handling may apply. See: [www.dtsc.ca.gov/hazardouswaste/perchlorate](http://www.dtsc.ca.gov/hazardouswaste/perchlorate)

This product's real-time clock battery or coin cell battery may contain perchlorate and may require special handling when recycled or disposed of in California.

### **Diretiva para baterias da União Europeia**

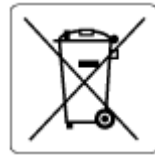

Este produto contém uma bateria usada para manter a integridade dos dados de clock em tempo real ou as configurações do produto e é projetada para toda a vida útil do produto. Qualquer tentativa de manutenção ou substituição dessa bateria deverá ser executada por um técnico de manutenção qualificado.

### **Aviso de bateria para Brasil**

A bateria deste equipamento nao foi projetada para ser removida pelo cliente.

### **Consumo de energia**

Os equipamentos de impressão e imagem da HP marcados com o logotipo ENERGY STAR® são certificados pela Agência de Proteção Ambiental dos EUA. A seguinte marca aparecerá nos produtos de imagem certificados para ENERGY STAR:

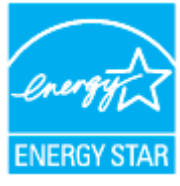

Informações adicionais sobre modelos de produtos de imagem certificados para ENERGY STAR estão listadas em: [www.hp.com/go/energystar](http://www.hp.com/go/energystar)

### **China Energy Label para Impressora, Fax e Copiadora**

#### 复印机、打印机和传真机能源效率标识实施规则

依据"复印机、打印机和传真机能源效率标识实施规则",该打印机具有中国能效标识。标识上显示的能效 等级和操作模式值根据"复印机、打印机和传真机能效限定值及能效等级"标准("GB 21521")来确定和计 算。

**1.** 能效等级

产品能效等级分 3 级,其中 1 级能效最高。能效限定值根据产品类型和打印速度由标准确定。能效 等级则根据基本功耗水平以及网络接口和内存等附加组件和功能的功率因子之和来计算。

**2.** 能效信息

<span id="page-137-0"></span>喷墨打印机

操作模式功率

睡眠状态的能耗按照 GB 21521 的标准来衡量和计算。该数据以瓦特 (W) 表示。

– 待机功率

待机状态是产品连接到电网电源上功率最低的状态。该状态可以延续无限长时间,且使用者无 法改变此状态下产品的功率。对于"成像设备"产品,"待机"状态通常相当于"关闭"状态,但也可 能相当于"准备"状态或者"睡眠"状态。该数据以瓦特 (W) 表示。

睡眠状态预设延迟时间

出厂前由制造商设置的时间决定了该产品在完成主功能后进入低耗模式(例如睡眠、自动关 机)的时间。该数据以分钟表示。

– 附加功能功率因子之和

网络接口和内存等附加功能的功率因子之和。该数据以瓦特 (W) 表示。

标识上显示的能耗数据是根据典型配置测量得出的数据,此类配置包含登记备案的打印机依据复印机、 打印机和传真机能源效率标识实施规则所选的所有配置。因此,该特定产品型号的实际能耗可能与标识 上显示的数据有所不同。

要了解规范的更多详情,请参考最新版的 GB 21521 标准。

### **Descarte de equipamento usado pelos usuários**

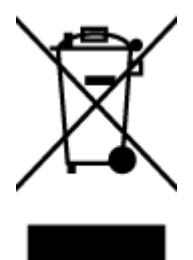

Esse símbolo significa que o equipamento não deve ser descartado com outros materiais domésticos. Em vez disso, você deve proteger a saúde das pessoas e o ambiente levando o equipamento usado a um ponto de coleta indicado para reciclagem de equipamento elétrico e eletrônico usado. Para obter mais informações, fale com seu serviço de descarte de materiais domésticos ou acesse<http://www.hp.com/recycle>.

### **Descarte de resíduos no Brasil**

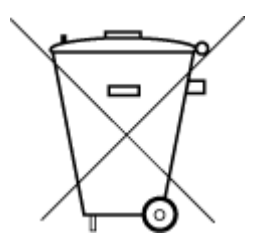

Este produto eletrônico e seus componentes não devem ser descartados no lixo comum, pois embora estejam em conformidade com padrões mundiais de restrição a substâncias nocivas, podem conter, ainda que em quantidades mínimas, substâncias impactantes ao meio ambiente. Ao final da vida útil deste produto, o usuário deverá entregá-lo à HP. A não observância dessa orientação sujeitará o infrator às sanções previstas em lei.

Após o uso, as pilhas e/ou baterias dos produtos HP deverão ser entregues ao estabelecimento comercial ou rede de assistência técnica autorizada pela HP.

Para maiores informações, inclusive sobre os pontos de recebimento, acesse:

Não descarte o produto eletronico em lixo comum

[www.hp.com.br/reciclar](http://www.hp.com.br/reciclar)

### **Tabela de Substâncias/Elementos Nocivos e seu Conteúdo (China)**

#### 产品中有害物质或元素的名称及含量

<span id="page-138-0"></span>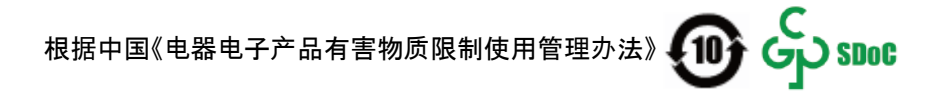

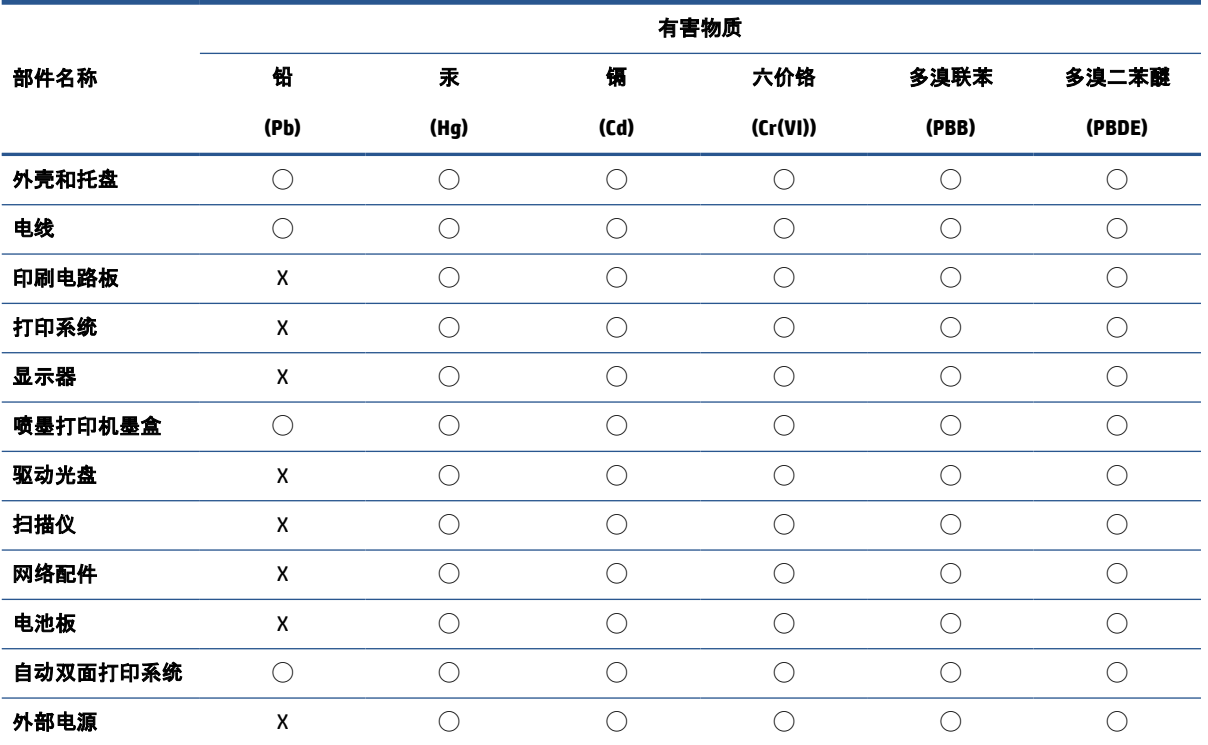

本表格依据 SJ/T 11364 的规定编制。

◯:表示该有害物质在该部件所有均质材料中的含量均在 GB/T 26572 规定的限量要求以下。

X:表示该有害物质至少在该部件的某一均质材料中的含量超出 GB/T 26572 规定的限量要求。

此表中所有名称中含 "X" 的部件均符合中国 RoHS 达标管理目录限用物质应用例外清单的豁免。

此表中所有名称中含 "X" 的部件均符合欧盟 RoHS 立法。

注:环保使用期限的参考标识取决于产品正常工作的温度和湿度等条件。

### **Regulamento sobre o Controle de resíduos de equipamentos elétricos e eletrônicos (Turquia)**

Türkiye Cumhuriyeti: AEEE Yönetmeliğine uygundur

### **Restrição de substância perigosa (Índia)**

This product, as well as its related consumables and spares, complies with the reduction in hazardous substances provisions of the "India E-waste (Management and Handling) Rule 2016." It does not contain lead, mercury, hexavalent chromium, polybrominated biphenyls or polybrominated diphenyl ethers in concentrations exceeding 0.1 weight % and 0.01 weight % for cadmium, except for where allowed pursuant to the exemptions set in Schedule 2 of the Rule.

### <span id="page-139-0"></span>**Declaração de Condição de Presença de Marcação de Substâncias Perigosas (Taiwan)**

#### 台灣 限用物質含有情況標示聲明書

Taiwan Declaration of the Presence Condition of the Restricted Substances Marking

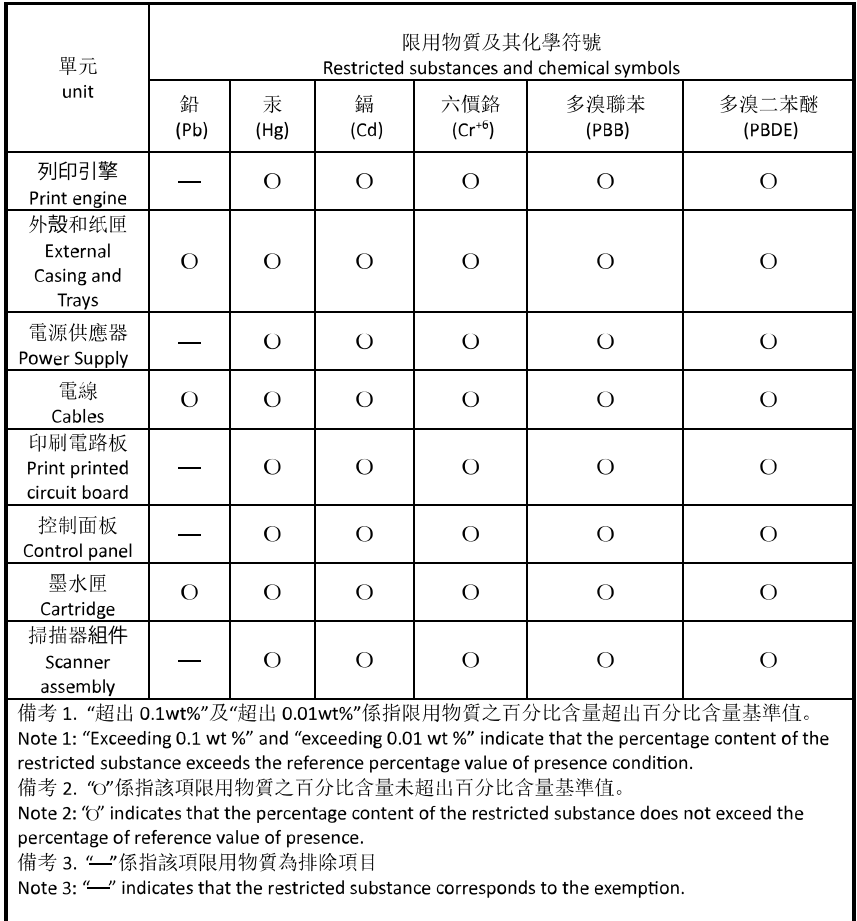

若要存取產品的最新使用指南或手冊,請前往 [hp.com/support](https://hp.com/support)。選取搜尋您的產品, 然後依照 畫面上的 指示繼續執行。

To access the latest user guides or manuals for your product, go to [hp.com/support](https://hp.com/support). Select **Find your product**, and then follow the onscreen instructions.

# **Índice**

### **A**

alimentador de documentos carregar originais [22](#page-27-0) limpar [107](#page-112-0) problemas de alimentação, solucionar [107](#page-112-0) alinhar cabeçote de impressão [108](#page-113-0) ambiente Programa de controle do risco ambiental dos produtos [128](#page-133-0)

#### **B**

bandeja de saída localizar [2](#page-7-0) bandejas colocar papel [10](#page-15-0) eliminar congestionamentos de papel [86](#page-91-0) ilustração das guias de largura do papel [2](#page-7-0) localizar [2](#page-7-0) solucionar problema de alimentação [94](#page-99-0) botões, painel de controle [5](#page-10-0)

#### **C**

cabeçote de impressão [108](#page-113-0) limpar [109](#page-114-0) cabeçote de impressão, alinhar [108](#page-113-0) carro eliminar congestionamentos do carro de impressão [93](#page-98-0) cartuchos [79](#page-84-0) dicas [72](#page-77-0) localizar [3](#page-8-0) substituir [75](#page-80-0) verificar os níveis de tinta [74](#page-79-0) Cartuchos [4](#page-9-0)

cartuchos de tinta números de peça [79](#page-84-0) comunicação sem fio configuração [27](#page-32-0) informações regulamentares [125](#page-130-0) conectores, localização [4](#page-9-0) conexão USB porta, localização [4](#page-9-0) Conexão USB porta, localizar [2](#page-7-0) configurações rede [31](#page-36-0) configurações de IP [31](#page-36-0) congestionamentos eliminar [86](#page-91-0) papéis a serem evitados [24](#page-29-0) cópia especificações [121](#page-126-0)

### **D**

digitalização especificações da digitalização [121](#page-126-0) digitalizar de Webscan [69](#page-74-0)

#### **E**

endereço IP verificando impressora [40](#page-45-0) energia solução de problemas [102](#page-107-0) entrada de alimentação, localização [4](#page-9-0) especificações físicas [120](#page-125-0) papel [120](#page-125-0) requisitos do sistema [120](#page-125-0) especificações ambientais [120](#page-125-0) especificações de temperatura [120](#page-125-0) especificações de umidade [120](#page-125-0) EWS. *Consulte* servidor Web incorporado

#### **F**

fazer manutenção cabeçote de impressão [108](#page-113-0) mancha na página [108](#page-113-0)

#### **G**

garantia [112](#page-117-0)

#### **I**

ícones de conexão sem fio [7](#page-12-0) ícones de nível de tinta [7](#page-12-0) impressão nos dois lados [55](#page-60-0) impressão nos dois lados [55](#page-60-0) imprimir página de diagnóstico [103](#page-108-0) solução de problemas [102](#page-107-0) inclinação, solucionar problemas imprimir [94](#page-99-0) informações regulamentares [125](#page-130-0) informações técnicas especificações da cópia [121](#page-126-0) especificações da digitalização [121](#page-126-0) interferência de rádio informações regulamentares [125](#page-130-0)

#### **L**

limpar alimentador de documentos [107](#page-112-0) cabeçote de impressão [108](#page-113-0), [109](#page-114-0)

exterior [107](#page-112-0) vidro do scanner [106](#page-111-0) luzes, painel de controle [5](#page-10-0)

#### **M**

manutenção alinhar cabeçote de impressão [108](#page-113-0) cabeçote de impressão [108](#page-113-0) limpar [107](#page-112-0) limpar cabeçote de impressão [109](#page-114-0) página de diagnóstico [103](#page-108-0) substituir cartuchos [75](#page-80-0) verificar os níveis de tinta [74](#page-79-0) mídia dúplex [55](#page-60-0) multialimentação, solução de problemas [94](#page-99-0)

#### **N**

níveis de tinta, verificação [74](#page-79-0) nos dois lados, impressão [55](#page-60-0) notificações marcação CE [124](#page-129-0) UE [124](#page-129-0) Notificações sobre regulamentações [122](#page-127-0) número regulamentar do modelo [122](#page-127-0)

#### **P**

página de diagnóstico [103](#page-108-0) painel de acesso traseiro ilustração [4](#page-9-0) painel de controle botões [5](#page-10-0) luzes [5](#page-10-0) recursos [5](#page-10-0) painel de controle da impressora configurações de rede [31](#page-36-0) localizar [2](#page-7-0) papel carregar bandeja [10](#page-15-0) eliminar congestionamentos [86](#page-91-0) especificações [120](#page-125-0) páginas inclinadas [94](#page-99-0) selecionar [24](#page-29-0) solucionar problema de alimentação [94](#page-99-0)

porta de acesso ao cartucho, localização [3](#page-8-0) problemas de alimentação de papel, solução de problemas [94](#page-99-0)

#### **Q**

qualidade de impressão limpar mancha na página [108](#page-113-0)

### **R**

reciclar cartuchos de tinta [130](#page-135-0) redes configurações, alterar [31](#page-36-0) configurações de IP [31](#page-36-0) configurações de recursos sem fio [103](#page-108-0) ilustração do conector [4](#page-9-0) ver e imprimir configurações [31](#page-36-0) relatório de qualidade de impressão [103](#page-108-0) relatório de status da impressora informações sobre [103](#page-108-0) relatório de teste de acesso à web [104](#page-109-0) relatório do teste de conexão sem fio [104](#page-109-0) relatórios acesso à web [104](#page-109-0) diagnóstico [103](#page-108-0) teste de conexão sem fio [104](#page-109-0) requisitos do sistema [120](#page-125-0)

#### **S**

scanner, vidro do colocar originais [20](#page-25-0) sem fio configuração de comunicação sem fio [27](#page-32-0) servidor da web incorporado Webscan [69](#page-74-0) servidor Web incorporado abrindo [39](#page-44-0) sobre [39](#page-44-0) solução de problemas, não é possível abrir [40](#page-45-0) sistemas operacionais compatíveis [120](#page-125-0) software digitalização [66](#page-71-0) Webscan [69](#page-74-0)

software da impressora (Windows) abrindo [38](#page-43-0) sobre [38](#page-43-0) software do dispositivo (Windows) abrir [37](#page-42-0) solução de problemas energia [102](#page-107-0) HP Smart [84](#page-89-0) imprimir [102](#page-107-0) página de configuração da rede [103](#page-108-0) páginas inclinadas [94](#page-99-0) papel não coletado da bandeja [94](#page-99-0) problemas de alimentação de papel [94](#page-99-0) relatório de status da impressora [103](#page-108-0) servidor Web incorporado [40](#page-45-0) sistema de ajuda do painel de controle [85](#page-90-0) várias páginas são coletadas [94](#page-99-0) status página de configuração da rede [103](#page-108-0) substituir cartuchos [75](#page-80-0) suporte ao cliente garantia [112](#page-117-0)

#### **V**

ver configurações de rede [31](#page-36-0) vidro, scanner limpar [106](#page-111-0) localizar [2](#page-7-0) vidro do scanner colocar originais [20](#page-25-0) limpar [106](#page-111-0) localizar [2](#page-7-0)

#### **W**

Webscan [69](#page-74-0) Windows imprimir folhetos [52](#page-57-0) requisitos do sistema [120](#page-125-0)